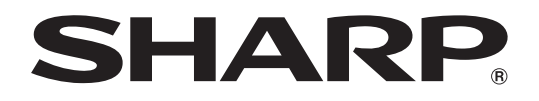

# **LCD-PROJECTOR MODEL XG-C430X XG-C335X XG-C330X**

# **GEBRUIKSAANWIJZING**

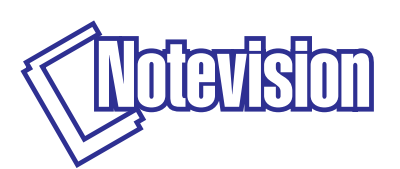

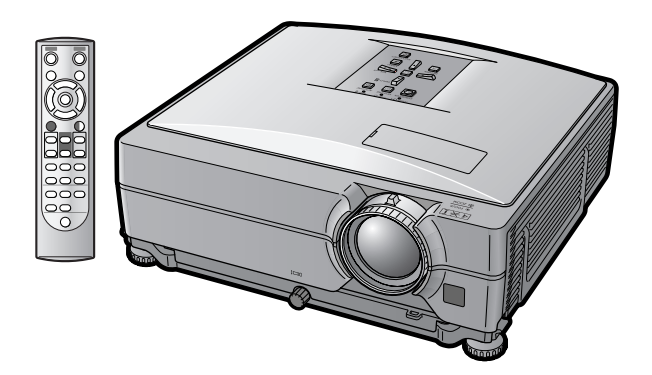

### **BELANGRIJK**

- Noteer hier de model- en serienummers, die staan aangegeven het achterpaneel van de projector. Deze informatie heeft u nodig in geval van verlies of diefstal.
- Controleer of alle meegeleverde accessoires, zoals beschreven onder "Meegeleverde accessoires" op bladzijde **[10](#page-11-0)** van deze gebruiksaanwijzing, inderdaad in de doos aanwezig zijn voor u de verpakking recyclet.

### **Modelnummer:**

### **Serienummer:**

### **SPECIAL NOTE FOR USERS IN THE U.K.**

The mains lead of this product is fitted with a non-rewireable (moulded) plug incorporating a 10A fuse. Should the fuse need to be replaced, a BSI or ASTA approved BS 1362 fuse marked  $\bigcirc$  or  $\bigcirc$  and of the same rating as above, which is also indicated on the pin face of the plug, must be used.

Always refit the fuse cover after replacing the fuse. Never use the plug without the fuse cover fitted. In the unlikely event of the socket outlet in your home not being compatible with the plug supplied, cut off the mains plug and fit an appropriate type.

### **DANGER:**

The fuse from the cut-off plug should be removed and the cut-off plug destroyed immediately and disposed of in a safe manner.

Under no circumstances should the cut-off plug be inserted elsewhere into a 10A socket outlet, as a serious electric shock may occur.

To fit an appropriate plug to the mains lead, follow the instructions below:

### **WARNING:**

THIS APPARATUS MUST BE FARTHED.

### **IMPORTANT:**

The wires in this mains lead are coloured in accordance with the following code:

Green-and-yellow : Earth / Blue : Neutral / Brown : Live

As the colours of the wires in the mains lead of this apparatus may not correspond with the coloured markings identifying the terminals in your plug proceed as follows:

- The wire which is coloured green-and-yellow must be connected to the terminal in the plug which is marked by the letter E or by the safety earth symbol  $\pm$  or coloured green or green-and-yellow.
- The wire which is coloured blue must be connected to the terminal which is marked with the letter N or coloured black.
- The wire which is coloured brown must be connected to the terminal which is marked with the letter L or coloured red.

IF YOU HAVE ANY DOUBT, CONSULT A QUALIFIED ELECTRICIAN.

The supplied CD-ROM contains operation instructions in English, German, French, Swedish, Spanish, Italian, Dutch, Portuguese, Chinese and Korean. Carefully read through the operation instructions before operating the projector.

Die mitgelieferte CD-ROM enthält Bedienungsanleitungen in Englisch, Deutsch, Französisch, Schwedisch, Spanisch, Italienisch, Niederländisch, Portugiesisch, Chinesisch und Koreanisch. Bitte lesen Sie die Bedienungsanleitung vor der Verwendung des Projektors sorgfältig durch.

Le CD-ROM fourni contient les instructions de fonctionnement en anglais, allemand, français, suédois, espagnol, italien, néerlandais, portugais, chinois et coréen. Veuillez lire attentivement ces instructions avant de faire fonctionner le projecteur.

Den medföljande CD-ROM-skivan innehåller bruksanvisningar på engelska, tyska, franska, svenska, spanska, italienska, holländska, portugisiska, kinesiska och koreanska. Läs noga igenom bruksanvisningen innan projektorn tas i bruk.

El CD-ROM suministrado contiene instrucciones de operación en inglés, alemán, francés, sueco, español, italiano, holandés, portugués, chino y coreano. Lea cuidadosamente las instrucciones de operación antes de utilizar el proyector.

Il CD-ROM in dotazione contiene istruzioni per l'uso in inglese, tedesco, francese, svedese, spagnolo, italiano, olandese, portoghese, cinese e coreano. Leggere attentamente le istruzioni per l'uso prima di usare il proiettore.

De meegeleverde CD-ROM bevat handleidingen in het Engels, Duits, Frans, Zweeds, Spaans, Italiaans, Nederlands, Portugees, Chinees en Koreaans. Lees de handleiding zorgvuldig door voor u de projector in gebruik neemt.

O CD-ROM fornecido contém instruções de operação em Inglês, Alemão, Francês, Sueco, Espanhol, Italiano, Holandês, Português, Chinês e Coreano. Leia cuidadosamente todas as instruções de operação antes de operar o projetor.

附送之CD-ROM光碟中,有用英文、德文、法文、瑞典文、西班牙文、意大利文、荷蘭文、葡萄牙文、中文和韓國文所 寫的使用說明書。在操作本投影機之前,請務必仔細閱讀整本使用說明書。

제공된 CD-ROM에는 영어, 독일어, 프랑스어, 스웨덴어, 스페인어, 이탈리아어, 네덜란드어, 포르투갈어, 중 국어, 그리고 한국어로 작성된 조작 설명서가 포함되어 있습니다. 프로젝터를 조작하기 전에 조작 지짐을 상세 하게 숙지하십시오.

# <span id="page-2-0"></span>**Inleiding NEDERLANDS**

Er zijn twee belangrijke redenen om de garantie van uw nieuwe SHARP-projector onmiddellijk in orde te brengen met de REGISTRATIEKAART die verpakt zit bij de projector.

### **1. GARANTIE**

U komt meteen in aanmerking voor de volledige garantie op onderdelen, service en reparatiewerkzaamheden die van toepassing is op dit product.

### **2. CONSUMENT-VEILIGHEIDSWETGEVING**

U wordt onmiddellijk op de hoogte gesteld van eventuele veiligheidsbepalingen betreffende inspecties, modificaties of het terugroepen van producten die door SHARP moeten worden uitgevoerd op basis van de 1972 Consumer Product Safety Act. LEES ZORGVULDIG DE BELANGRIJKE "BEPERKTE GARANTIE" CLAUSULE. ALLEEN VOOR DE VERENIGDE STATEN

**WAARSCHUWING:** Zeer sterke lichtbron. Kijk niet rechtstreeks in de lichtbundel. Let er vooral op dat kinderen niet rechtstreeks in de lichtbundel kijken. T -X- DI

**WAARSCHUWING:** Stel het apparaat niet bloot aan regen of vocht om brand of een gevaarlijke elektrische schok te voorkomen.

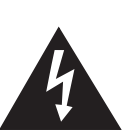

**LET OP GEVAARLIJKE SPANNINGEN. GEEN SCHROEVEN VERWIJDEREN, BEHALVE DE VOORGESCHREVEN GEBRUIKER-ONDERHOUDSSCHROEVEN.**

**LET OP: OM DE KANS OP EEN ELEKTRISCHE SCHOK TE VERMINDEREN, MAG DE BEHUIZING NIET WORDEN GEOPEND. ER ZIJN GEEN DOOR DE GEBRUIKER REPAREERBARE ONDERDELEN IN HET APPARAAT, BEHALVE DE LAMPEENHEID. LAAT ONDERHOUD EN REPARATIE OVER AAN BEVOEGD ONDERHOUDSPERSONEEL.**

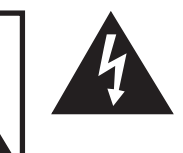

Een bliksemsymbool in een gelijkzijdige driehoek maakt de gebruiker attent op de aanwezigheid van niet-geïsoleerde "gevaarlijke spanningen" in het inwendige van het apparaat, die zo groot kunnen zijn dat zij een ernstige elektrische schok kunnen veroorzaken.

Een uitroepteken in een gelijkzijdige driehoek maakt de gebruiker attent op belangrijke bedienings- en onderhoudsinformatie in de documentatie die bij het apparaat wordt geleverd.

**WAARSCHUWING:** De FCC-bepalingen schrijven voor dat wijzigingen of modificaties in de apparatuur die niet uitdrukkelijk door de fabrikant zijn goedgekeurd tot, gevolg kunnen hebben dat het gebruik van de apparatuur niet meer toegestaan is. ALLEEN VOOR DE VERENIGDE STATEN

### **INFORMATIE**

Deze apparatuur is getest en bleek te voldoen aan de eisen en limieten voor Klasse A digitale apparatuur, overeenkomstig Deel 15 van de FCC-bepalingen, die ontworpen zijn om redelijke bescherming te verlenen tegen dergelijke storingen bij gebruik in een commerciële omgeving. In deze apparatuur worden radiogolven opgewekt en verwerkt, en deze golven kunnen uitgestraald worden. Als bij de installatie en/of het gebruik de instructies in de gebruiksaanwijzing niet strikt opgevolgd worden, kan de apparatuur storing in radio-ontvangst veroorzaken. Gebruik van deze apparatuur in een woongebied zal waarschijnlijk storingen veroorzaken. In dat geval dient de gebruiker op zijn/haar eigen kosten alle maatregelen te nemen die nodig kunnen zijn om de storing op te ALLEEN VOOR DE VERENIGDE STATEN

Gebruik met deze apparatuur de meegeleverde computerkabel. Deze kabel zorgt ervoor dat de apparatuur voldoet aan de voorschriften van FCC Klasse A. ALLEEN VOOR DE VERENIGDE STATEN

### **WAARSCHUWING:**

Dit is een Klasse A-product. Het is mogelijk dat dit product in de huiselijke omgeving radiostoringen veroorzaakt waartegen de gebruiker afdoende maatregelen dient te nemen.

### **WAARSCHUWING:**

De koelventilator in deze projector blijft ongeveer 90 seconden lopen nadat de projector in stand-by is gezet. Zet daarom bij normaal gebruik de projector altijd in stand-by met de STANDBY-toets op de projector of op de afstandsbediening. Controleer of de koelventilator tot stilstand is gekomen voordat u de projector in de draagtas opbergt.

SCHAKEL BIJ NORMAAL GEBRUIK NOOIT DE STROOM VAN DE PROJECTOR UIT DOOR DE STEKKER UIT HET STOPCONTACT TE TREKKEN. DOET U DIT TOCH, DAN ZAL DE LAMP VOORTIJDIG ONBRUIKBAAR RAKEN.

### **INDIEN U HET PRODUCT WILT WEGDOEN**

In deze projector worden soldeertin en een lamp onder druk die een kleine hoeveelheid kwik bevat, gebruikt. Het verwijderen van deze materialen kan aan diverse voorschriften zijn onderworpen op basis van milieu-overwegingen. Voor informatie betreffende verwijderen of recycling kunt u contact opnemen met de plaatselijke autoriteiten of, als u zich in de Verenigde Staten bevindt, met de Electronics Industries Alliance:www.eiae.org.

### **Belangrijke informatie betreffende het vervangen van de lamp**

Zie "Vervangen van de lamp" op bladzijde **[60](#page-61-0)**.

Deze SHARP-projector maakt gebruik van een LCD-paneel (Liquid Crystal Display). Dit zeer geavanceerde paneel bevat 786,432 pixels (x RGB) TFT's (Thin Film Transistors). Net als andere hoogwaardige elektronische producten, zoals grootbeeld-TV's, videosystemen en videocamera's, moeten projectoren voldoen aan bepaalde tolerantienormen.

Dit apparaat heeft enkele, binnen de tolerantienormen vallende, inactieve beeldpunten die kunnen resulteren in inactieve punten op het beeldscherm. Dit heeft geen invloed op de beeldkwaliteit of de levensduur van het apparaat.

- ∑ Microsoft® en Windows® zijn gedeponeerde handelsmerken van Microsoft Corporation in de Verenigde Staten en/of andere landen.
- ∑ PC/AT is een gedeponeerd handelsmerk van International Business Machines Corporation in de Verenigde Staten.
- Adobe® Reader® is een handelsmerk van Adobe Systems Incorporated.
- ∑ Macintosh® is een gedeponeerd handelsmerk van Apple Computer, Inc. in de Verenigde Staten en/of andere landen.
- Alle andere bedrijfs- of productnamen zijn handelsmerken of gedeponeerde handelsmerken van hun respectieve eigenaars.

Officiële vertegenwoordiging verantwoordelijk voor de EU-markt

SHARP ELECTRONICS (Europe) GmbH Sonninstraße 3, D-20097 Hamburg ALLEEN E.U.-LANDEN

# <span id="page-4-0"></span>**Hoe u deze gebruiksaanwijzing moet lezen**

• **De afbeeldingen en schermweergaven in deze handleiding zijn vereenvoudigd omwille van de duidelijkheid en kunnen enigszins verschillen van de werkelijke weergave.**

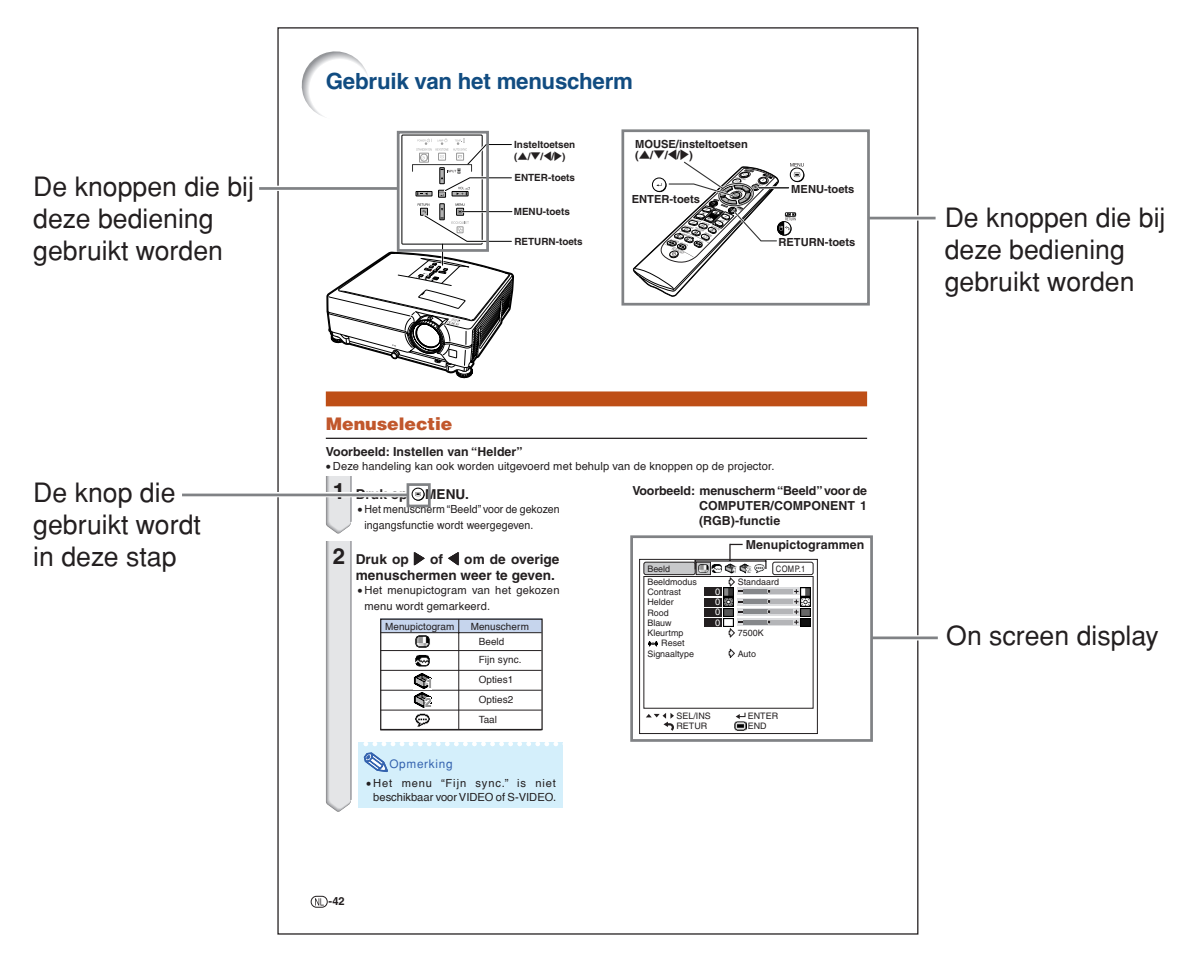

**Info** .................Instructies voor het bedienen van de projector.

**Opmerking ... Hier wordt extra informatie verschaft voor de instelling en bediening van de projector.** 

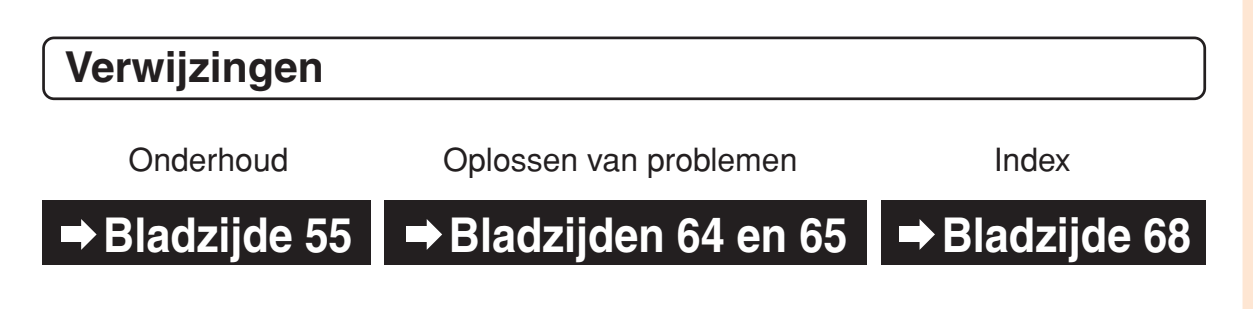

# **Inhoud**

# **Voorbereiding**

# **[Inleiding](#page-2-0)**

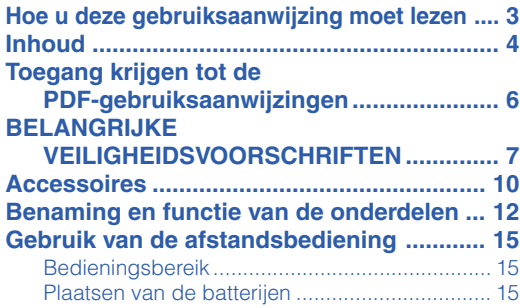

# **[Snelstartgids](#page-17-0)**

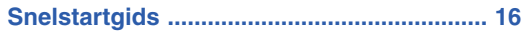

# **[Installatie](#page-19-0)**

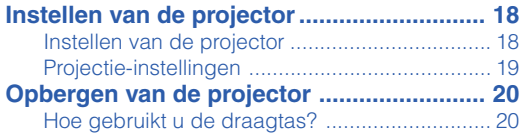

# **[Aansluitingen](#page-22-0)**

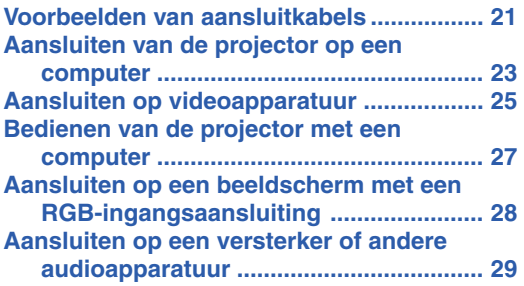

# **Gebruik**

# **[Basisbediening](#page-31-0)**

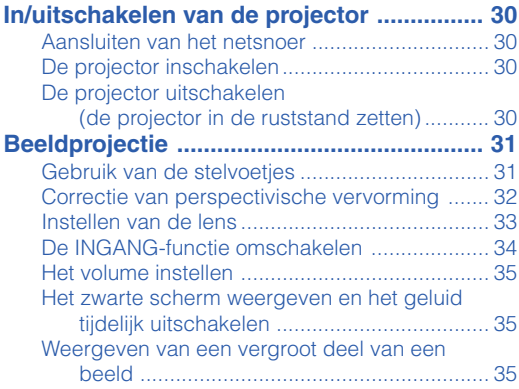

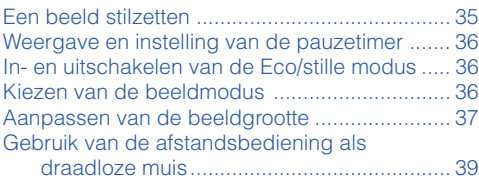

# **[Handige voorzieningen](#page-41-0)**

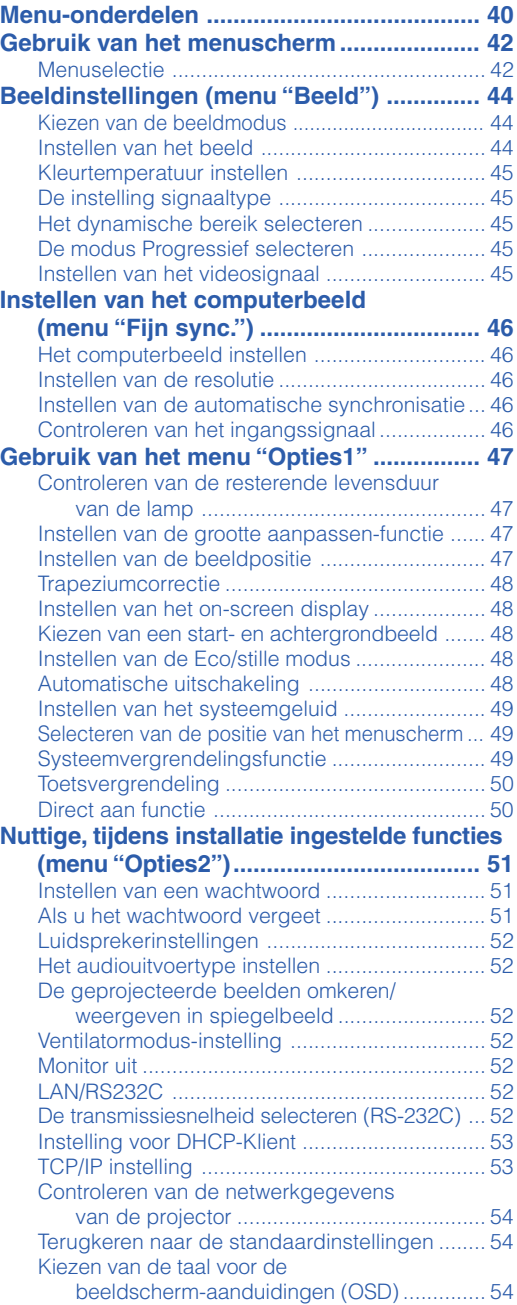

# **Referentie**

# **[Aanhangsel](#page-56-0)**

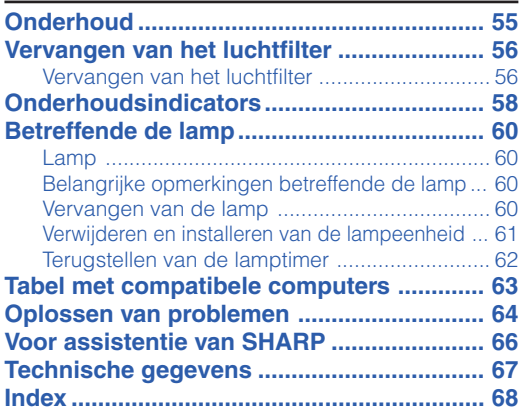

# **INSTELGIDS**

## **Zie de "INSTELGIDS" op de meegeleverde CD-ROM voor verdere informatie.**

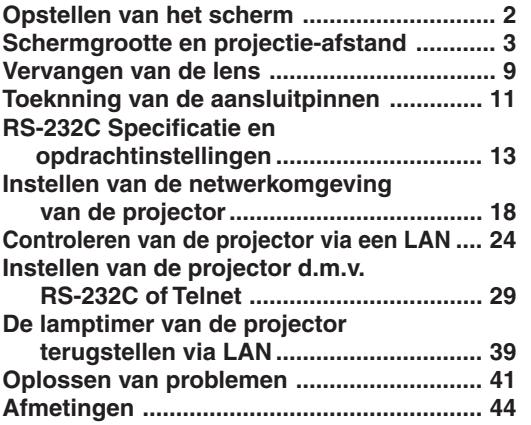

# <span id="page-7-0"></span>**Toegang krijgen tot de PDF-gebruiksaanwijzingen**

**De CD-ROM bevat handleidingen in PDF-formaat in verscheidene talen zodat u de projector kunt bedienen, zelfs als u deze handleiding niet tot uw beschikking heeft. Om deze handleiding te kunnen gebruiken, moet eerst Adobe® Reader® op uw PC (Windows® of Macintosh®) geïnstalleerd zijn.**

Download de juiste versie van Adobe® Reader® van het internet (http://www.adobe.com).

### **Openen van de PDF-gebruiksaanwijzingen**

### **Voor Windows®:**

- 1 Plaats de CD-ROM in het CD-ROM-station.
- 2 Dubbelklik op het pictogram "Deze Computer".
- 3 Dubbelklik op het "CD-ROM"-station.
- 4 **Wanneer u de gebruiksaanwijzing wilt lezen**
	- 1) Dubbelklik op de map "MANUALS".
	- 2) Dubbelklik op de taal (naam van de map) die u wilt openen.
	- 3) Dubbelklik op het PDF-bestand "C430\_" om de handleidingen van de projector te openen.

### **Wanneer u de instelgids wilt lezen**

- 1) Dubbelklik op de map "SETUP".
- 2) Dubbelklik op de taal (naam van de map) die u wilt openen.
- 3) Dubbelklik op het PDF-bestand "C430\_S" om de instelgids te openen.

### **Voor Macintosh®:**

- 1 Plaats de CD-ROM in het CD-ROM-station.
- 2 Dubbelklik op het "CD-ROM"-pictogram.
- 3 **Wanneer u de gebruiksaanwijzing wilt lezen** 1) Dubbelklik op de map "MANUALS".
	- 2) Dubbelklik op de taal (naam van de map) die u wilt openen.
	- 3) Dubbelklik op het PDF-bestand "C430\_" om de handleidingen van de projector te openen.

### **Wanneer u de instelgids wilt lezen**

- 1) Dubbelklik op de map "SETUP".
- 2) Dubbelklik op de taal (naam van de map) die u wilt openen.
- 3) Dubbelklik op het PDF-bestand "C430\_S" om de instelgids te openen.

### **Info**

•Als u het gewenste PDF-bestand niet kunt openen door te dubbelklikken met de muis, dient u eerst Adobe**®** Reader**®** op te starten en daarna het gewenste bestand op te geven via het menu "File", "Open".

# <span id="page-8-0"></span>**BELANGRIJKE VEILIGHEIDSVOORSCHRIFTEN**

### **LET OP: Lees al deze instructies door alvorens dit apparaat in gebruik te nemen en bewaar ze voor later gebruik.**

Met elektrische energie kunt u heel wat nuttige functies uitvoeren. Dit apparaat is zodanig ontworpen en vervaardigd dat uw persoonlijke veiligheid wordt gevrijwaard. ONJUIST GEBRUIK KAN EVENWEL LEIDEN TOT EEN EVENTUELE ELEKTRISCHE SCHOK OF BRANDGEVAAR. Om de ingebouwde veiligheidsvoorzieningen van dit apparaat niet teniet te doen, dient u de volgende basisregels goed in acht te nemen bij de installatie, het gebruik en het onderhoud van de projector.

- **1. Lees de gebruiksaanwijzing** Lees alle veiligheids- en bedieningsinstructies in de
- gebruiksaanwijzing voordat u het apparaat gebruikt. **2. Bewaar de gebruiksaanwijzing** Bewaar de gebruiksaanwijzing voor het geval u deze in de toekomst nogmaals nodig heeft.
- **3. Neem alle waarschuwingen in acht** Neem alle waarschuwingen op het product en in de gebruiksaanwijzing in acht.
- **4. Volg alle instructies op** Alle bedieningsinstructies e.d. moeten nauwgezet worden opgevolgd.
- **5. Reinigen**

Trek de stekker uit het stopcontact voordat u begint met schoonmaken. Gebruik geen vloeibare reinigingsmiddelen of sprays. Reinig het apparaat uitsluitend met een vochtige doek.

### **6. Hulpstukken**

Voorkom problemen en gebruik geen hulpstukken die niet door de fabrikant van het apparaat worden aanbevolen.

### **7. Water en vocht**

Gebruik het apparaat niet in de buurt van water, bijvoorbeeld in de buurt van een bad, wastafel, aanrecht, wasmachine, zwembad of in een vochtige kelder enz.

### **8. Accessoires**

Plaats het apparaat niet op een wankel rek, karretje, statief, steunbeugel of tafel. Het apparaat zou kunnen vallen en een kind of volwassene ernstig kunnen verwonden, en tevens kan het apparaat zelf zwaar worden beschadigd. Gebruik uitsluitend een rek, karretje, statief, steunbeugel of tafel die door de fabrikant wordt aanbevolen of die bij het apparaat wordt verkocht. Volg voor eventuele montagewerkzaamheden altijd de instructies van de fabrikant op en gebruik ook uitsluitend montageaccessoires die door de fabrikant worden aanbevolen.

### **9. Transport**

Als het apparaat op een verplaatsbaar rek is gezet, dient dit voorzichtig te worden verplaatst. Het rek kan namelijk omvallen bij plotseling stoppen, te hard duwen of rijden over een ongelijke ondergrond.

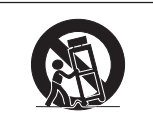

### **10. Ventilatie**

In de behuizing van het apparaat zijn gleuven en openingen die dienen voor de ventilatie. Voor een veilige werking en bescherming tegen oververhitting mogen de ventilatieopeningen nooit worden geblokkeerd of afgedekt door het apparaat op een bed, divan, dik vloerkleed e.d. te zetten. Het apparaat mag ook niet in een afgesloten ruimte, zoals een boekenkast, worden geplaatst, tenzij voor een goede ventilatie wordt gezorgd of alle instructies van de fabrikant zijn opgevolgd.

### **11. Voeding**

Het apparaat mag uitsluitend op de stroomvoorzieningsbron worden gebruikt die op het typelabel is vermeld. Raadpleeg uw dealer of het plaatselijke elektriciteitsbedrijf indien u niet zeker bent van het type stroomvoorziening in uw huis. Voor apparaten die gebruikt worden op batterijen of op andere stroombronnen, wordt verwezen naar de gebruiksaanwijzing die bij het apparaat wordt geleverd.

### **12. Uitvoering van de netstekker**

Dit apparaat is uitgerust met één van de volgende soorten stekkers. Als de stekker niet in het stopcontact past, neemt u contact op met uw elektricien.

- Negeer de veiligheidsvoorziening van de stekker niet. a. Tweedraads(net)stekker.
	- b. Driedraads geaarde(net)stekker met aardingspen. Deze stekker past alleen in een geaard stopcontact.

### **13. Bescherming van het netsnoer**

Leg het netsnoer zodanig dat er niet gemakkelijk iemand op gaat staan of dat het snoer niet door een voorwerp wordt platgedrukt. Let hier vooral goed op in de buurt van de stekkers, bij het stopcontact en op de plaats waar het snoer uit het apparaat komt.

### **14. Bliksem**

Om veiligheidsredenen dient u bij bliksem of wanneer u het apparaat langere tijd niet denkt te gebruiken, de stekker van het netsnoer uit het stopcontact te trekken. Dit om beschadiging van het apparaat te voorkomen als gevolg van blikseminslag of plotselinge stroompieken in de stroomleiding.

### **15. Overbelasting**

Zorg dat de stopcontacten, verlengsnoeren en stekkerdozen niet overbelast worden, want dit kan resulteren in brand of een elektrische schok.

### **16. Binnendringen van voorwerpen en vloeistoffen**

Duw nooit voorwerpen via de openingen in de behuizing van het apparaat naar binnen, omdat deze dan onderdelen die onder hoogspanning staan, kunnen raken of kortsluiting kunnen veroorzaken, met brand of een elektrische schok tot gevolg. Let tevens op dat er nooit vloeistof op het apparaat wordt gemorst.

### **17. Reparaties**

Probeer het apparaat nooit zelf te repareren. Bij het openen of verwijderen van de afdekplaten stelt u zich bloot aan een ernstige elektrische schok en andere gevaren. Laat reparatie over aan erkend onderhoudspersoneel.

### **18. Beschadigingen die reparatie vereisen**

Bij de volgende omstandigheden moet u de stekker uit het stopcontact trekken en het apparaat door erkend onderhoudspersoneel laten repareren:

- a. Als het netsnoer of de netstekker is beschadigd. b. Als er vloeistof of een voorwerp in het apparaat
- c. Als het apparaat blootgesteld is geweest aan regen of water.
- d. Als de normale aanwijzingen worden opgevolgd, maar het apparaat niet juist functioneert. Gebruik alleen de bedieningsorganen die in de gebruiksaanwijzing worden aangegeven. Bij een onjuiste instelling van andere bedieningsorganen kan het apparaat mogelijk beschadigd worden, met tot gevolg dat reparatiewerkzaamheden voor een juiste werking van het apparaat door erkend onderhoudspersoneel moeilijker en duurder kunnen worden.
- e. Als het apparaat is gevallen of de behuizing is beschadigd.
- f. Als het apparaat duidelijk minder goed functioneert.
- Dit duidt erop dat het tijd is voor onderhoud.

### **19. Vervangingsonderdelen**

Wanneer onderdelen vervangen moeten worden, zorg er dan voor dat het onderhoudspersoneel uitsluitend onderdelen gebruikt die door de fabrikant worden aanbevolen of die dezelfde eigenschappen hebben als de originele onderdelen. Het gebruik van andere onderdelen kan brand, een elektrische schok of andere problemen veroorzaken.

### **20. Veiligheidscontrole**

Vraag het onderhoudspersoneel om na de onderhoudsof reparatiewerkzaamheden een veiligheidscontrole uit te voeren, zodat u zeker weet dat het apparaat juist en veilig functioneert.

### **21. Wand- of plafondmontage**

Dit apparaat mag uitsluitend volgens de aanbevelingen van de fabrikant aan een wand of het plafond worden bevestigd.

### **22. Hitte**

Houd het apparaat uit de buurt van warmtebronnen zoals verwarmingsradiators, haarden, kachels en andere voorwerpen (inclusief versterkers) die warmte afgeven.

# <span id="page-9-0"></span>**Lees de volgende veiligheidsvoorschriften voordat u uw projector opstelt.**

### **Voorzichtig met de lampeenheid**

■ Als de lamp gesprongen is, kunnen glassplinters gevaar veroorzaken. Indien de lamp gesprongen is, neemt u contact op met de dichtstbijzijnde erkende Sharp projectordealer of servicecentrum om de lamp te laten vervangen. Zie "Vervangen van de lamp" op bladzijde **[60](#page-61-0)**.

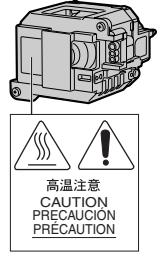

### **Voorzichtig bij het opstellen van de projector**

■ Met het oog op een minimaal onderhoud en het behoud van een hoge beeldkwaliteit beveelt SHARP aan deze projector te installeren in een ruimte die vrij is van vocht, stof en sigarettenrook. Wanneer de projector onder dergelijke omstandigheden wordt gebruikt, moeten de ventilatieopeningen en de lens vaker worden schoongemaakt. Wanneer de projector aan vocht, stof of rook wordt blootgesteld, moet de lens vaker dan normaal worden gereinigd. Gebruik van de projector in dit soort ruimten zal de levensduur van de projector niet verkorten mits u de projector regelmatig laat reinigen. Het reinigen van het inwendige gedeelte van de projector mag uitsluitend door een erkende Sharp projectordealer of servicecentrum worden uitgevoerd.

### **Stel de projector niet op in ruimten die blootstaan aan direct zonlicht of fel licht.**

■ Plaats het scherm zo dat het zich niet in direct zonlicht of kamerverlichting bevindt. Licht dat direct op het scherm valt, zal de kleuren doen verbleken en het kijken bemoeilijken. Doe de gordijnen dicht en dim de verlichting wanneer u het scherm opstelt in een zonnige of fel verlichte ruimte.

### **De projector kan veilig worden gekanteld tot een hoek van maximaal 9 graden.**

 $\blacksquare$  Plaats de projector binnen een hoek van  $\pm 9$ graden ten opzichte van de horizontale stand.

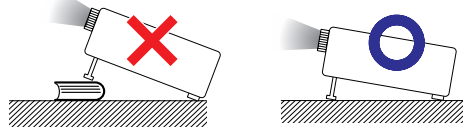

### **Gebruik van de projector op grote hoogte, zoals in de bergen (hoogten van meer dan 1.500 meter (4.900 voet))**

■ Wanneer u de projector op grote hoogte gebruikt waar de lucht ijl is, dient u de "Ventilatormodus" op "Hoog" te zetten. Indien dit wordt verzuimd, kan dit de levensduur van het optische systeem nadelig beïnvloeden.

### **Waarschuwing betreffende het opstellen van de projector op een hoge plaats**

■ Als u de projector op een hoge plaats opstelt, moet u er goed op letten dat de projector stevig staat, om te voorkomen dat de projector een letsel veroorzaakt wanneer deze zou vallen.

### **Stel de projector niet bloot aan sterke schokken en/of trillingen.**

■ Wees voorzichtig met de lens en vermijd dat het oppervlak ervan wordt geraakt of beschadigd.

### **Gun uw ogen af en toe wat rust.**

■ Het gedurende langere tijd ononderbroken kijken naar het scherm is zeer belastend voor de ogen.

### **Vermijd plaatsen met extreme temperaturen.**

- De bedrijfstemperatuur voor de projector ligt tussen 41°F en 95°F (+5°C en +35°C).
- De opslagtemperatuur voor de projector ligt tussen –4°F en 140°F (–20°C en +60°C).

### **Blokkeer de inlaat- en uitlaatopeningen niet.**

- Laat ten minste  $7\frac{7}{8}$ " (20 cm) ruimte tussen de uitlaatopening en de dichtstbijzijnde wand of ander obstakel.
- Controleer of de inlaatopening en de ventilatiegleuven niet geblokkeerd zijn.
- Als de koelventilator geblokkeerd wordt, zal een veiligheidsvoorziening de projector automatisch in stand-by schakelen. Dit duidt niet op een defect (Zie bladzijden **[58](#page-59-0)** en **[59](#page-60-0)**.). Haal de stekker van het netsnoer van de projector uit het stopcontact en wacht minstens 10 minuten. Plaats de projector zodanig dat de inlaat- en uitlaatopeningen niet zijn geblokkeerd, steek dan de stekker weer in het stopcontact en zet de projector aan. De projector zal vervolgens opnieuw normaal functioneren.

### **Waarschuwing bij het gebruik van de projector**

- Stel de projector tijdens het gebruik niet bloot aan hevige schokken/trillingen aangezien dit beschadiging kan veroorzaken. Wees bijzonder voorzichtig met de lens. Trek het netsnoer uit het stopcontact en maak alle kabels die op de projector aangesloten zijn, los wanneer u de projector voor een lange periode niet gaat gebruiken.
- Draag de projector niet aan de lens.
- Bevestig het lensdopje op de lens van de projector wanneer u de projector opbergt. (Zie bladzijde **[12](#page-13-0)**.)
- Stel de draagtas of de projector niet bloot aan direct zonlicht en plaats ze niet in de nabijheid van warmtebronnen. Dit kan leiden tot verkleuring of vervorming van de draagtas of de projector.

### **Andere aangesloten apparatuur**

- Bij het aansluiten van een computer of andere audiovisuele apparatuur op de projector brengt u de aansluitingen tot stand NADAT u het netsnoer van de projector uit het stopcontact hebt getrokken en de aan te sluiten apparatuur hebt uitgeschakeld.
- Lees de gebruiksaanwijzingen van de projector en de aan te sluiten apparatuur door en volg de instructies betreffende de aansluitingen.

### **Gebruik van de projector in andere landen**

■ De voedingsspanning en de vorm van de stekker kunnen verschillen afhankelijk van de streek of het land waar u de projector gebruikt. Wanneer u de projector in het buitenland gebruikt, dient u het juiste netsnoer te gebruiken voor het land waar u zich bevindt.

### **Temperatuur-verklikkerfunctie**

■ Wanneer de projector oververhit raakt vanwege een verkeerde instelling of geblokkeerde

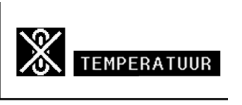

ventilatiegleuven, lichten " w " en " TEMPERATUUR " links onder in beeld op. Als de temperatuur nog verder oploopt, zal de lamp uitgaan en zal de temperatuurindicator op de projector gaan knipperen. Vervolgens zal de projector na een afkoelperiode van 90 seconden zichzelf in standby schakelen. Zie "Onderhoudsindicators" op bladzijde **[58](#page-59-0)** voor meer informatie.

### **Info**

- De koelventilator regelt de binnentemperatuur automatisch. Daarom kan het geluid van de ventilator veranderen tijdens het gebruik van het apparaat. Dit duidt niet op een defect.
- De koelventilator blijft zelfs nadat u na gebruik de stekker uit het stopcontact heeft getrokken, nog enige tijd in werking. Het is daarom van belang dat u controleert of de koelventilator tot stilstand is gekomen voordat u de projector in de draagtas opbergt.

<span id="page-11-0"></span>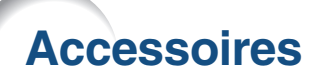

### **Meegeleverde accessoires**

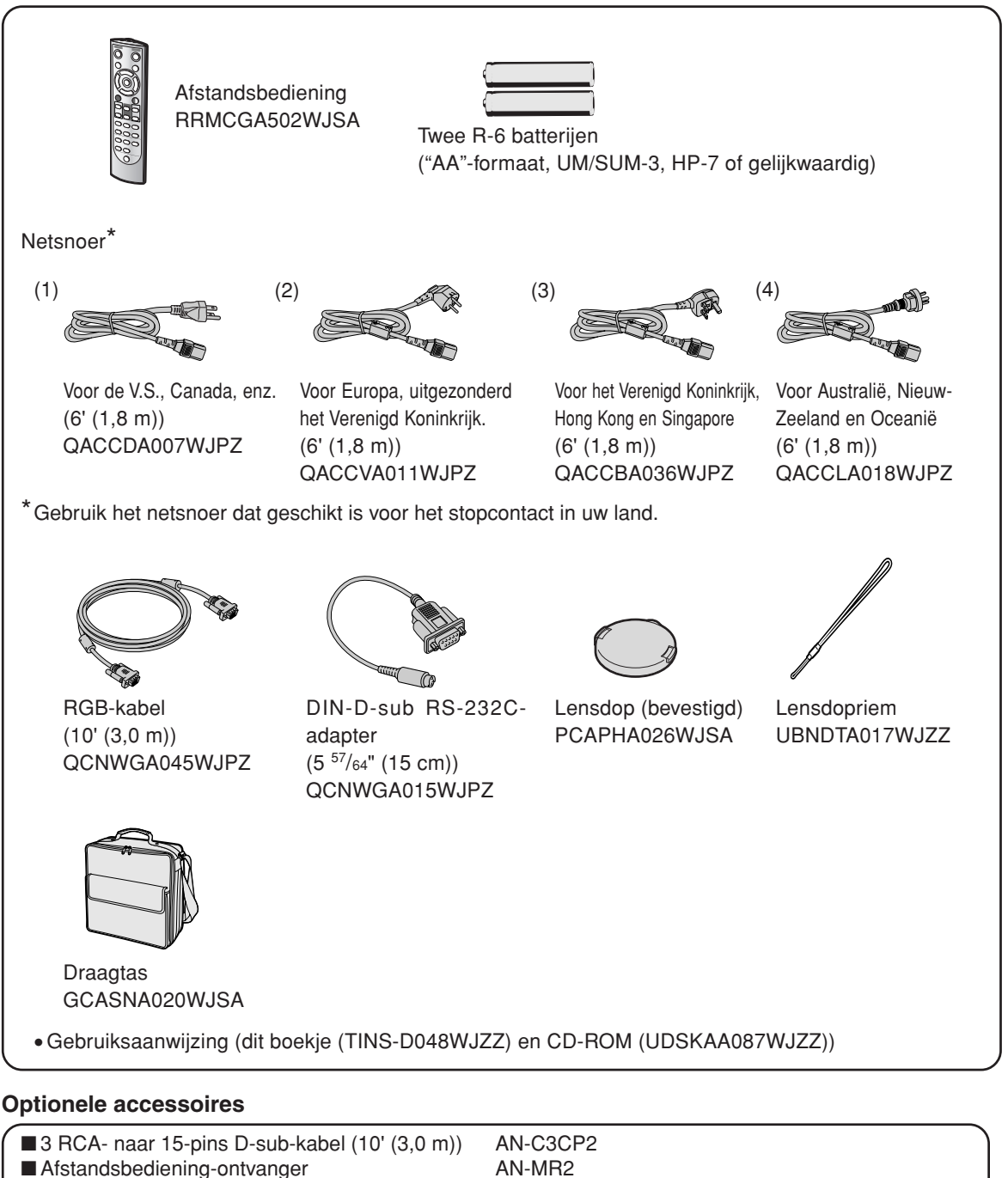

■ Lampeenheid AN-C430LP

# **S**Opmerking

∑ Afhankelijk van het land, kunnen sommige accessoires niet leverbaar zijn. Neem contact op met uw dichtstbijzijnde Sharp projectordealer of servicecentrum.

--------------------------------------

### **Optionele lenzen**

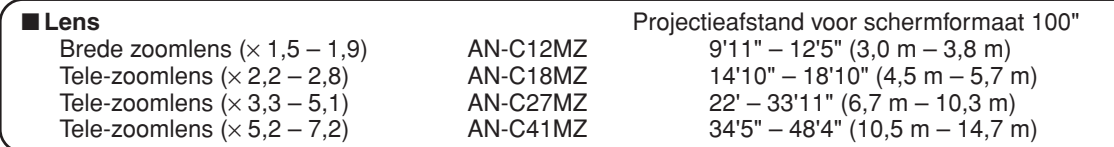

**De standaardzoomlens is gemonteerd op de projector.**

**De optionele lenzen van Sharp zijn ook voor specialistische toepassingen leverbaar. Neem contact op met de dichtstbijzijnde erkende Sharp projectordealer voor nadere informatie over alle lenzen. (Raadpleeg de "INSTELGIDS" op de meegeleverde CD-ROM voor details.) Laat de optionele lenzen bovendien door servicemedewerkers installeren.**

# **Projectieafstand**

**Onderstaande grafiek is van toepassing voor een scherm van 254 cm (100") met een normale modus van 4:3.**

### **Scherm**

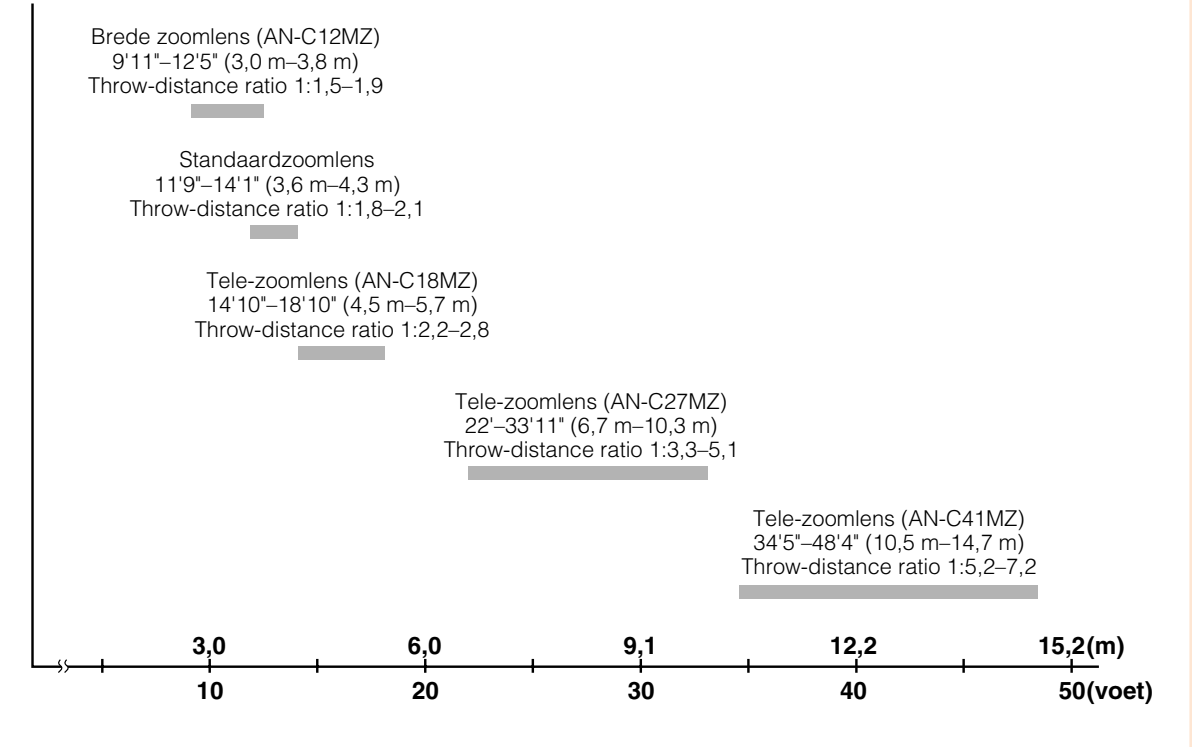

# <span id="page-13-0"></span>**Benaming en functie van de onderdelen**

**Nummers in verwijzen naar de hoofdpagina's in deze gebruiksaanwijzing waar het onderwerp wordt uitgelegd.**

## **Projector**

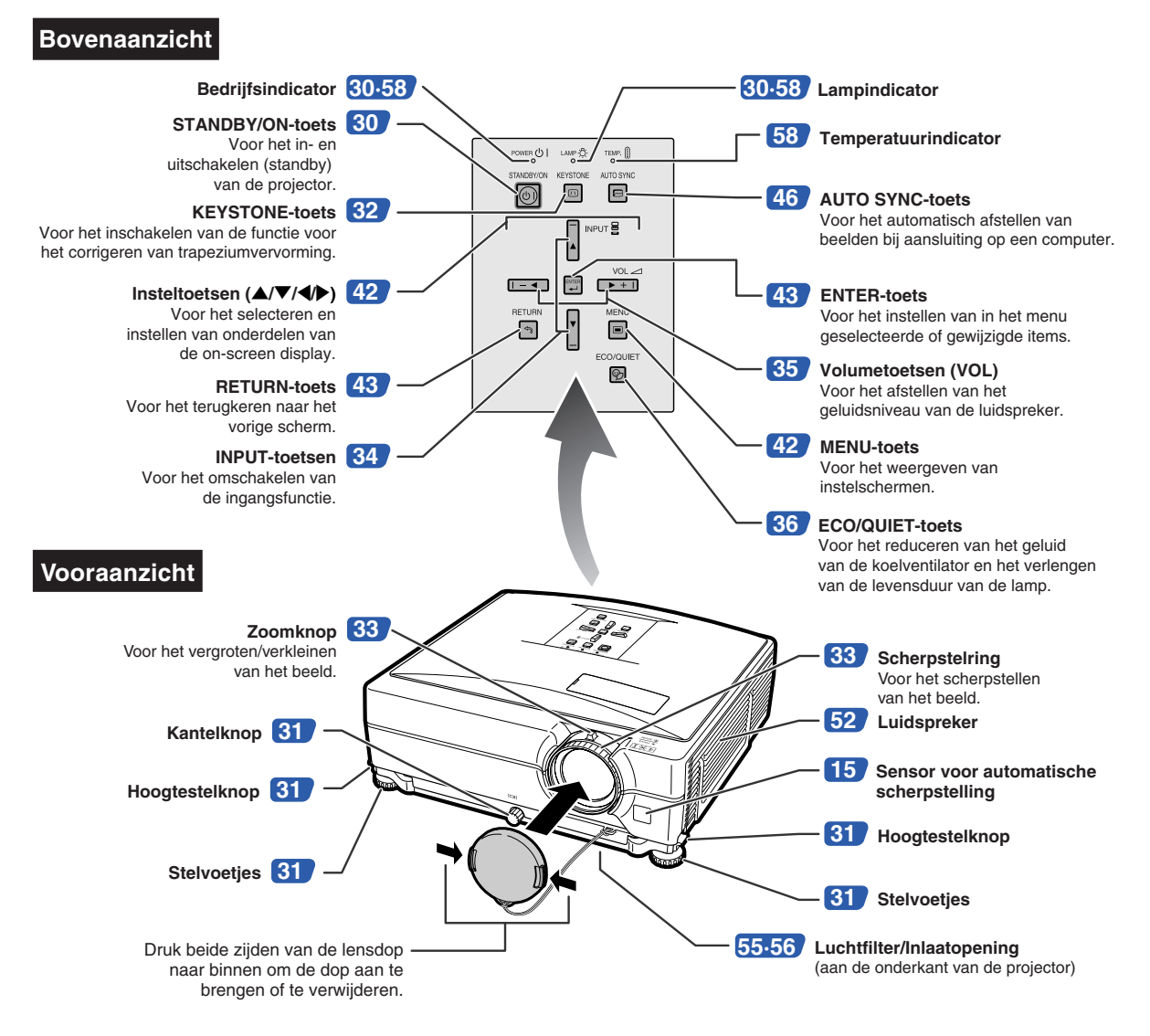

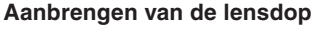

Bevestig de lensdopriem aan de lens en haal het andere uiteinde van de riem door het oog naast de lens aan de voorkant van de projector, zoals de afbeelding laat zien.

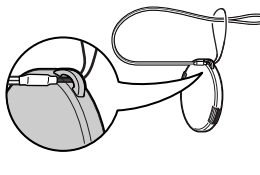

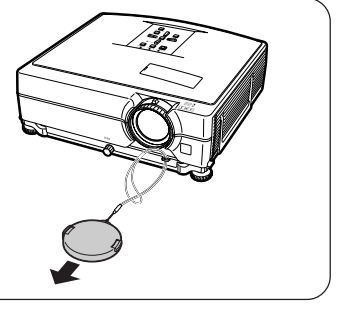

# <span id="page-14-0"></span>**Projector (achteraanzicht)**

### **Aansluitingen**

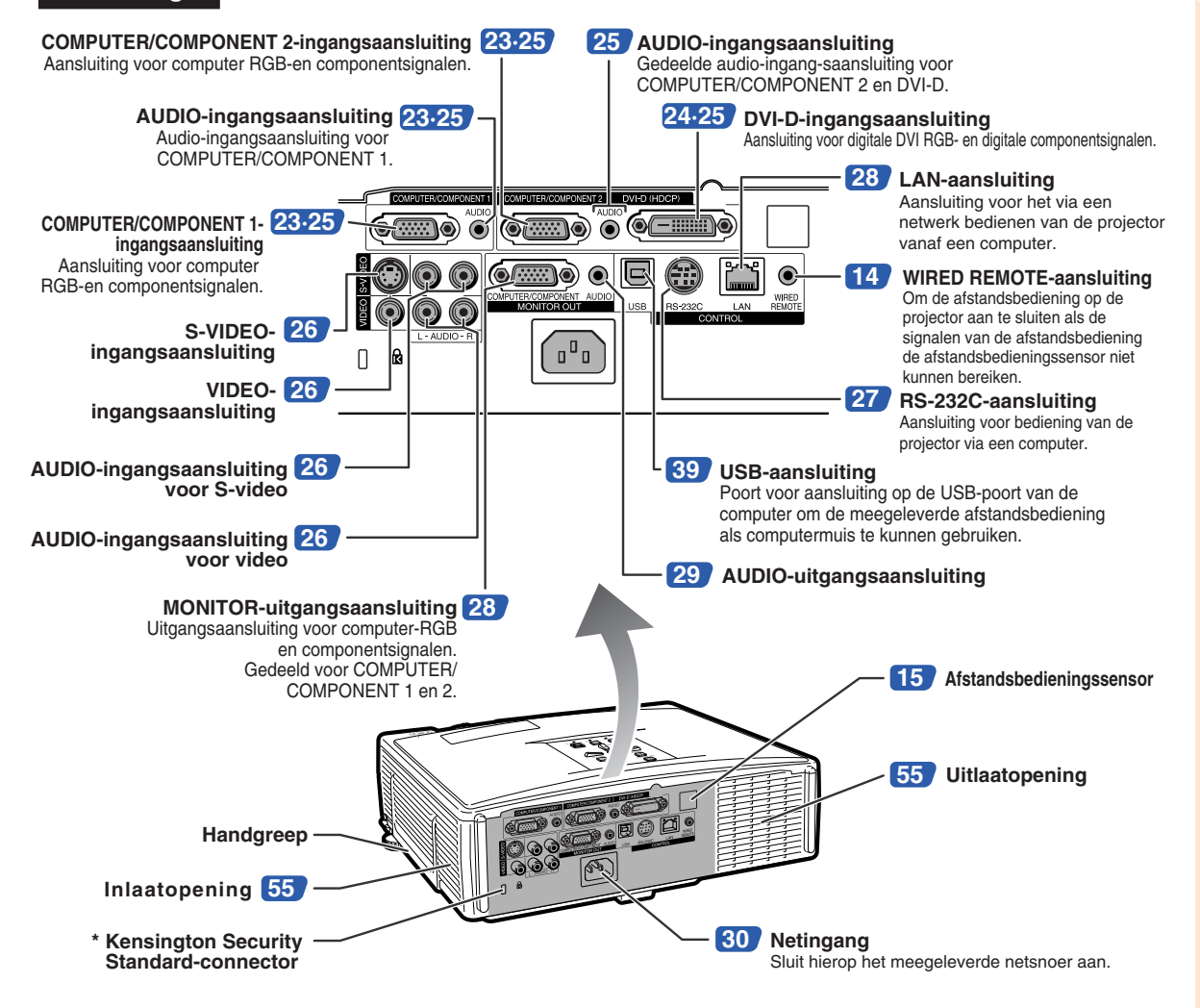

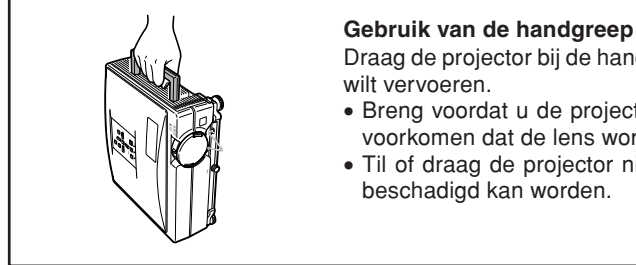

Draag de projector bij de handgreep die aan de zijkant zit, wanneer u de projector

- Breng voordat u de projector vervoert altijd de lensdop op de lens aan om te voorkomen dat de lens wordt beschadigd.
- Til of draag de projector niet bij de lens of de lensdop omdat anders de lens

### **\* Gebruik van het Kensington-slot**

• Deze projector heeft een Kensington Security Standard-connector voor het gebruik van een Kensington MicroSaver Security-systeem. Zie de bij het systeem geleverde informatie voor instructies betreffende het gebruik ter beveiliging van de projector.

# <span id="page-15-0"></span>**Benaming en functie van de onderdelen**

# **Afstandsbediening**

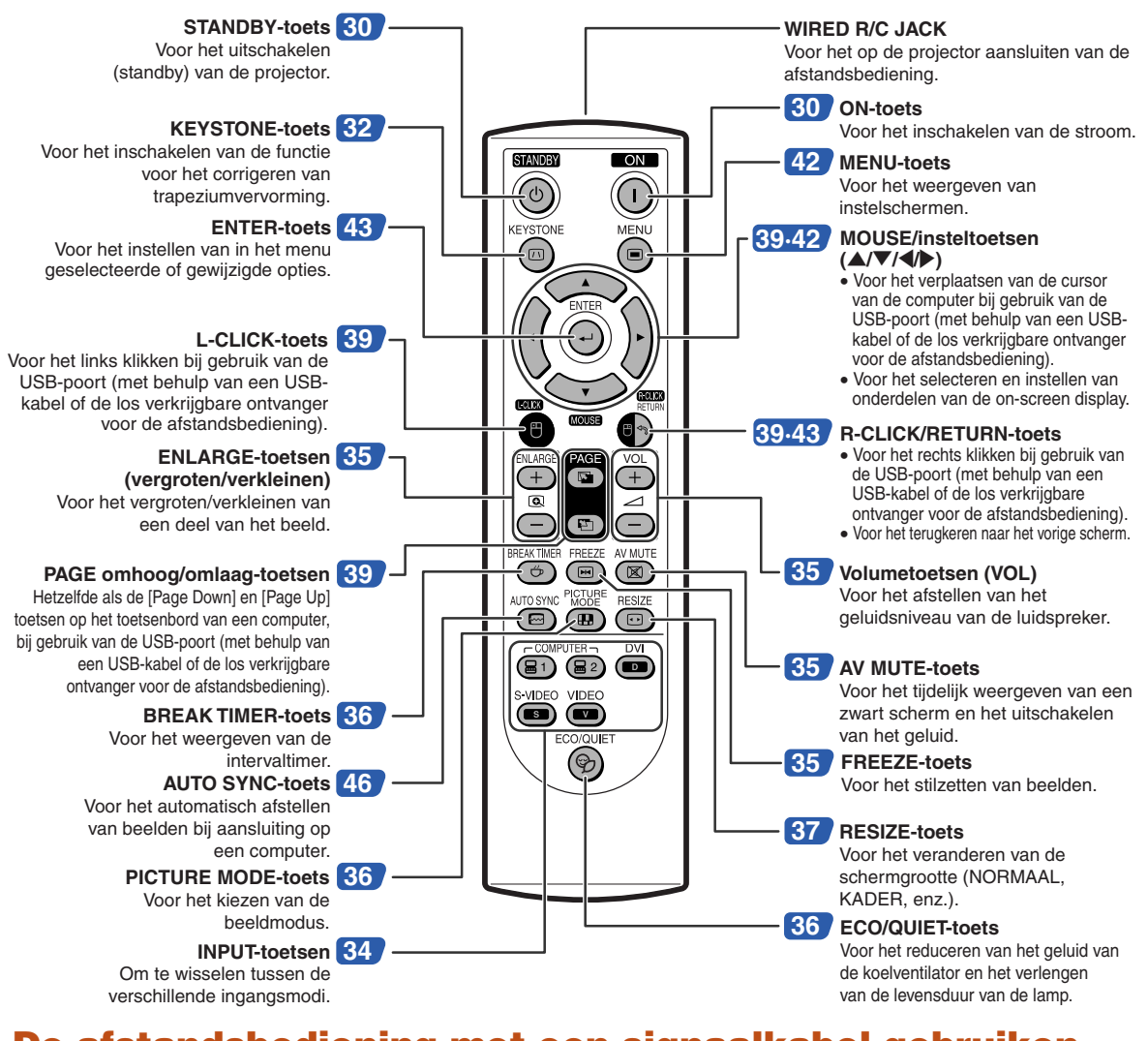

## **De afstandsbediening met een signaalkabel gebruiken**

**Wanneer de signalen van de afstandsbediening de projector niet kunnen bereiken vanwege de plaatsing van de projector, sluit dan de afstandsbediening met behulp van een ministekkerkabeltje van ø3,5 mm op de projector aan. Nu kan de projector met de afstandsbediening worden bediend.**

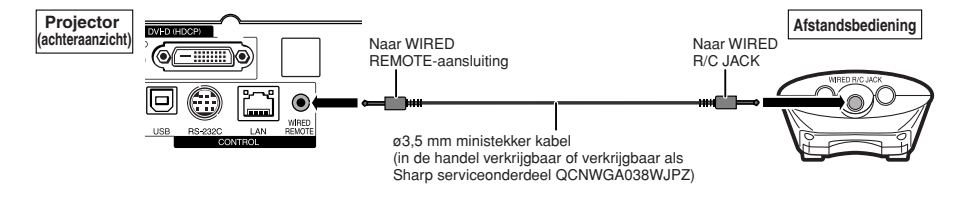

### **Solution** Opmerking

• De draadloze afstandsbediening functioneert niet wanneer er een ø3,5 mm ministekker kabel op de projector is aangesloten. Wanneer de draadloze afstandsbediening nodig is, moet de ø3,5 mm ministekker kabel van de projector worden losgemaakt.

# <span id="page-16-0"></span>**Gebruik van de afstandsbediening**

# **Bedieningsbereik**

**De afstandsbediening kan worden gebruikt om de projector te bedienen binnen het op de afbeelding aangegeven bereik.**

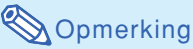

• Het signaal van de afstandsbediening kan voor het gemak via een scherm weerkaatst worden. De afstand die door het signaal overbrugd kan worden, hangt af van het materiaal van het scherm.

### **Bij gebruik van de afstandsbediening:**

- Let erop dat u de afstandsbediening niet laat vallen of blootstelt aan vocht of hoge temperaturen.
- De afstandsbediening zal mogelijk niet goed werken onder een fluorescentielamp. In dat geval plaatst u de projector op een grotere afstand van de fluorescentielamp.

## **Plaatsen van de batterijen**

- **1 Druk het lipje op het deksel omlaag en verwijder het deksel in de richting van de pijl.**
- **2 Plaats de meegeleverde batterijen.** • Let er bij het plaatsen van de batterijen op dat de polariteit overeenkomt met de  $\left(\begin{matrix}+ \end{matrix}\right)$  en  $\left(\begin{matrix}- \end{matrix}\right)$ 
	- markeringen in het batterijencompartiment.
- **3 Steek het onderste lipje van het deksel in de opening en druk het deksel omlaag totdat het deksel vastklikt.**

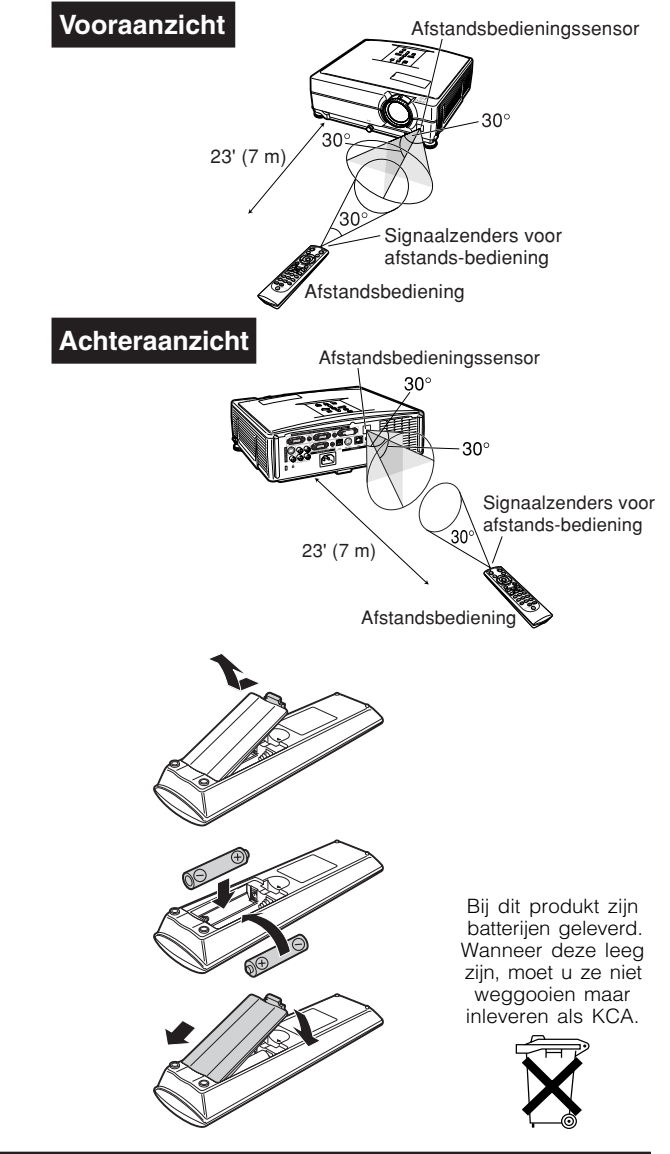

# **Onjuist gebruik van de batterijen kan lekkage of ontploffing veroorzaken. Neem de onderstaande voorzorgsmaatregelen in acht.**

### **Voorzichtig**

- De batterij kan ontploffen als deze verkeerd wordt geplaatst. Gebruik alleen dezelfde of een gelijkwaardig type batterij.
- Zorg er bij het plaatsen van de batterijen voor dat de poolaanduidingen overeenkomen met de tekens  $\oplus$  en  $\ominus$  in het batterijvak.
- Verschillende types van batterijen hebben verschillende eigenschappen. Gebruik daarom geen verschillende types van batterijen tegelijk.
- Gebruik geen nieuwe en oude batterijen tegelijk. Dit kan de levensduur van nieuwe batterijen verkorten of lekkage van oude batterijen veroorzaken.
- Verwijder de batterijen uit de afstandsbediening wanneer ze leeg zijn, zo niet kunnen ze gaan lekken. Vloeistof die uit batterijen is gelekt, is schadelijk voor uw huid. Veeg daarom de batterijen eerst schoon alvorens ze met een doek te verwijderen.
- De bij de projector geleverde batterijen zullen mogelijk vlug opgebruikt zijn afhankelijk van de manier waarop ze bewaard worden. Vervang ze zo vlug mogelijk door nieuwe batterijen.
- Verwijder de batterijen uit de afstandsbediening als u de afstandsbediening voor een lange periode niet gaat gebruiken.
- Neem de plaatselijke wetgeving (voorschriften) in acht wanneer u de batterijen weggooit.

# <span id="page-17-0"></span>**Snelstartgids**

**In dit hoofdstuk wordt de basisbediening beschreven (projector aangesloten op de computer). Zie het bladzijdenummer dat bij elke bedieningsstap vermeld staat voor verdere informatie.**

## **Installatie en projectie**

**In dit onderdeel wordt het aansluiten van de projector en de computer uitgelegd aan de hand van een voorbeeld.**

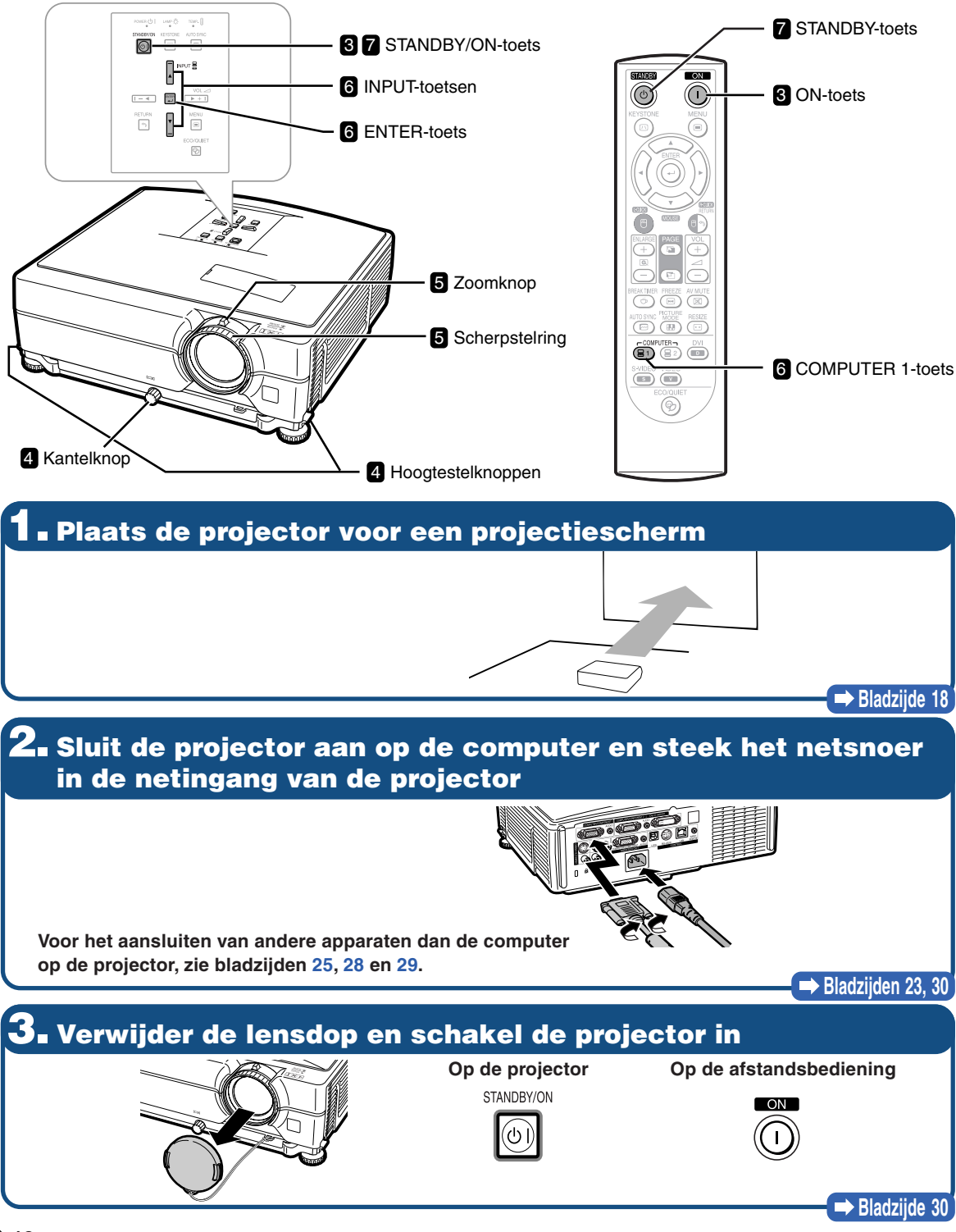

# **4. Stel de projectiehoek in**

**Stel de projectiehoek in**

- **Stel de projectorhoek in met behulp van de hoogtestelknoppen.**
- **Verdraai de kantelknop om de horizontale scheefstand van de projector te corrigeren.**

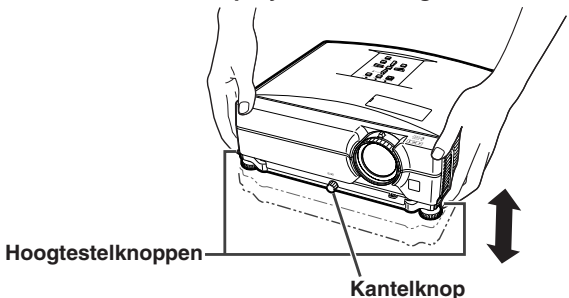

• **Deze projector is uitgerust met een "autom. keystonecorrectie"-functie die automatisch elke trapeziumvervorming in het geprojecteerde beeld corrigeert.**

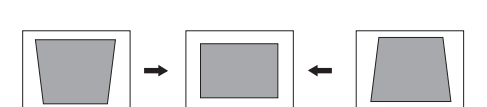

**Bladzijden [31,](#page-32-0) [32](#page-33-0)**

## **5. Stel het beeld scherp en stel de beeldgrootte in**

**Stel het geprojecteerde beeld scherp**

•**Stel het geprojecteerde beeld scherm door de scherpstelring te verdraaien.**

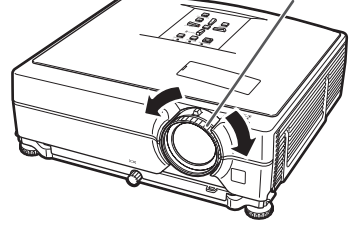

**Stel de geprojecteerde beeldgrootte in**

• **Stel de geprojecteerde beeldgrootte in door de stand van de zoom knop te veranderen.**

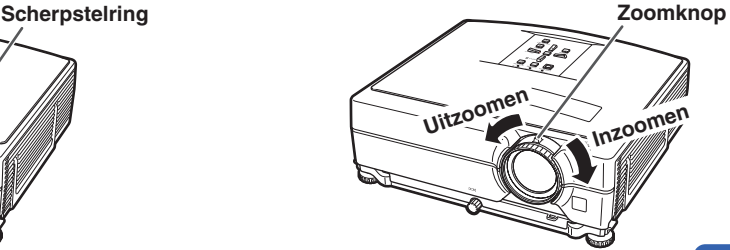

**Bladzijd[e 33](#page-34-0)**

# **6. Selecteer de INGANG-functie**

**Selecteer "COMPUTER 1" met behulp van de Ingangsfunctietoetsen (INPUT) op de projector of de COMPUTER1-toets op de afstandsbediening.** " **INGANGEN-lijst** " **On-screen display (RGB) Op de Op de afstandsbediening projector** IN ■1 COMPUTER RGB <sup>1024</sup>×<sup>768</sup> **品**1 COMPUTER 1 க 2 COMPUTER 2  $\overline{1}$   $\overline{2}$   $\overline{3}$   $\overline{1}$   $\overline{2}$   $\overline{3}$   $\overline{1}$   $\overline{2}$   $\overline{3}$   $\overline{1}$   $\overline{2}$   $\overline{3}$   $\overline{1}$   $\overline{2}$   $\overline{1}$   $\overline{2}$   $\overline{1}$   $\overline{2}$   $\overline{1}$   $\overline{2}$   $\overline{1}$   $\overline{2}$   $\overline{1}$   $\overline{2}$   $\overline{$ 

- **Wanneer u op de INPUT-toetsen op de projector drukt, verschijnt de INGANGEN-lijst. Druk op**  $\triangle$ **/** $\blacktriangledown$  **om een onderdeel uit de lijst te selecteren en druk op**  $\heartsuit$  **om naar de geselecteerde INGANG-functie over te schakelen.**
	- **Bladzijd[e 34](#page-35-0)** • **Als u de afstandsbediening wilt gebruiken, druk dan op / / / / om de INGANG-functie om te schakelen.**

**7. Uitschakelen van de stroom**

**Druk op de STANDBY-toets en druk vervolgens opnieuw op die toets terwijl het bevestigingsbericht wordt getoond om de projector in stand-by te schakelen.**

I@)

 $\square$ 

 $\boxed{\circ}$ 

- **Op de projector Op de afstandsbediening** " **On-screen display**
	- (⊙)

STANDBY-modus inschakelen?  $\omega$ Ja: Druk nogmaals. Nee: Wacht even.

• **De koelventilator blijft zelfs nadat u na gebruik de stekker uit het stopcontact heeft getrokken, nog enige tijd in werking.**

**Bladzijd[e 30](#page-31-0)**

# <span id="page-19-0"></span>**Instellen van de projector**

# **Instellen van de projector**

**Voor een optimaal beeld moet de projector loodrecht ten opzichte van het scherm worden geplaatst met de voetjes van de projector vlak en horizontaal. Er hoeft dan geen trapeziumvorm-correctie te worden uitgevoerd en u kunt genieten van het beste beeld. (Zie bladzijde [32.\)](#page-33-0)**

## **Standaard opstelling (projectie van voren)**

■ Zet de projector op de juiste afstand van het scherm voor de door u gewenste beeldgrootte. (Raadpleeg de "INSTELGIDS" op de meegeleverde CD-ROM voor details.)

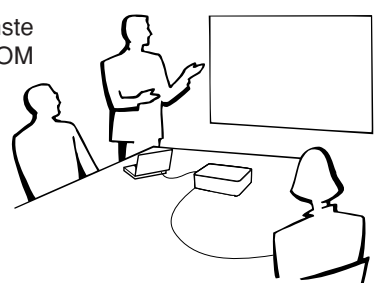

## **Voorbeeld van een standaardopstelling**

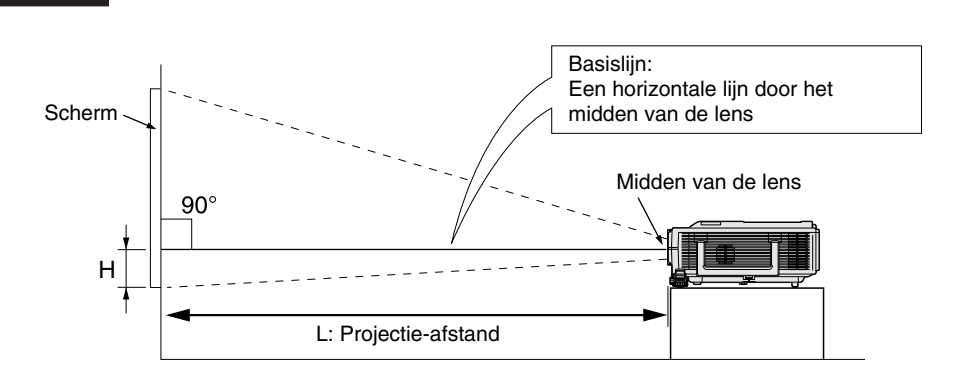

# **Projectie bij plafondmontage**

**Zijaanzicht**

- Het verdient aanbeveling de optionele Sharp plafondmontagebeugel te gebruiken voor deze opstelling. Alvorens de projector aan het plafond te bevestigen, neemt u contact op met uw dichtstbijzijnde erkende Sharp projectordealer of servicecentrum om de aanbevolen plafondmontagebeugel (los verkrijgbaar) aan te schaffen.
	- •**Voor de Verenigde Staten:** AN-XGCM55 plafondmontagebeugel, bijbehorende AN-EP101B verlengpijp en AN-JT200 universeelbeugel, adapter voor montage op ongelijk plafond.
	- •**Voor andere landen dan de V.S.:** AN-60KT plafondmontagebeugel, bijbehorende AN-TK201 en AN-TK202 verlengpijpen.
- Keer het beeld om door "Projectie" in te stellen op "Plafond+voor". Zie bladzijde **[52](#page-53-0)** voor details over het gebruik van deze functie.

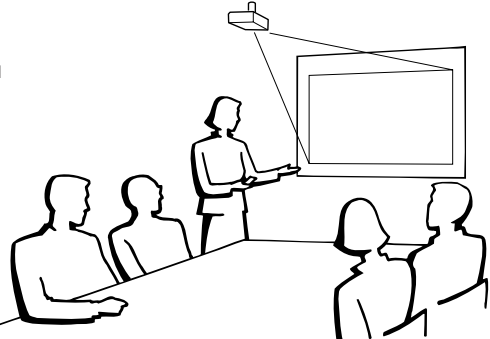

# <span id="page-20-0"></span>**Projectie-instellingen**

**Er zijn vier projectie-instellingen, zoals aangegeven in de onderstaande afbeeldingen. Kies de instelling die het meest geschikt is voor de manier waarop de projector wordt gebruikt. (Het onderdeel Projectie is in het "Opties2" menu. Zie bladzijde [52.](#page-53-0))**

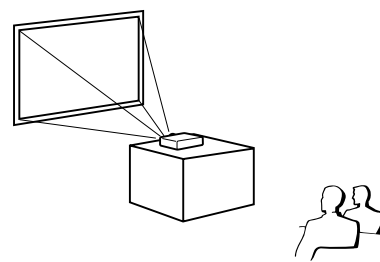

■ Op de tafel, naar voren projecteren ■ Aan het plafond, naar voren projecteren **[Menu-onderdeel** ➞ **"Voor"] [Menu-onderdeel** ➞ **"Plafond+voor"]**

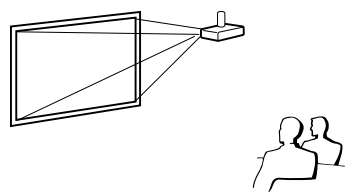

(met een doorzichtig scherm) (met een doorzichtig scherm)<br>
IMenu-onderdeel → "Achter"] (Menu-onderdeel → "Plafon

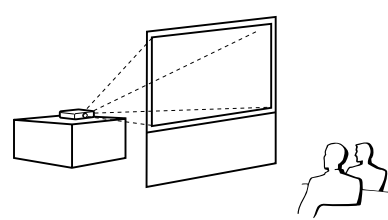

■ Op de tafel, naar achteren projecteren ■ Aan het plafond, naar achteren projecteren **[Menu-onderdeel** ➞ **"Achter"] [Menu-onderdeel** ➞ **"Plafond+achter"]**

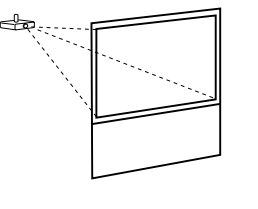

### **Relatie tussen de projectiebeeldgrootte en de projectie-afstand**

**Raadpleeg de "INSTELGIDS" op de meegeleverde CD-ROM voor details. Voorbeeld: NORMALE modus (4:3) voor standaardlens**

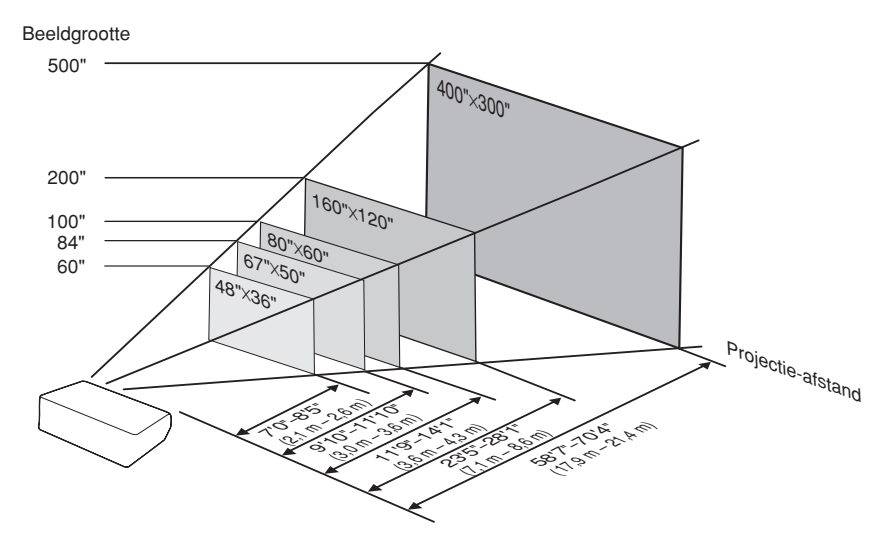

# <span id="page-21-0"></span>**Opbergen van de projector**

# **Hoe gebruikt u de draagtas?**

**Bevestig het lensdopje op de lens en plaats de projector in de meegeleverde draagtas wanneer u de projector wilt opbergen.**

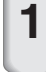

**1 Open het deksel van de draagtas.**

**2 Plaats de projector in de draagtas.**

### **Info**

- Wacht tot de projector voldoende is afgekoeld voordat u hem in de draagtas plaatst.
- Zorg dat u de lensdop heeft bevestigd om de lens te beschermen.
- •**Plaats de projector in de draagtas met de lens in de richting van het handvat.**
- Gebruik de bevestigingsriem om de projector op zijn plaats te houden.

## **3 Sluit het deksel van de draagtas.**

**4 Plaats de accessoires in het voorste vak van de draagtas.**

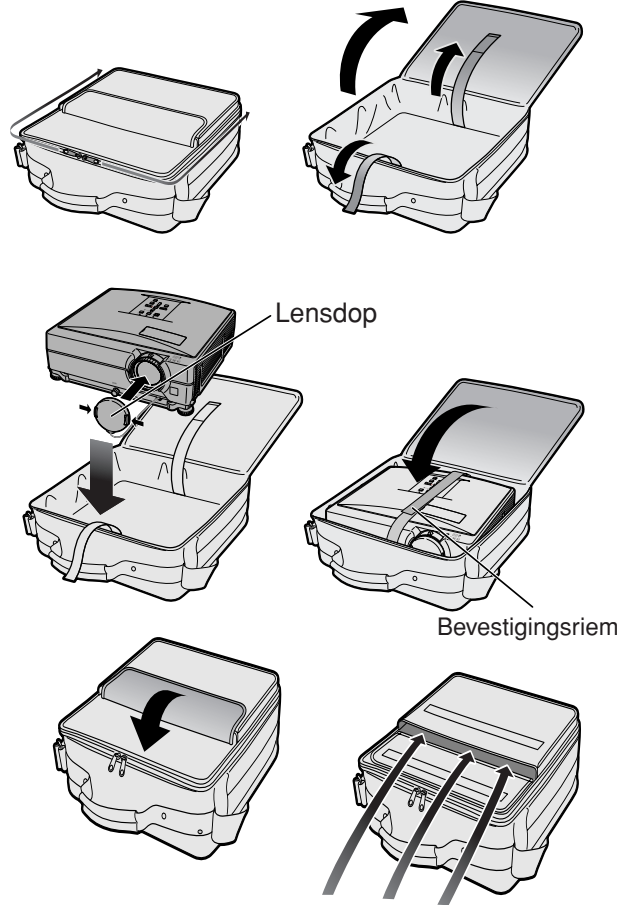

Meegeleverde accessoires (Afstandsbediening, enz.)

# <span id="page-22-0"></span>**Voorbeelden van aansluitkabels**

- •Raadpleeg de gebruiksaanwijzing van de apparatuur die u aansluit voor verdere informatie betreffende de aansluitingen en de geschikte kabels.
- •Mogelijk heeft u naast de hier genoemde kabels en aansluitingen nog andere nodig.

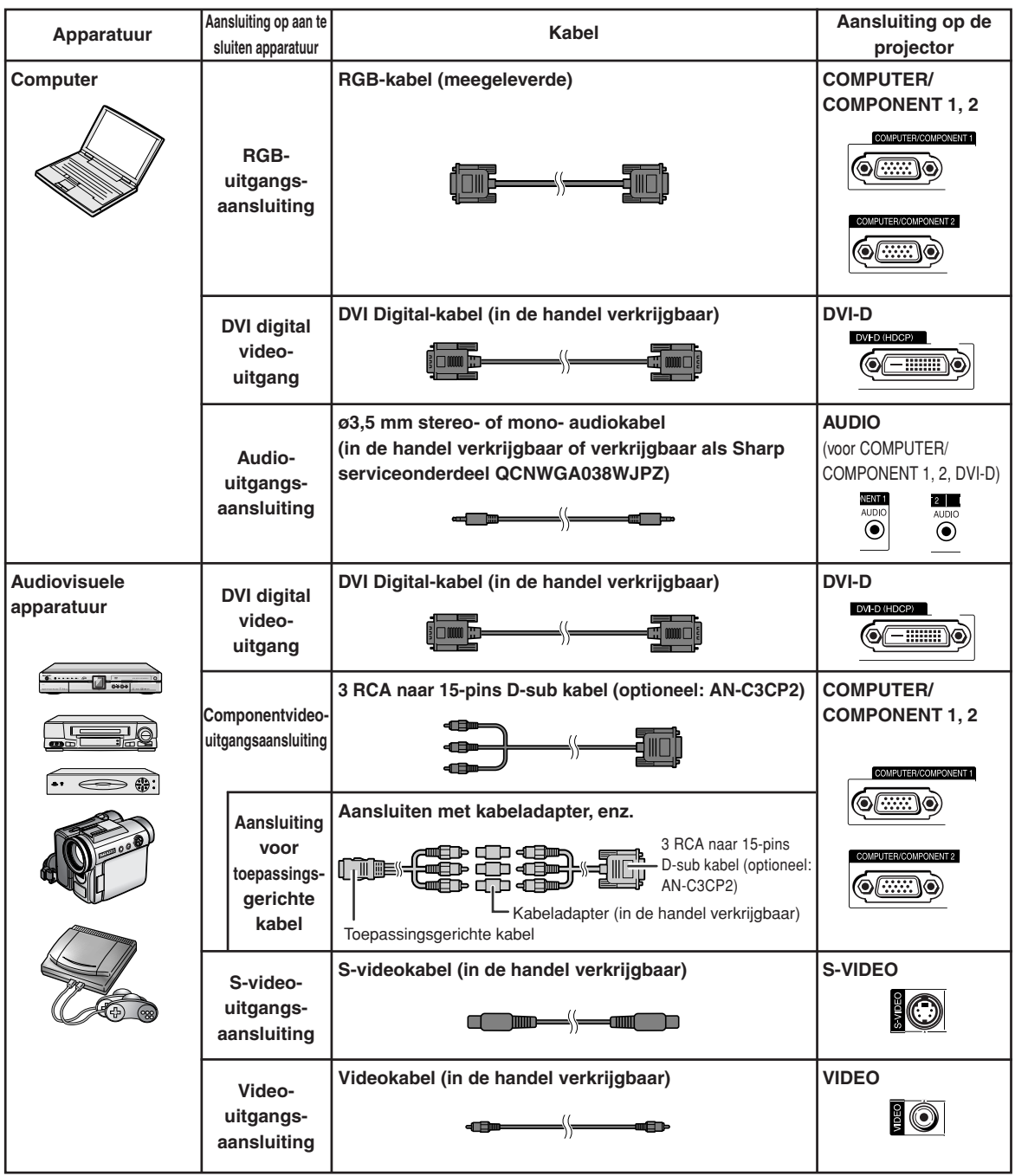

# **Voorbeelden van aansluitkabels**

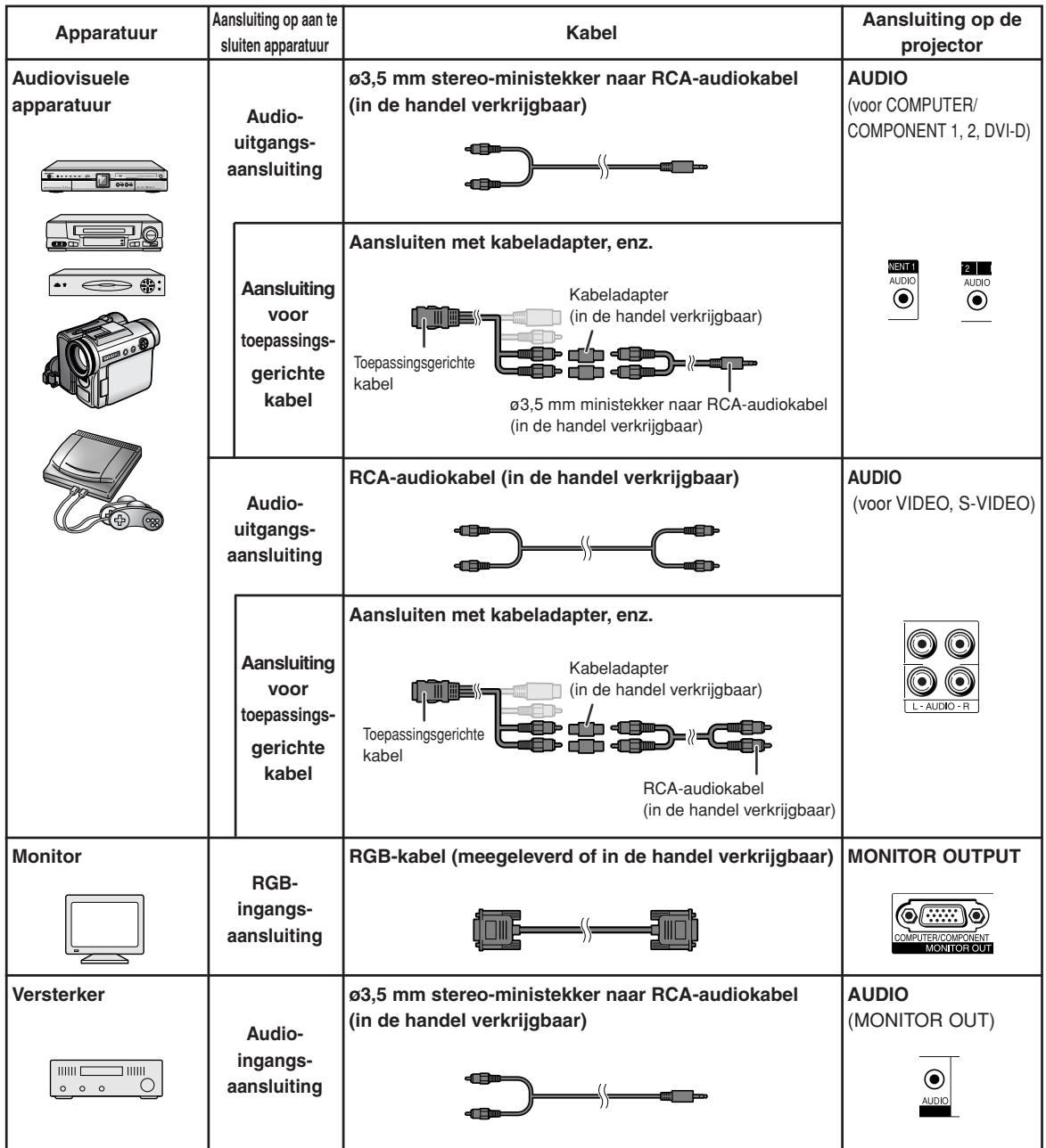

# <span id="page-24-0"></span>**Aansluiten van de projector op een computer**

**Alvorens aan te sluiten, moet u ervoor zorgen dat het netsnoer van de projector uit het stopcontact is getrokken en dat de aan te sluiten apparaten uitgeschakeld zijn. Wanneer u alle aansluitingen heeft gemaakt, schakelt u eerst de projector en vervolgens de andere apparaten in. Bij aansluiting op een computer moet u de computer als laatste inschakelen nadat u alle aansluitingen heeft gemaakt.**

Lees de gebruiksaanwijzing van de aan te sluiten apparaten door alvorens ze aan te sluiten.

### **Bij aansluiting met behulp van de RGB-kabel**

(Aansluiting op COMPUTER/COMPONENT 1 of 2: Onderstaande afbeelding duidt op het eerste geval.)

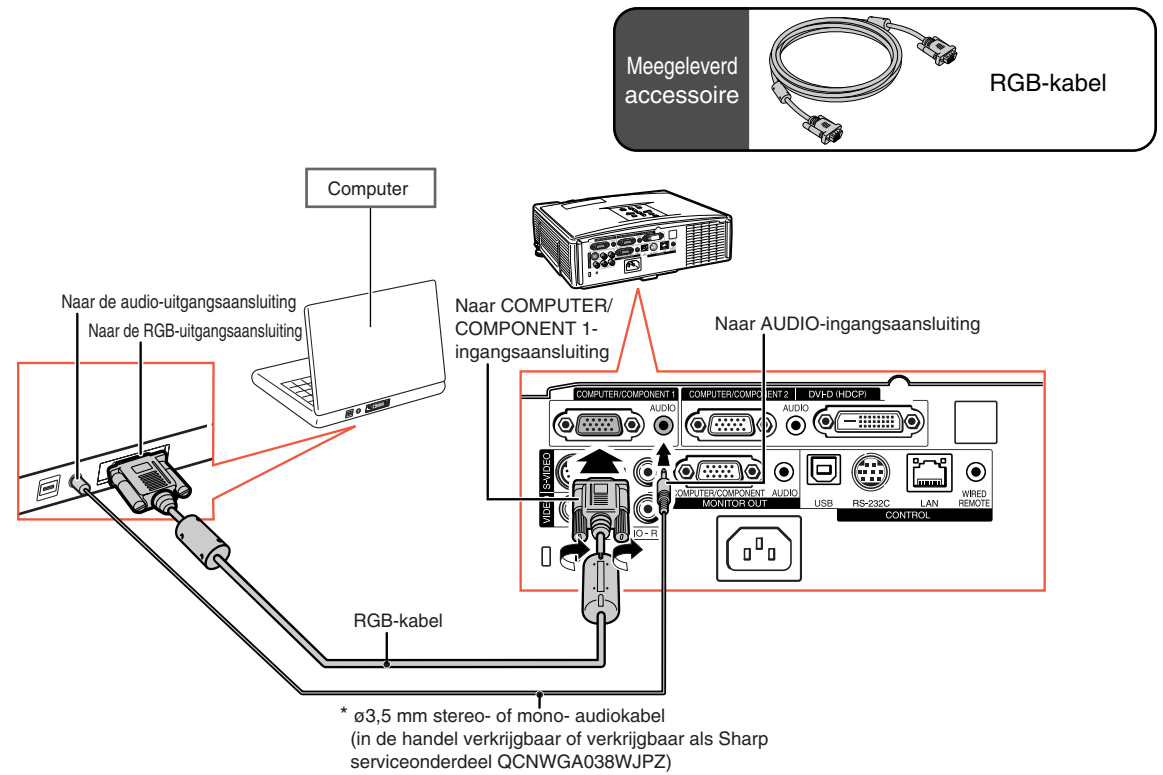

\* Als u in plaats van de ø3,5 mm stereo-audiokabel, gebruik maakt van de ø3,5 mm mono-audiokabel, wordt het volumeniveau gehalveerd.

# **S**Opmerking

- Zie bladzijde **[63](#page-64-0)** "Tabel met compatibele computers" voor een lijst met computersignalen die compatibel zijn met de projector. Gebruik van andere dan de vermelde computersignalen kan ertoe leiden dat sommige functies niet werken.
- •Voor gebruik van de projector met sommige Macintosh-computers kan een Macintosh-adapter vereist zijn. Neem contact op met uw dichtstbijzijnde Macintosh dealer.
- **Afhankelijk van de computer die u gebruikt, kan het gebeuren dat er geen beeld wordt weergegeven, tenzij de externe uitgangspoort van de computer is ingeschakeld (druk bijvoorbeeld de "Fn" en "F5" toetsen gelijktijdig in bij gebruik van een SHARP notebook-computer).** Raadpleeg de handleiding van de computer voor het activeren van de externe uitgangspoort van de computer.

## <span id="page-25-0"></span>**Aansluiten van de projector op een computer**

### **Bij aansluiting met behulp van een DVI Digital-kabel**

De projector maakt gebruik van de ingangsaansluiting voor DVI Digital voor de rechtstreekse invoer van digitale videosignalen van een computer.

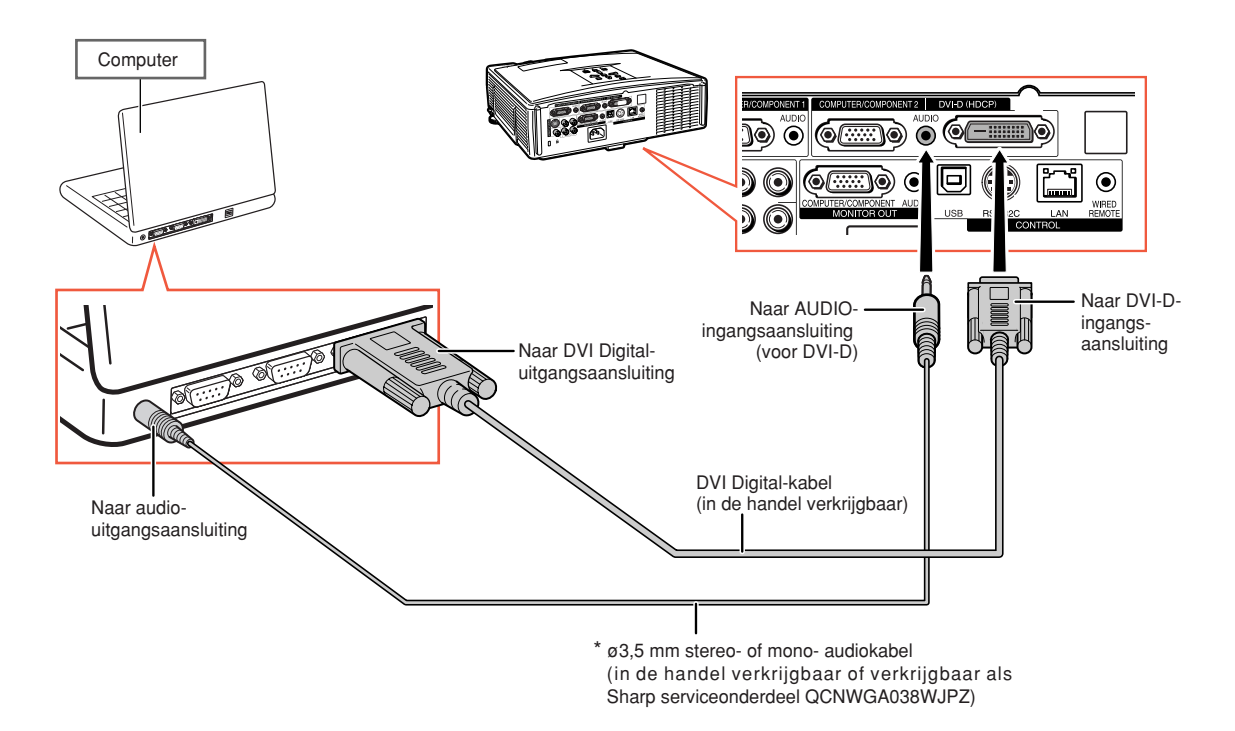

\* Als u in plaats van de ø3,5 mm stereo-audiokabel, gebruik maakt van de ø3,5 mm mono-audiokabel, wordt het volumeniveau gehalveerd.

# <span id="page-26-0"></span>**Aansluiten op videoapparatuur**

De beeldkwaliteit gaat in opgaande lijn te beginnen van het componentsignaal, het RGB-signaal, het Svideosignaal en het videosignaal. Gebruik voor videoverbinding de COMPUTER/COMPONENT-aansluiting 1 of 2 van de projector als uw audiovisuele apparatuur beschikt over een component- of RGB-uitgangsaansluiting.

### **Bij aansluiting van videoapparatuur met behulp van een DVI-uitgangsaansluiting**

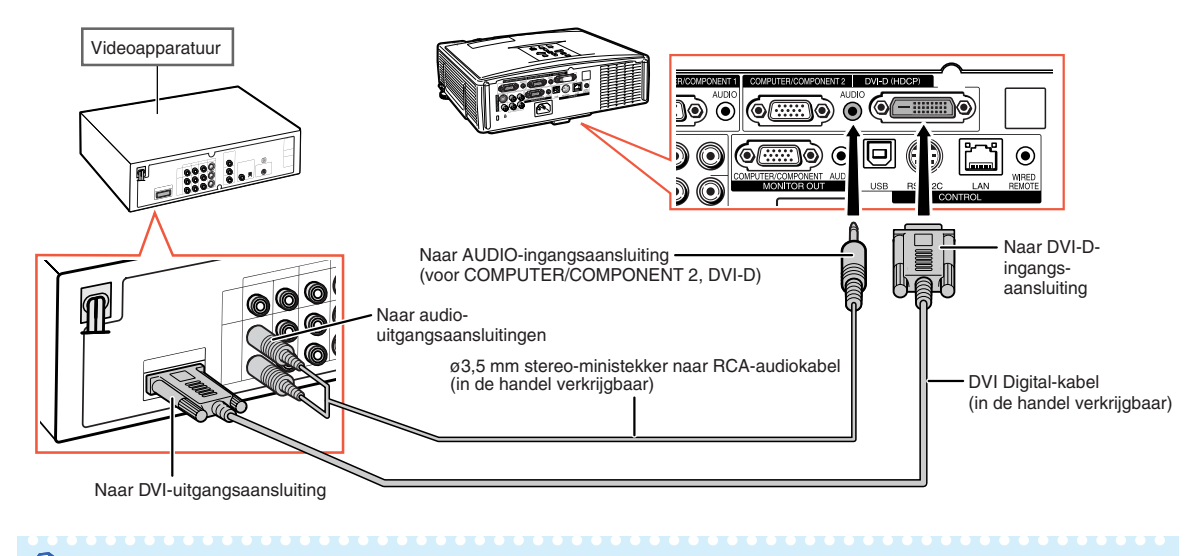

### **Sopmerking**

•Selecteer het ingangssignaaltype van de videoapparatuur. Zie bladzijde **[45](#page-46-0)**.

**Bij aansluiting van videoapparatuur met behulp van de componentvideo-uitgangsaansluiting** (Aansluiting op COMPUTER/COMPONENT 1 of 2: Onderstaande afbeelding duidt op het eerste geval.)

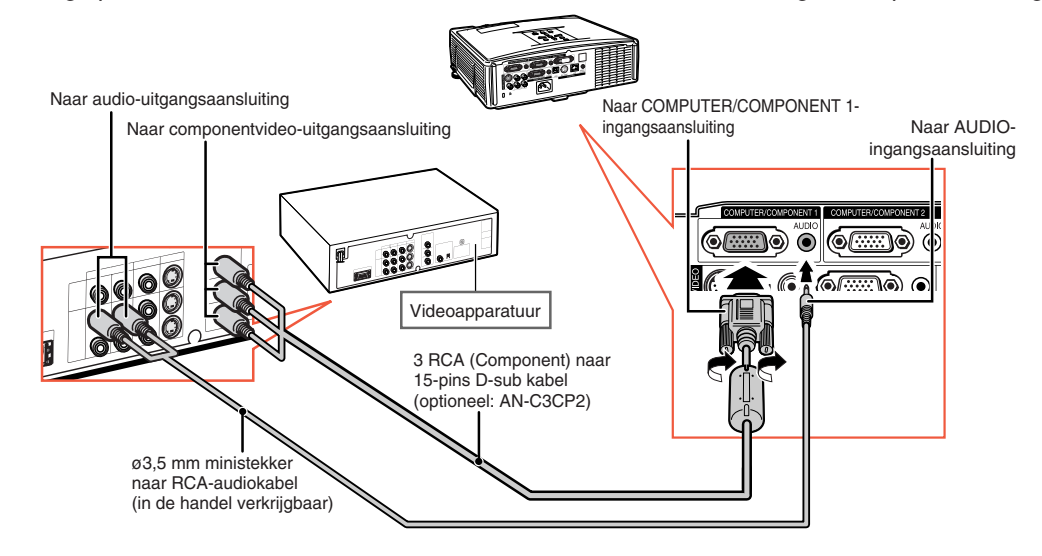

## **Opmerking**

• Gebruik een in de handel verkrijgbare kabel die past op de te gebruiken projectoraansluiting wanneer u video-apparatuur met een 21-pins RGB-uitgang (Euro-scart) op de projector aansluit.

### <span id="page-27-0"></span>**Bij aansluiting van videoapparatuur met behulp van de S-video-uitgangsaansluiting**

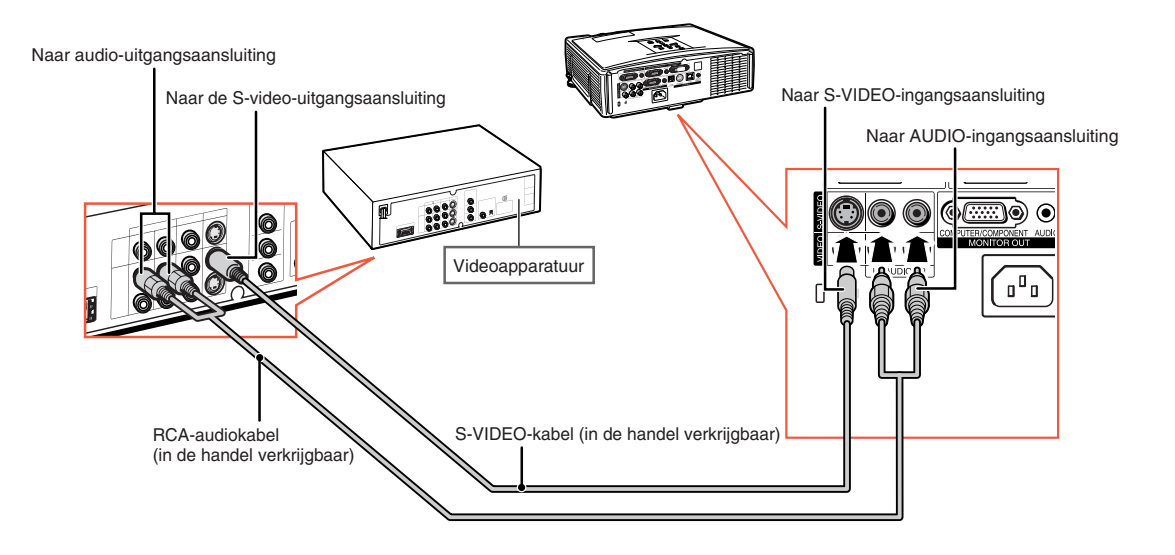

### **Bij aansluiting van videoapparatuur met behulp van de video-uitgangsaansluiting**

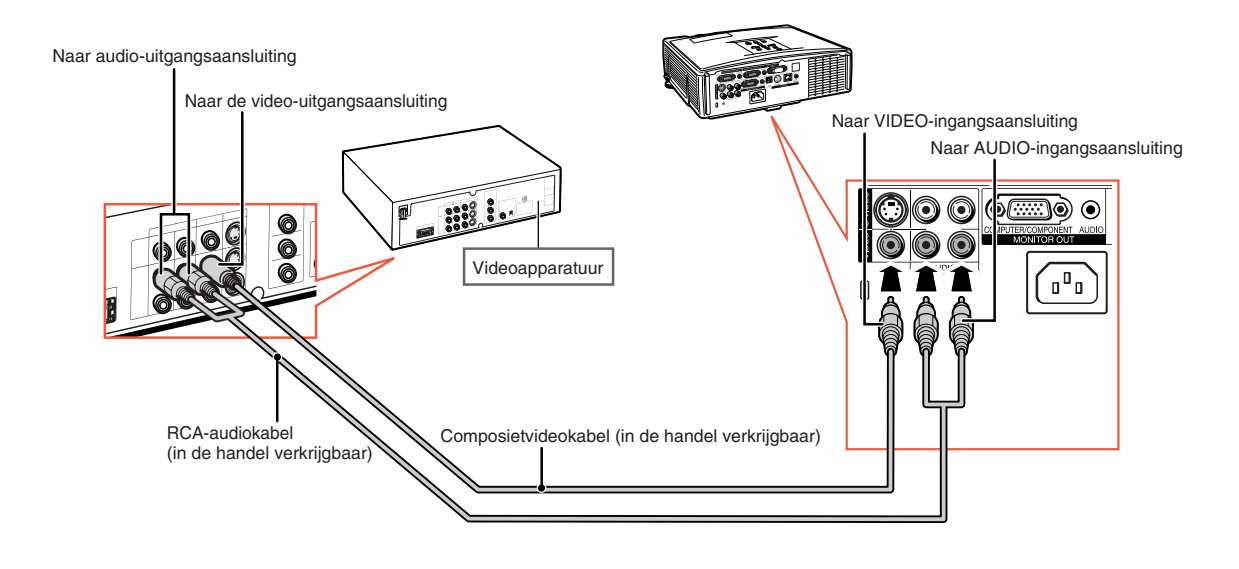

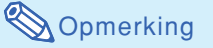

• Gebruik een in de handel verkrijgbare kabel die past op de te gebruiken projectoraansluiting wanneer u video-apparatuur met een 21-pins RGB-uitgang (Euro-scart) op de projector aansluit.

# <span id="page-28-0"></span>**Bedienen van de projector met een computer**

Wanneer de RS-232C-aansluiting op de projector wordt aangesloten op een computer, dan kunt u de projector bedienen en controleren via de computer. Raadpleeg de "INSTELGIDS" op de meegeleverde CD-ROM voor details over "RS-232C Specificatie en opdrachtinstellingen".

### **Bij aansluiting op een computer met behulp van een RS-232C seriële kabel en een DIN-D-sub RS-232C-adapter**

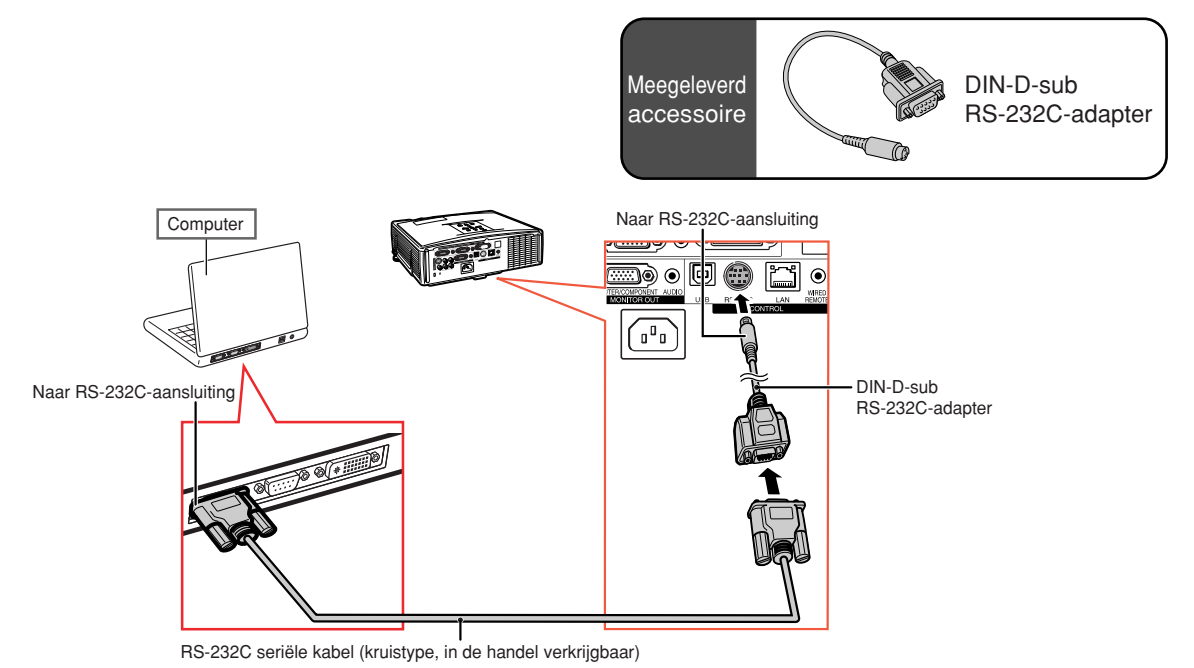

## **Sopmerking**

• Het is mogelijk dat de RS-232C-functie niet werkt als uw computer niet op de juiste wijze is geïnstalleerd. Raadpleeg de handleiding van de computer voor meer informatie.

### **Info**

- •Sluit de RS-232C-kabel niet op een andere poort op de computer aan, dan de RS-232C-aansluiting. Hierdoor kan er schade aan uw computer of projector ontstaan.
- •Probeer nooit een verbinding met een RS-232C seriële kabel tot stand te brengen of te verbreken terwijl de computer aanstaat.

## <span id="page-29-0"></span>**Bedienen van de projector met een computer**

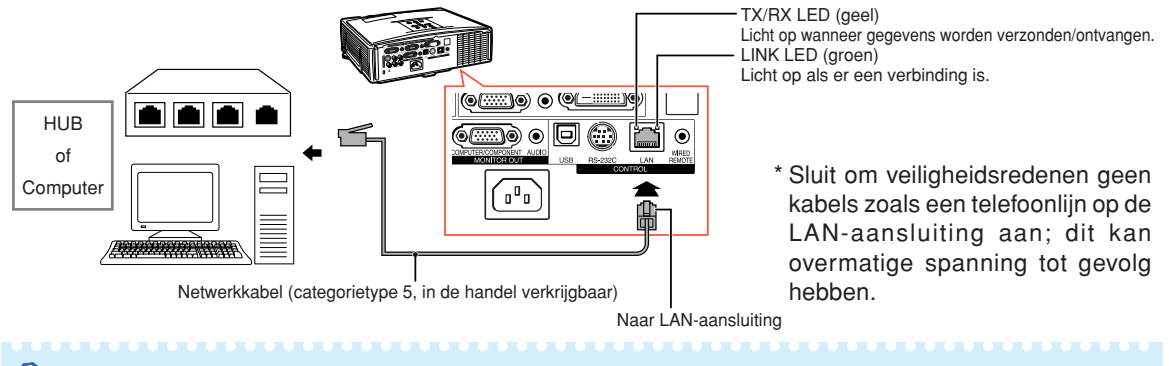

### **Bij aansluiting op LAN-aansluiting met behulp van een netwerkkabel**

### **Opmerking**

- Gebruik bij aansluiting op een hub een rechte kabel van Categorietype 5 (CAT.5)(in de handel verkrijgbaar).
- Gebruik bij aansluiting op een computer een gekruiste kabel van Categorietype 5 (CAT.5)(in de handel verkrijgbaar).

# **Aansluiten op een beeldscherm met een RGB-ingangsaansluiting**

Met behulp van RGB-kabels en een extra beeldscherm kunt u computerbeelden zowel op het projectiescherm als op het beeldscherm weergeven.

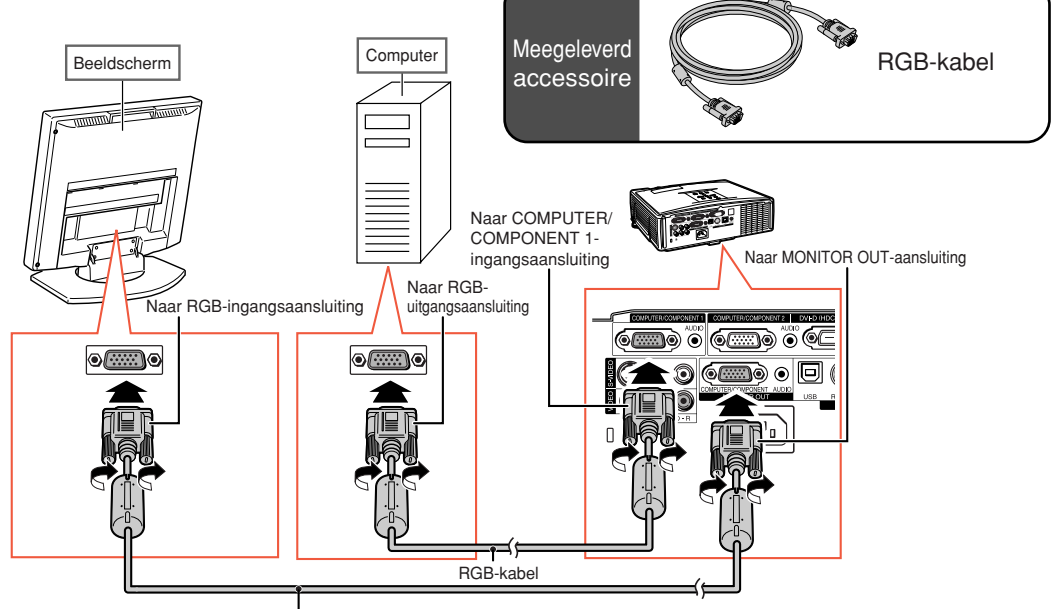

RGB-kabel (in de handel verkrijgbaar)

# <span id="page-30-0"></span>**Aansluiten op een versterker of andere audioapparatuur**

Audiosignalen ingevoerd via apparatuur die op elke audio-ingangsaansluiting van de projector is aangesloten, kunnen via audioapparatuur worden weergegeven.

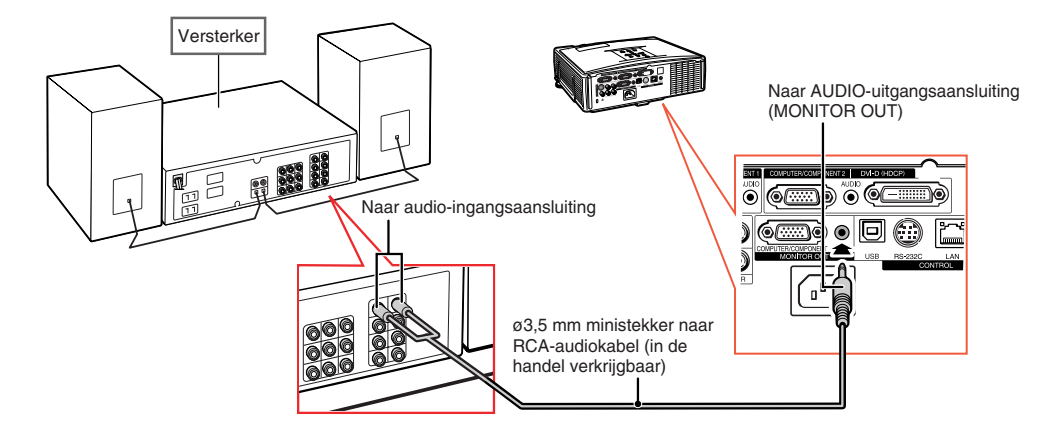

# **S**Opmerking

- •Schakel de netspanning van de projector en de audioapparatuur uit alvorens de aansluitingen tot stand te brengen.
- Indien de projector al op een versterker of andere audioapparatuur is aangesloten en de aansluitingen moeten worden verbroken of veranderd, moet eerst de netspanning van de versterker worden uitgeschakeld en daarna die van de projector.
- Door externe audioapparatuur te gebruiken kunt u het volume versterken en een betere geluidskwaliteit bewerkstelligen.
- Zie bladzijde **[52](#page-53-0)** voor details over de variabele audio-uitgang (Variabel) en de vaste audio-uitgang (Vast).

# <span id="page-31-0"></span>**In/uitschakelen van de projector**

## **Aansluiten van het netsnoer**

**Sluit het bijgeleverde netsnoer op de netstroomaansluiting aan de achterkant van de projector aan. Sluit het netsnoer vervolgens op een stopcontact aan.**

# **De projector inschakelen**

**Voordat u de aanwijzingen in dit hoofdstuk uitvoert, moet u eerst alle apparatuur aansluiten die u met de projector wilt gebruiken. (Zie bladzijden [23-29.\)](#page-24-0)**

### **Verwijder de lensdop en druk op STANDBY/ON op de projector of op (O) ON**

### **op de afstandsbediening.**

- De bedrijfsindicator licht groen op.
- Na het oplichten van de lampindicator (LAMP) is de projector klaar voor bediening.
- Wanneer de systeemvergrendeling is ingeschakeld, verschijnt het invoerscherm voor de toegangscode. Voer de juiste toegangscode in om met projecteren te beginnen. Zie bladzijde **[49](#page-50-0)** voor details.

# **N**Opmerking

• De lampindicator licht op of begint te knipperen om de status van de lamp aan te duiden. **Groen:** De lamp brandt.

**Knippert groen:** De lamp is aan het opwarmen.

### **Rood: de lamp wordt op een abnormale wijze uitgeschakeld of de lamp moet vervangen worden.**

- Wanneer de projector wordt ingeschakeld, kan het beeld enigszins flikkeren gedurende de eerste minuut dat de lamp is ingeschakeld. Dit is normaal en wordt veroorzaakt door de regelcircuits van de lamp die de uitgangskarakteristieken van de lamp stabiliseren. Dit verschijnsel duidt niet op een defect.
- Als de projector in de ruststand (stand-by) wordt gezet en dan meteen weer wordt ingeschakeld, kan het even duren voordat de lamp gereed is om te beginnen met projecteren.

# **De projector uitschakelen**

### **(de projector in de ruststand zetten)**

**1 Druk op STANDBY/ON van de projector of op STANDBY van de afstandsbediening en druk dan nog een keer op die toets terwijl de bevestigingsmelding wordt aangegeven om de projector in de ruststand (stand-by) te schakelen.**

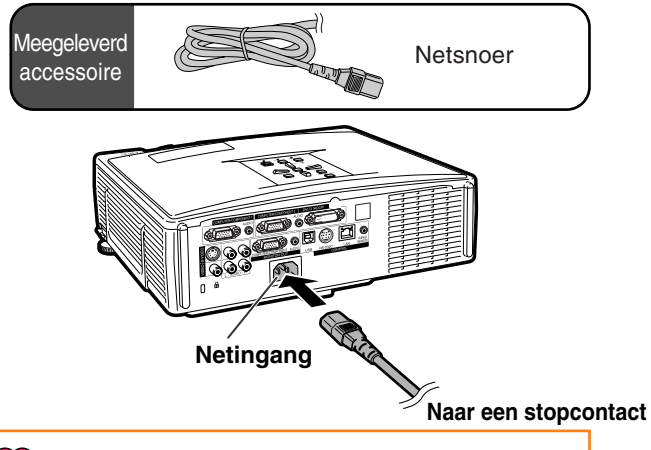

### **Info**

- Als "Direct aan" is ingesteld op "Inschakelen", dan wordt de projector automatische ingeschakeld zodra de stekker in het stopcontact wordt gestoken. (Zie bladzijde **[50](#page-51-0)**.)
- Bij het verlaten van de fabriek is de taal op Engels ingesteld. Als u een andere taal voor het on-screen display wilt instellen, moet u de taal wijzigen zoals beschreven op bladzijde **[54](#page-55-0)**.

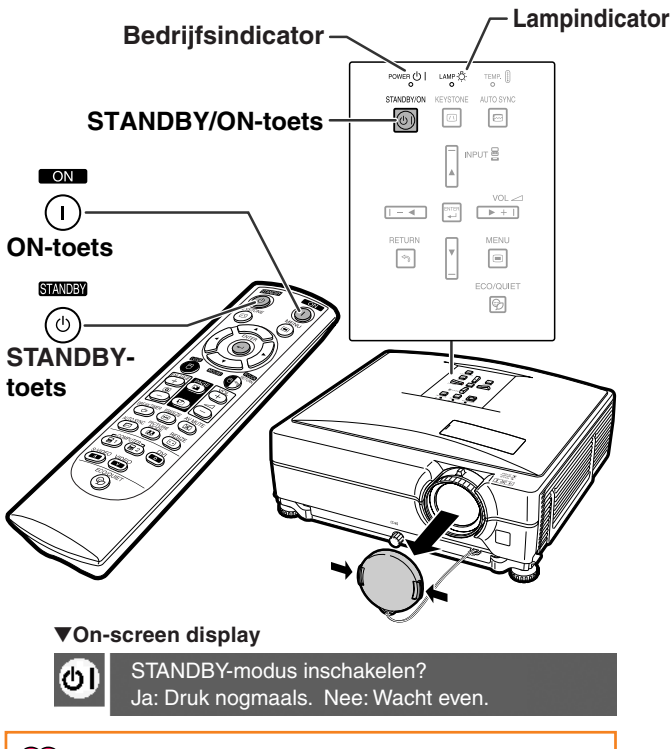

### **Info**

- U kunt de stekker gewoon uit het stopcontact trekken, ook al is de projector ingeschakeld.
- De koelventilator blijft zelfs nadat u na gebruik de stekker uit het stopcontact heeft getrokken, nog enige tijd in werking.

# <span id="page-32-0"></span>**Beeldprojectie**

# **Gebruik van de stelvoetjes**

**De hoogte van de projector kan worden afgesteld met behulp van de stelvoetjes wanneer het scherm hoger staat dan de projector, het scherm overhelt of wanneer de ondergrond van de projector iets overhelt. Installeer de projector zo recht mogelijk voor het scherm.**

**1 Druk op de hoogtestelknoppen.**

• De stelvoetjes worden uitgeklapt.

**2 Til de projector iets op om de juiste hoogte in te stellen en laat de hoogtestelknoppen los.**

• De projector kan worden ingesteld tot ongeveer 9 graden.

- **3 Verdraai de kantelknop om de horizontale scheefstand van de projector nauwkeurig te corrigeren.**
	- Deze inclinatie is instelbaar binnen een bereik van ongeveer 2 graden.
	- Wanneer u de hoogte van de projector instelt, treedt trapeziumvervorming op. Als "Autom. keystone" van het menu "Opties1" is ingesteld op " Aan" (zie bladzijde **[48](#page-49-0)**), zal de keystonecorrectie automatisch de trapeziumvervorming corrigeren. Gebruik de handmatige keystonecorrectie wanneer u het automatisch gecorrigeerde beeld wilt afstellen. (Zie bladzijde **[32](#page-33-0)**.)

### **Info**

- Druk de hoogtestelknoppen niet in om de stelvoeties uit te klappen zonder de projector stevig vast te houden.
- Houd de lens niet vast bij het opwaarts of neerwaarts verstellen van de projector.
- Let op dat uw vinger niet tussen het stelvoetje en de projector komt wanneer u deze laat zakken.

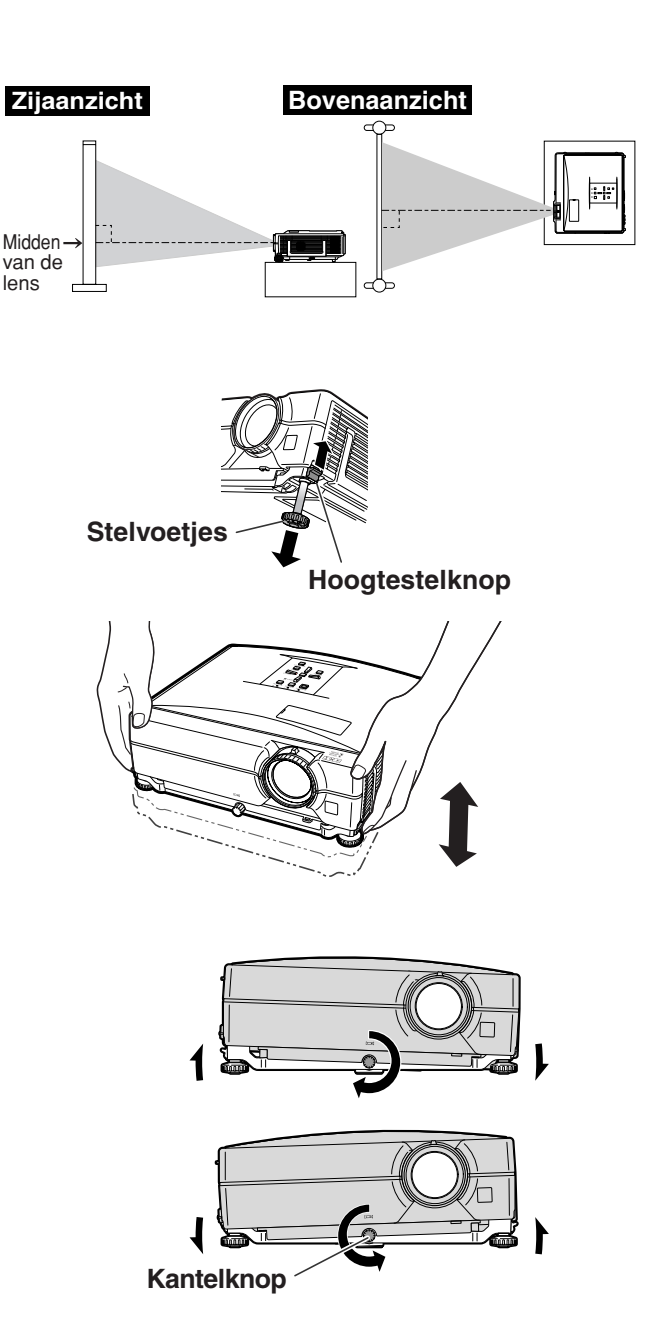

# <span id="page-33-0"></span>**Correctie van perspectivische vervorming**

### **Automatische [Trapeziumvervorming-Correctie](#page-49-0)**

**Wanneer het beeld vanaf de bovenkant of de onderkant onder een hoek op het scherm wordt geprojecteerd, treedt een trapeziumvormige (perspectivische) vertekening van het beeld op. De functie voor de correctie van perspectivische vervorming verhelpt dit probleem.**

**Deze projector is uitgerust met een "autom. keystonecorrectie"-functie die automatisch elke trapeziumvervorming in het geprojecteerde beeld corrigeert. Deze correctie gebeurt automatisch op voorwaarde dat de verticale helling van de projector binnen de 12 graden ligt.**

# **S**Opmerking

• Wanneer u de automatische trapeziumvervormingcorrectie niet wilt gebruiken, stelt u "Autom. keystone" van het menu "Opties1" in op "Uit".

Handmatige trapeziumvervorming-correctie

**Wanneer u het beeld wilt fijnafstellen nadat de automatische trapeziumvervorming-correctie is uitgevoerd, of wanneer u de automatische trapeziumvervorming-correctie niet wilt gebruiken, dan kunt u het beeld volgens onderstaande aanwijzingen corrigeren.**

- **1 Druk op KEYSTONE op de afstandsbediening om de trapeziumcorrectiemodus in te schakelen.**
	- U kunt ook de toets <a>
	I<br/>
	I<br/>
	I<br/>
	KEYSTONE op de projector gebruiken.
- **2** Druk op  $\blacktriangle$ ,  $\blacktriangleright$  of  $\nabla$ ,  $\blacktriangleleft$  op de **afstandsbediening om de trapeziumvervorming te corrigeren.**
	- U kunt de trapeziumvervorming-correctie ook afstellen met behulp van de  $\blacktriangle$ ,  $\blacktriangleright$  of  $\blacktriangledown$ ,  $\blacktriangleleft$  toetsen op de projector.

## **Q**Opmerking

- Druk op  $\bullet$  RETURN om terug te keren naar de standaardinstelling.
- Tijdens het instellen van het beeld kunnen rechte lijnen of de randen van beelden een zaagtandeffect vertonen.

# **3** Druk op **KEYSTONE.**<br>• Het on-screen display van de

keystonecorrectiemodus verdwijnt.

• U kunt ook de toets **MEYSTONE** op de projector gebruiken.

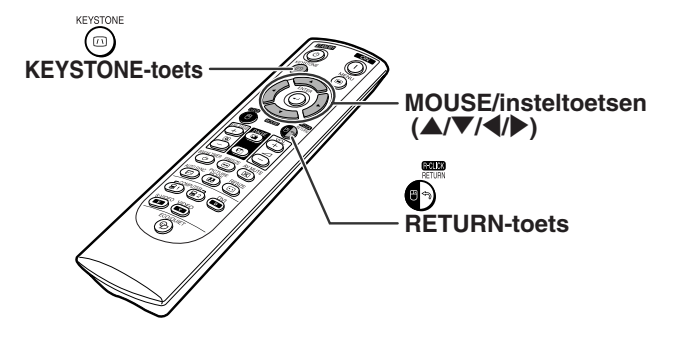

"**On-screen display (Functie voor het corrigeren van trapeziumvervorming)**

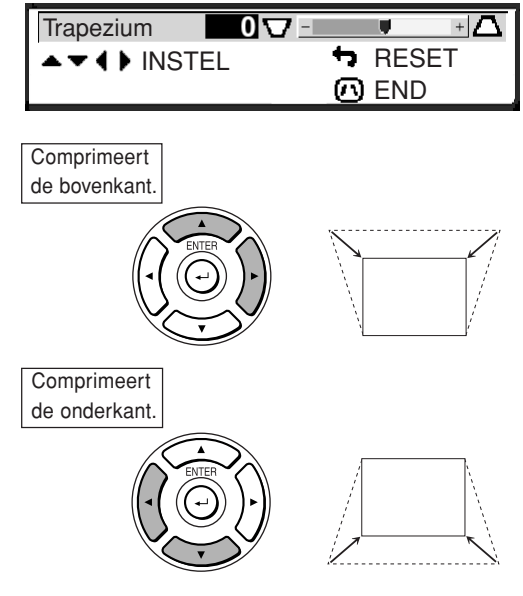

# **S**Opmerking

• De handmatige trapeziumvervormingcorrectie is mogelijk tot een hoek van ±40 graden zodat de projector ten opzichte van het projectiescherm tot op een hoek van ±40 graden worden opgesteld (wanneer de beeldgrootte met behulp van Grootte aanpassen op "Normaal" is gezet (zie bladzijde **[47](#page-48-0)**)).

# <span id="page-34-0"></span>**Instellen van de lens**

**De focus en de grootte van het projectiebeeld kunnen worden ingesteld met behulp van de scherpstelring en de zoom knop van de projector.**

**1 De focus kan worden ingesteld door de scherpstelring te**

**verdraaien.**

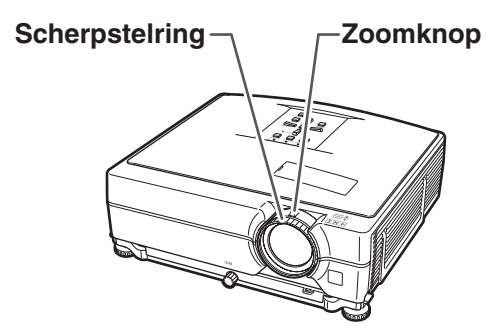

- 
- **2 De zoom kan worden ingesteld door de stand van de zoomk nop te veranderen.**

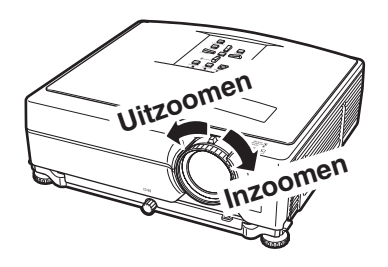

# <span id="page-35-0"></span>**De INGANG-functie omschakelen**

**Selecteer voor het aangesloten apparaat de gewenste ingangsfunctie.**

### **Op de afstandsbediening**

 $Druk op @\rightarrow, @\rightarrow \overset{\text{\tiny{b}}\bowtie\text{\tiny{b}}}{\bullet}$ ,  $\overset{\text{\tiny{b}}\bowtie\text{\tiny{b}}}{\bullet}$  of  $\overset{\text{\tiny{b}}\bowtie\text{\tiny{b}}}{\bullet}$  op de **afstandsbediening om de ingangsfunctie te selecteren.**

- **Op de projector**
- 1 **Druk op een INPUT-toets (**'**/**"**).** • De INGANG-lijst verschijnt.
- **2** Druk op ▲/▼ om een onderdeel **uit de lijst te selecteren.**
- 3 **Druk op ENTER.**

# **S**Opmerking

• Wanneer geen signaal wordt ontvangen,verschijnt "GEEN SIGNAAL" op het display. Wanneer een signaal wordt ontvangen waarvoor de projector niet vooraf is ingesteld, verschijnt "ONGELDIG" op het display.

### **Meer over de ingangsfuncties**

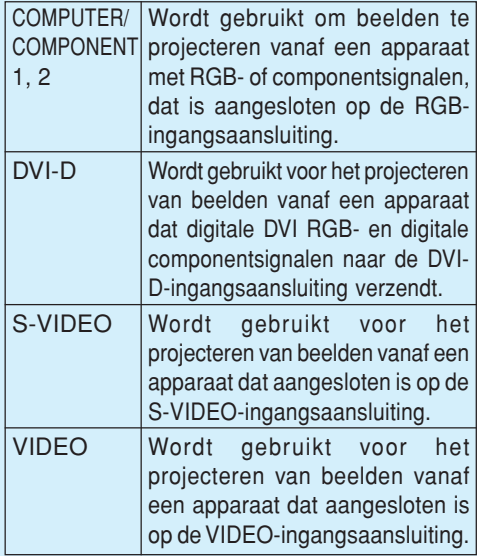

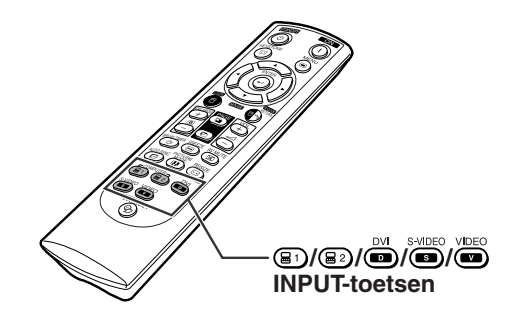

### "**On-screen display van de INGANG-lijst**

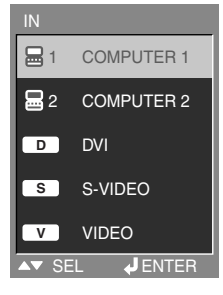

"**On-screen display van de INGANG-functie (voorbeeld)** Met RGB

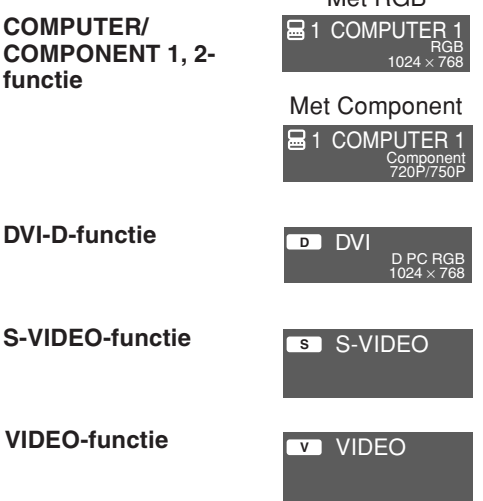

<span id="page-36-0"></span>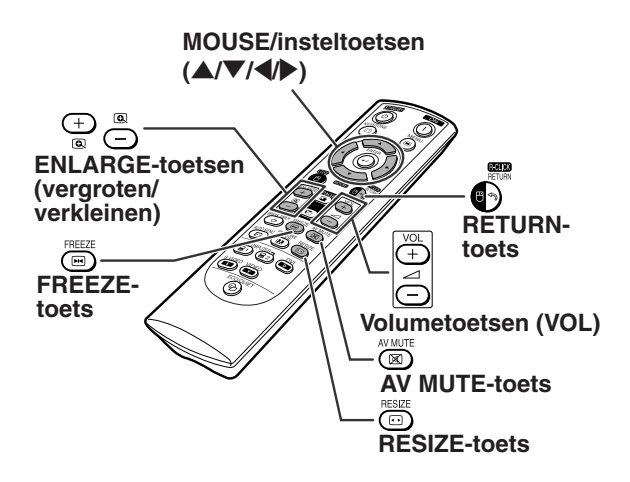

# **Het volume instellen**

**Druk op <del>■</del> / <b>VOL** op de projector of op ●/ **VOL op de afstandsbediening om het volume in te stellen.**

### "**On-screen Display**

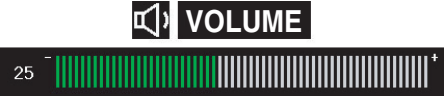

## **Opmerking**

• Door te drukken op  $\ominus$  of  $\longleftarrow$  VOL verlaagt u het volume. Door te drukken op  $\leftrightarrow$  of  $\rightarrow$  VOL verhoogt u het volume.

## **Het zwarte scherm weergeven en het geluid tijdelijk uitschakelen**

**Druk op AV MUTE op de afstandsbediening om tijdelijk een zwart scherm weer te geven en het geluid uit te schakelen.**

### "**On-screen Display**

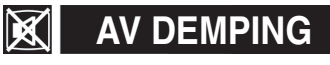

# $\bigotimes$ Opmerking

• Wanneer u nogmaals op (X) AV MUTE drukt, verschijnt het geprojecteerde beeld opnieuw en wordt het geluid opnieuw ingeschakeld.

## **Weergeven van een vergroot deel van een beeld**

**Grafieken, tabellen en andere delen van geprojecteerde beelden kunnen worden uitvergroot. Dit is bijvoorbeeld nuttig wanneer u een gedetailleerde uitleg geeft.**

## **1 Druk op ENLARGE op de afstandsbediening.**

- •Vergroot het beeld.
- Door te drukken op  $\overline{\bigoplus_{\text{R}}}$  of  $\overline{\bigoplus_{\text{R}}}$  ENLARGE vergroot of verkleint u het geprojecteerde beeld.

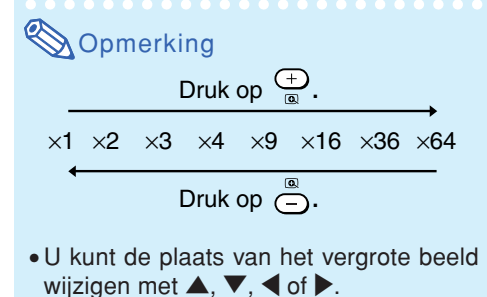

**2 Druk op RETURN op de afstandsbediening om de bediening te annuleren.**

• De vergrotingsfactor wordt opnieuw ×1.

### **Opmerking**

In de volgende gevallen zal het beeld naar de normale grootte terugkeren  $(x1)$ :

- wanneer de ingangsstand wordt veranderd.
- wanneer u op  $\bullet$  RETURN drukt.
- wanneer het ingangssignaal gewijzigd wordt. • wanneer u de resolutie en de verversingsratio
- (verticale frequentie) van het ingangssignaal wijzigt. • wanneer u op RESIZE drukt.

## **Een beeld stilzetten**

**1 Druk op FREEZE op de afstandsbediening.** • Het geprojecteerde beeld wordt stilgezet.

**2 Druk nogmaals op FREEZE om terug te keren naar het beeld van het momenteel aangesloten apparaat.**

# <span id="page-37-0"></span>**Beeldprojectie**

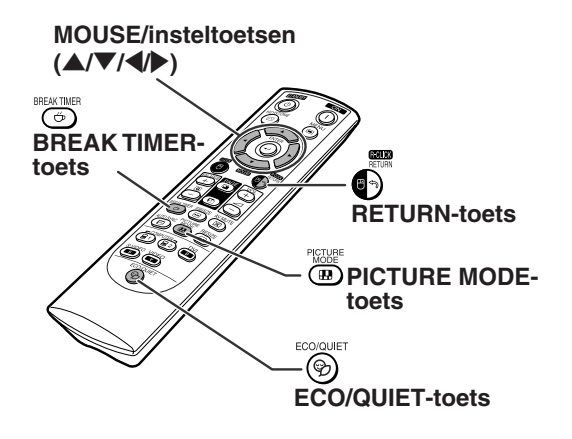

## **Weergave en instelling van de pauzetimer**

**Met deze functie kunt u de resterende pauzetijd tijdens een vergadering weergeven.**

**1 Druk op BREAK TIMER. De timer begint af te tellen vanaf 5 minuten.**

"**On-screen display**

 $\begin{vmatrix} \frac{\pi}{12} & 4:50 \end{vmatrix}$ 

- **2** Wanneer  $\acute{\mathbf{\nabla}}$  verschijnt, drukt u op  $\blacktriangle$ ,  $\nabla$ ,  $\blacktriangleleft$  of  $\blacktriangleright$  om de pauzetimer in te stellen. • U kunt een tijd van 1 tot 60 minuten instellen (in eenheden van 1).
	- **3 Druk op BREAK TIMER om de pauzetimer te annuleren.**

# **In- en uitschakelen van de Eco/stille modus**

**Druk op ECO/QUIET op de afstandsbediening of op ECO/QUIET op de projector om de Eco/ stille modus beurtelings in en uit te schakelen.**

• Wanneer de Eco/stille modus is ingesteld op "Aan", dan menen het geluid van de koelventilator en het stroomverbruik af en wordt de levensduur van de lamp verlengt. (De helderheid van de projectie neemt met 20% af.)

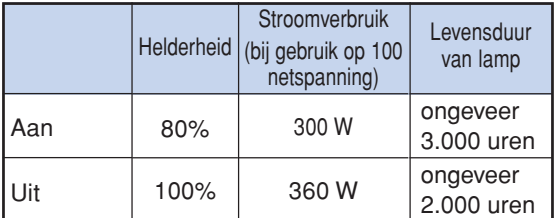

# **Kiezen van de [beeldmodus](#page-45-0)**

**U kunt een geschikte beeldmodus kiezen voor het geprojecteerde beeld, zoals een speelfilm of videospel.**

### **Druk op PICTURE MODE op de afstandsbediening.**

 $\bullet$ Bij enkele malen indrukken van de  $\textcircled{\tiny{I\!\!\!I\!\!\!I}}$ PICTURF MODE toets verandert de beeldmodus in de volgorde

 $\rightarrow$  STANDAARD  $\rightarrow$  PRESENTATIE  $\rightarrow$  CINEMA  $\rightarrow$  SPEL  $\rightarrow$  sRGB -

# **Sopmerking**

- "sRGB" wordt alleen getoond wanneer een RGB-signaal wordt ontvangen.
- Druk op RETURN terwijl "Beeldmodus" op het scherm wordt weergegeven om terug te keren naar de "Standaard" modus.

# <span id="page-38-0"></span>**Aanpassen van de beeldgrootte**

**Deze functie stelt u in staat om de beeldweergave te wijzigen of aan te passen om het ontvangen beeld te verbeteren. Afhankelijk van het ingangssignaal kunt u het gewenste beeld kiezen.**

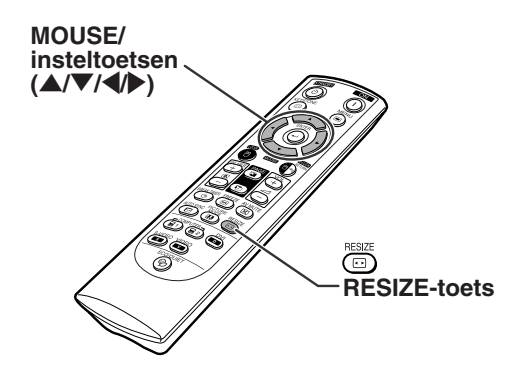

### **COMPUTER**

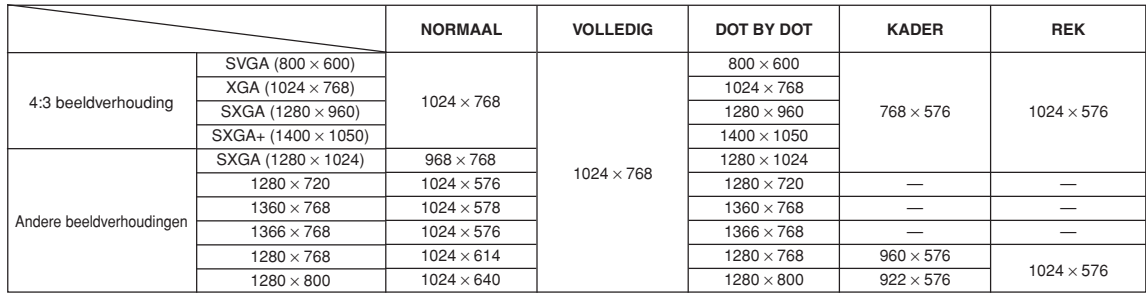

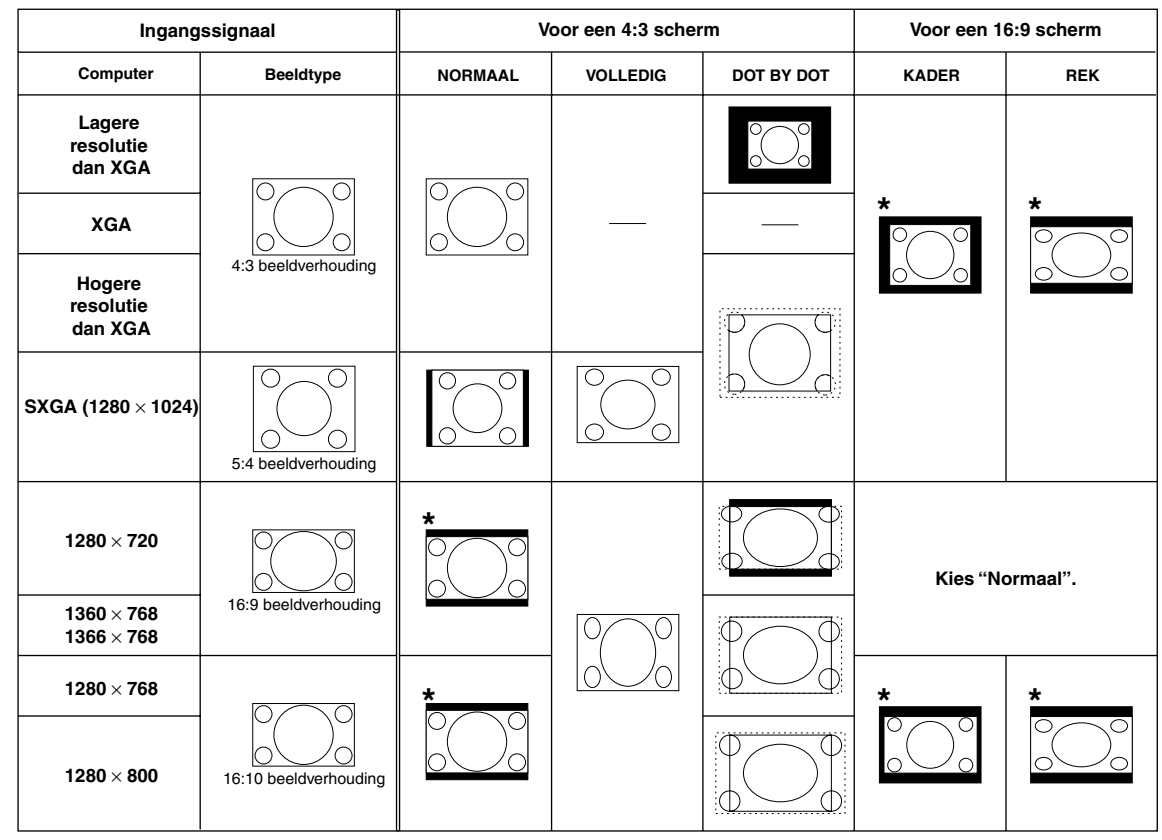

: Afgesneden deel waarin geen beelden kunnen worden geprojecteerd

:.........: Gebied waar de signalen zich buiten het scherm bevinden

\*De functie Bldverschuiv. kan voor deze beelden worden gebruikt.

<span id="page-39-0"></span>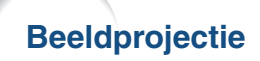

**VIDEO**

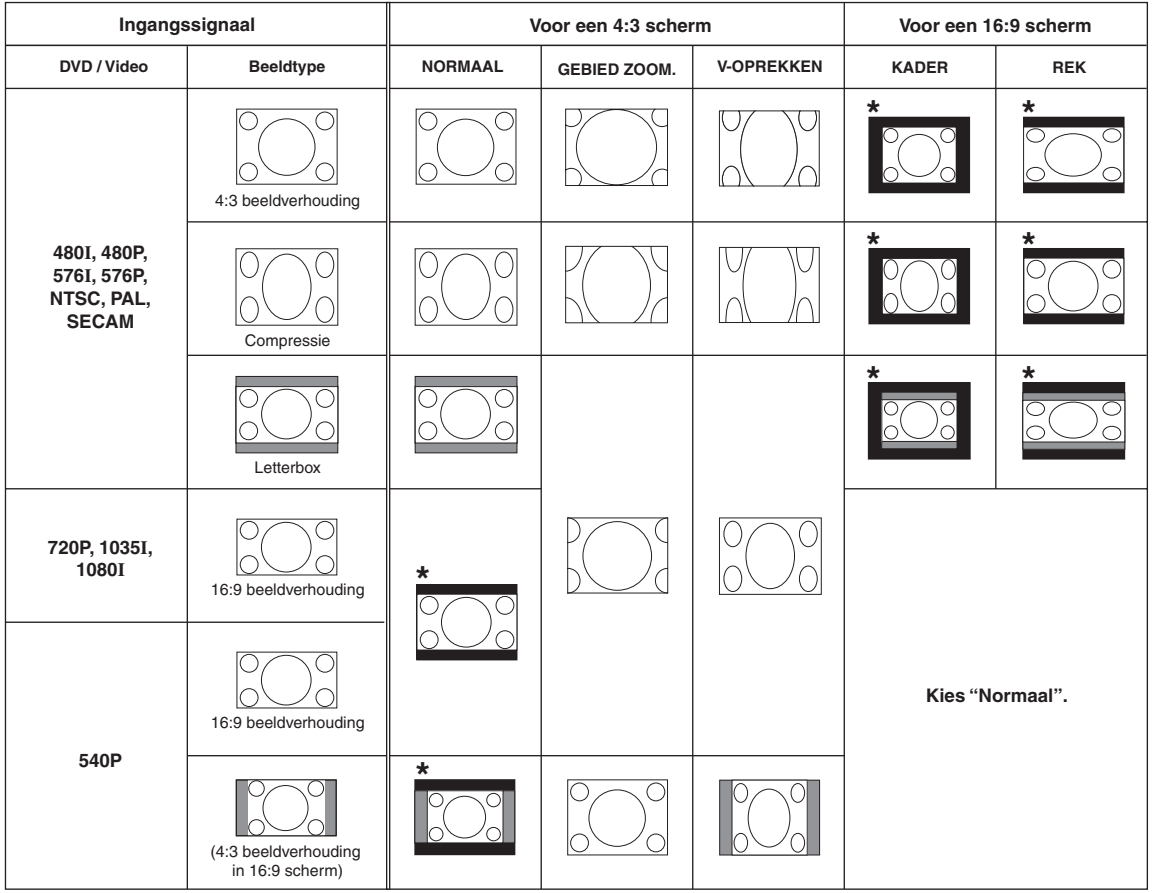

: Afgesneden deel waarin geen beelden kunnen worden geprojecteerd

: Deel waarop het beeld niet in de oorspronkelijke signalen zit

\*De functie Bldverschuiv. kan voor deze beelden worden gebruikt.

# <span id="page-40-0"></span>**Gebruik van de afstandsbediening als draadloze muis**

Wanneer de projector met behulp van een USB-kabel op een computer wordt aangesloten, dan kunt u de afstandsbediening gebruiken als muis.

Wanneer de afstand tussen de computer en de projector te groot is en niet door de USB-kabel kan worden overbrugd, dan kan de los verkrijgbare ontvanger voor de afstandsbediening (AN-MR2) worden gebruikt om de projector met de afstandsbediening te bedienen. Raadpleeg de gebruiksaanwijzing van de ontvanger voor details.

### **Aansluiting met een USB-kabel**

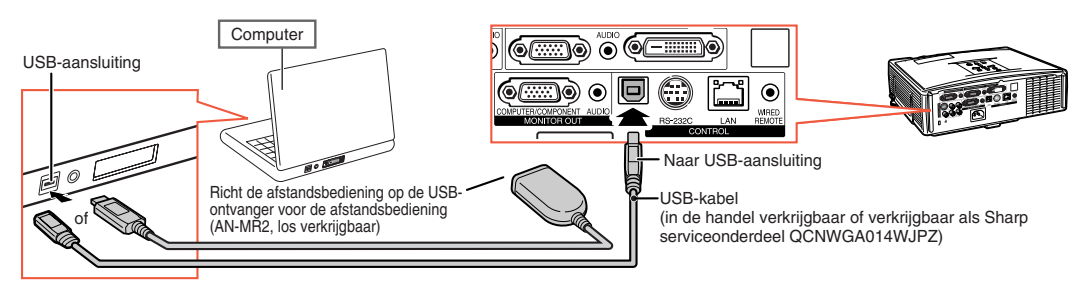

**Na aansluiting kan de muisaanwijzer als volgt worden bestuurd.**

- **Voor het verplaatsen van de cursor** Druk op de MOUSE/insteltoetsen  $(\triangle/\blacktriangledown/\triangle)$ .
- Voor de linkermuisknop Druk op **QL-CLICK.**
- Voor de rechtermuisknop Druk op  $\bigcirc$ R-CLICK.
- Wanneer de computer slechts één muisknop **ondersteunt (zoals een Macintosh)** Druk op **OL-CLICK of AR-CLICK.**

**OL-CLICK en AR-CLICK hebben een** gemeenschappelijke functie.

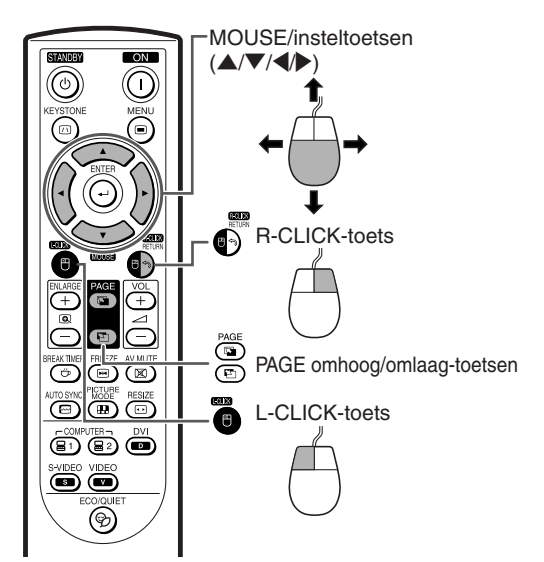

### ■ **Bij gebruik van de [Page Up] of [Page Down] toetsen**

Hetzelfde als de [Page Up] en [Page Down] toetsen van het toetsenbord van de computer. Druk op  $\textcircled{\tiny{\textcircled{\tiny{\#}}}}$  of  $\textcircled{\tiny{\textcircled{\tiny{\#}}}}$  PAGE.

# **Sopmerking**

- •Deze functie werkt alleen met de besturingssystemen Microsoft® Windows® en Mac OS®. Deze functie werkt echter niet met de volgende besturingssystemen, die USB niet ondersteunen.
	- Vroegere versies dan Windows® 95.
	- Vroegere versies dan Windows® NT 4.0.
	- Vroegere versies dan Mac OS® 8.5.
- U kunt deze functie niet gebruiken wanneer het menuscherm wordt weergegeven.
- Controleer of de computer de USB-aansluiting herkent.
- Als "Grootte Aanp." verschijnt wanneer de ingevoerde signalen een hogere resolutie hebben dan XGA en de schermgrootte is ingesteld op "Dot By Dot", dan is de muisfunctie niet beschikbaar.

# <span id="page-41-0"></span>**Menu-onderdelen**

**Navolgend worden de opties getoond die ingesteld kunnen worden in de projector.**

### **Menu "Beeld"**

**COMPUTER/COMPONENT 1, 2, DVI-D (RGB-signaal)**  $\square$ . of  $\bullet$   $\heartsuit$   $\square$   $\square$ 

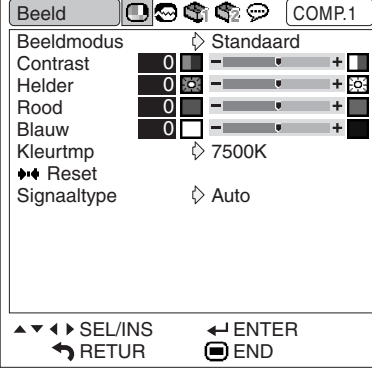

**COMPUTER/COMPONENT 1, 2, DVI-D (Componentsignaal), VIDEO, S-VIDEO**

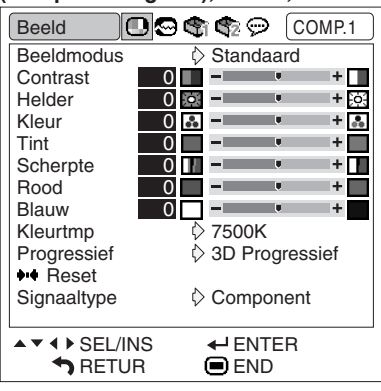

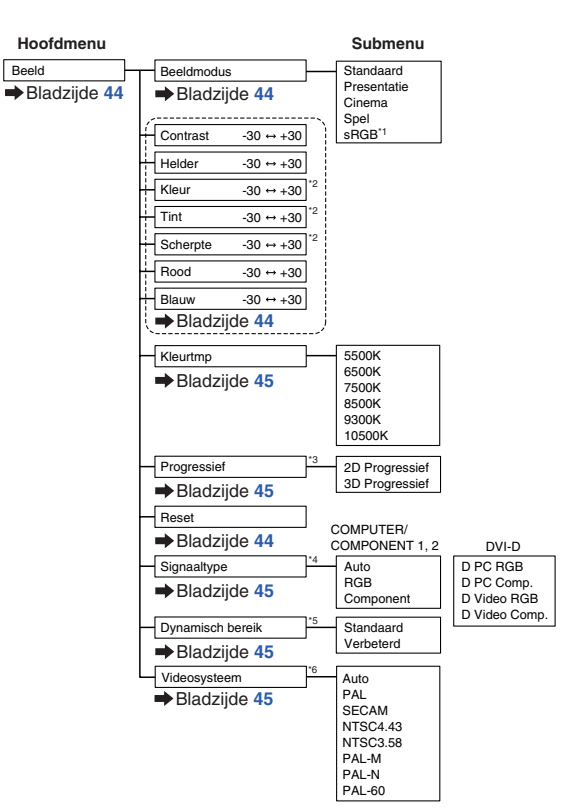

\*1 Item als RGB-signalen via COMPUTER/COMPONENT 1, 2 of DVI-D worden ingevoerd \*2 Onderdelen bij invoer van een componentsignaal naar COMPUTER/COMPONENT 1 of 2,

of wanneer VIDEO of S-VIDEO geselecteerd is.

\*3 "Progressief" kan alleen worden ingesteld wanneer 480**I** of 576**I** signalen worden ingevoerd.

\*4 Item als COMPUTER/COMPONENT 1, 2 of DVI-D wordt geselecteerd

\*5 Item als DVI-D wordt geselecteerd \*6 Item als VIDEO of S-VIDEO wordt geselecteerd

### **Menu "Fijn sync."**

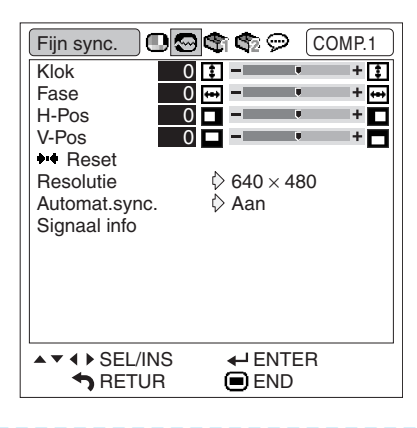

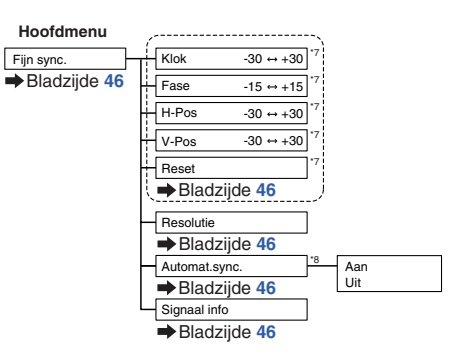

\*7 Item als RGB-signalen via COMPUTER/COMPONENT 1 of 2 worden ingevoerd \*8 Item als RGB-signalen via COMPUTER/COMPONENT 1, 2 of DVI-D worden ingevoerd

# **Sopmerking**

• Het menu "Fijn sync." wordt alleen geprojecteerd wanneer de ingang van de projector COMPUTER/COMPONENT 1, 2 of DVI-D is.

### <span id="page-42-0"></span>**Menu "Opties1"**

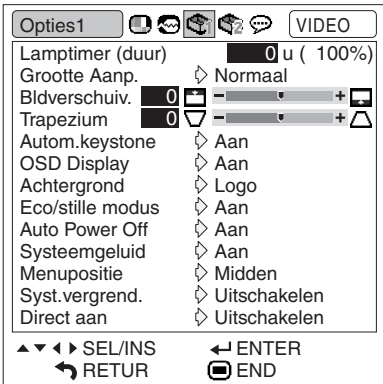

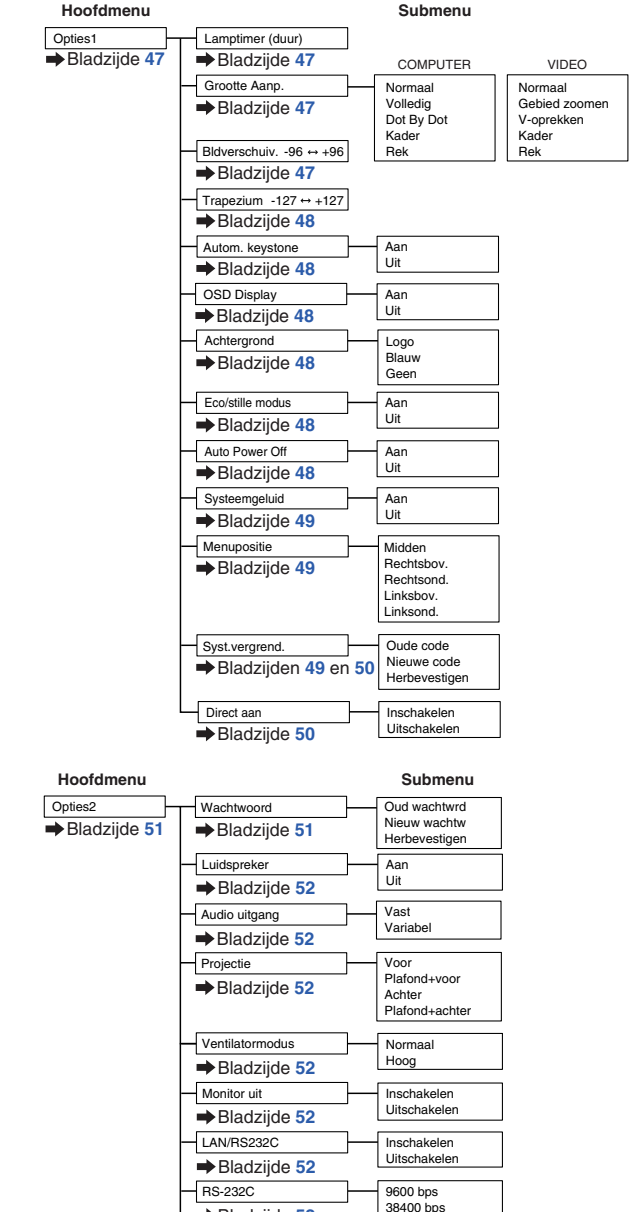

### **Menu "Opties2"**

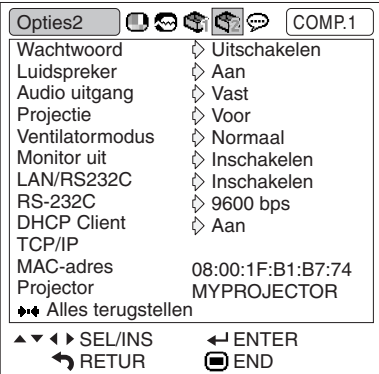

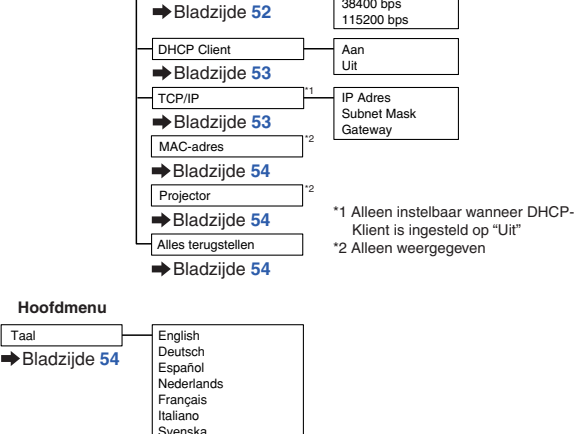

Dronoma<br><br>汉语

한국어 日本語

Taal

# Handige<br>worzieningen **voorzieningen**

### **Menu "Taal"**

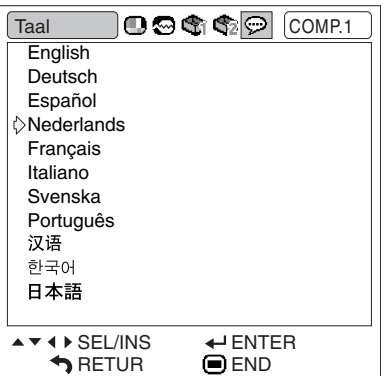

# <span id="page-43-0"></span>**Gebruik van het menuscherm**

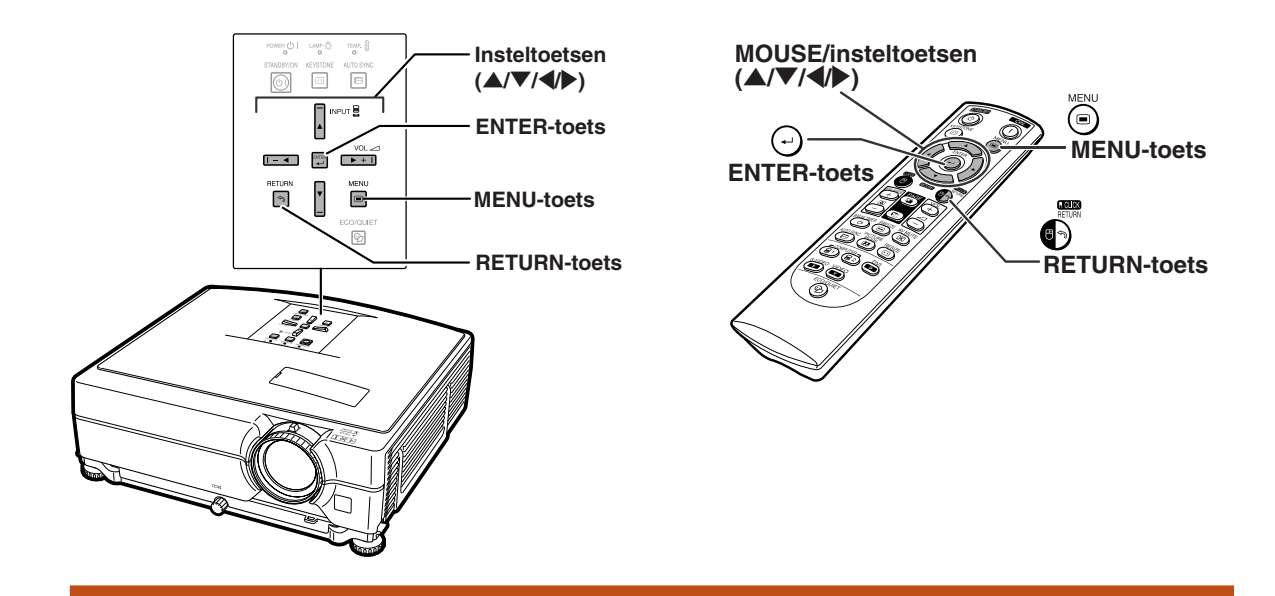

# **Menuselectie**

### **Voorbeeld: Instellen van "Helder"**

• Deze handeling kan ook worden uitgevoerd met behulp van de knoppen op de projector.

- **1 Druk op MENU.**
	- Het menuscherm "Beeld" voor de gekozen ingangsfunctie wordt weergegeven.

## **2 Druk op** <sup>|</sup> **of** \ **om de overige menuschermen weer te geven.**

• Het menupictogram van het gekozen menu wordt gemarkeerd.

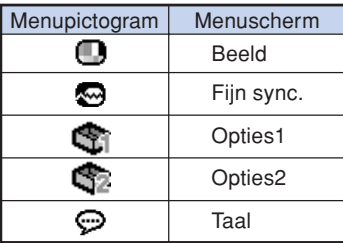

# **Opmerking**

• Het menu "Fijn sync." is niet beschikbaar voor VIDEO of S-VIDEO.

### **Voorbeeld: menuscherm "Beeld" voor de COMPUTER/COMPONENT 1 (RGB)-functie**

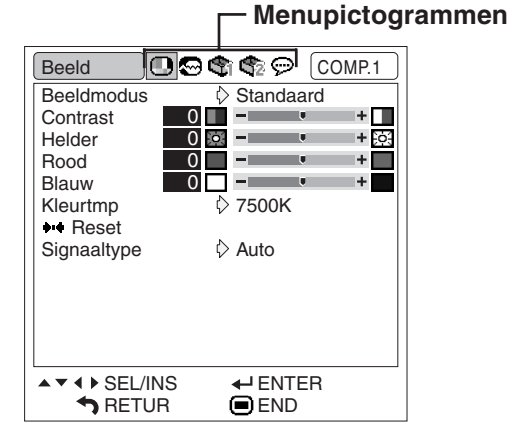

## <span id="page-44-0"></span>**3 Druk op** '**of** "**om het onderdeel te kiezen dat u wilt instellen.**

• Het gekozen onderdeel wordt gemarkeerd.

## **Instellen van het geprojecteerde beeld terwijl u ernaar kijkt**

### **Druk op ENTER.**

- Het geselecteerde enkelvoudige onderdeel (bijv. "Helder") verschijnt in plaats van het menu.
- $\bullet$  Als u op  $\blacktriangle$  of  $\nabla$  drukt, zal het volgende onderdeel ("Rood" na "Helder") weergegeven worden.

 $\blacksquare$ 

## **Sopmerking**

• Druk op RETURN om terug te keren naar het vorige scherm.

## **4 Druk op** \ **of** <sup>|</sup> **om het gekozen onderdeel in te stellen.**

- De aanpassing wordt opgeslagen.
- Voor sommige menu-onderdelen geldt dat u op moet drukken om het submenu weer te geven. Druk vervolgens op  $\triangle$  of  $\blacktriangledown$  om een instelling te selecteren en druk op **OENTER**.

### Beeld COMP.1  $\triangle$  Standaard **Beeldmodus Contrast**  $0$   $1$   $+$   $\frac{1}{23}$ Helder  $0$  o  $-$ Rood  $0$   $$ ma i l4. Blauw 0 - 11 l4  $57500K$ **Kleurtmp** \*\* Reset Signaaltype Auto **Enkelvoudige onderdelen**  $\blacktriangledown$  4  $\blacktriangleright$  SEL/INS  $\leftarrow$  ENTER RETUR<sup>1</sup> **O** END **Helder**  $\blacksquare$  O  $\bigcircledR$  –  $\blacksquare$ + හි

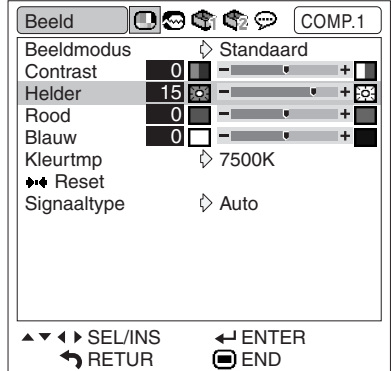

## **5** Druk op @MENU.

• Het menuscherm verdwijnt.

# <span id="page-45-0"></span>**Beeldinstellingen (menu "Beeld")**

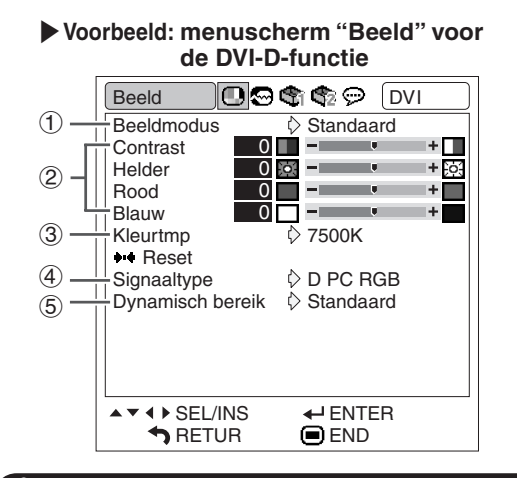

## 1 **Kiezen van de beeldmodus**

**Met deze functie kunt u de beeldmodus selecteren overeenkomstig de helderheid van de kamer of de inhoud van het geprojecteerde beeld. In alle beeldmodi kunt u de items op het menu "Beeld" afstellen en opslaan.**

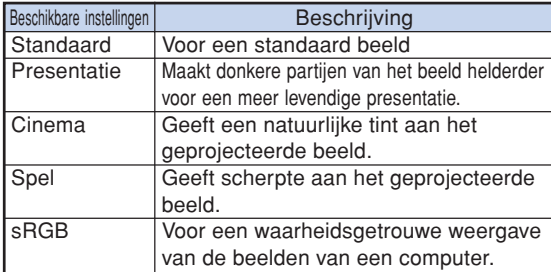

# **S**Opmerking

- U kunt ook op PICTURE MODE van de afstandsbediening drukken om de beeldmodus te kiezen. (Zie bladzijde **[36](#page-37-0)**.)
- "sRGB" wordt alleen getoond wanneer een RGB-signaal wordt ontvangen.
- sRGB is een internationale norm voor kleurweergave opgesteld door de IEC (International Electrotechnical Commission). Aangezien het vaste kleurengebied bepaald is door de IEC, zullen de beelden worden weergegeven in een natuurlijke tint die gebaseerd is op een origineel beeld, wanneer "sRGB" geselecteerd is.

Voor verdere informatie betreffende de sRGB functie kunt u de website "http://www.srgb.com/" bezoeken.

U kunt de onderdelen "Rood", "Blauw" en "Kleurtmp" niet instellen wanneer "sRGB" geselecteerd is.

### **Info**

• Wanneer "sRGB" geselecteerd is, kan het geprojecteerde beeld donker worden, maar dit duidt niet op een defect.

**Menubediening Blz. [42](#page-43-0)**

|**Voorbeeld: menuscherm "Beeld" voor de VIDEO-functie**

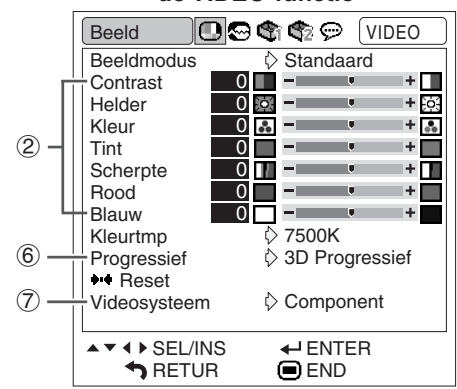

# 2 **Instellen van het beeld**

**Kies een beeldmodus alvorens het beeld af te stellen.**

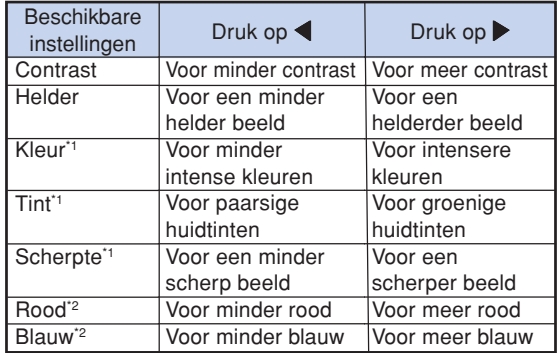

\*1 "Kleur", "Tint" en "Scherpte" verschijnen niet wanneer er een RGB-signaal wordt ingevoerd via COMPUTER/COMPONENT 1, 2 of DVI-D.

\*2 "Rood" en "Blauw" zijn niet instelbaar wanneer "sRGB" is geselecteerd.

. . . . . . . . . . . . .

# **S**Opmerking

- "Scherpte" kan worden aangepast wanneer 480I-, 480P-, 540P-, 576I-, 576P-, 720P-, 1035I- of 1080Isignalen worden herkend.
- Om alle instelbare onderdelen terug te stellen, kiest u "Reset" en drukt u op ⊕ENTER.

### **Menubediening Blz. [42](#page-43-0)**

# <span id="page-46-0"></span>**3 Kleurtemperatuur instellen** Sopmerking

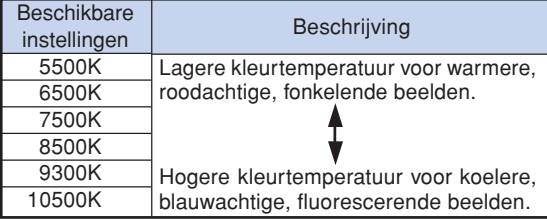

# **Opmerking**

- De waarden bij "Kleurtmp" zijn alleen voor algemene toepassingen.
- "Kleurtmp" is niet instelbaar wanneer "sRGB" is geselecteerd.

# 4 **De instelling signaaltype**

**Deze functie maakt het mogelijk om het type RGB of component ingangssignaal voor COMPUTER/ COMPONENT 1, 2 of DVI-D te selecteren.**

### **COMPUTER/COMPONENT 1, 2**

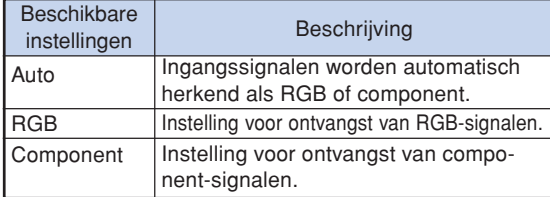

### **DVI-D**

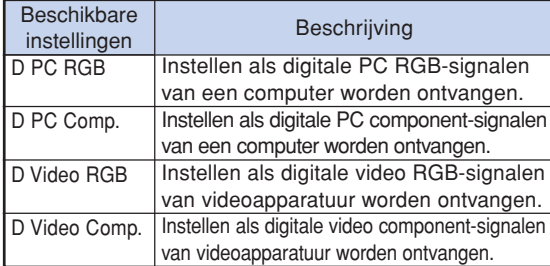

# 5 **Het dynamische bereik selecteren**

**Een optimale afbeelding kan wellicht niet worden weergegeven als een outputsignaal van een apparaat dat compatibel is met DVI-D, niet overeenstemt met de inputsignaalsoort van de projector. Mocht dit voorvallen, schakel dan om naar "Dynamisch bereik".**

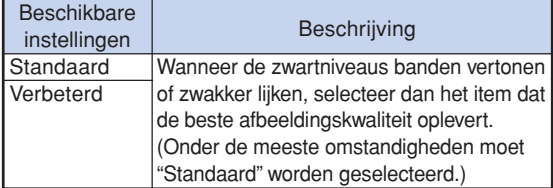

• Het Dynamisch bereik kan alleen worden geselecteerd wanneer de "DVI-D" ingangsmodus is geselecteerd.

# 6 **De modus Progressief selecteren**

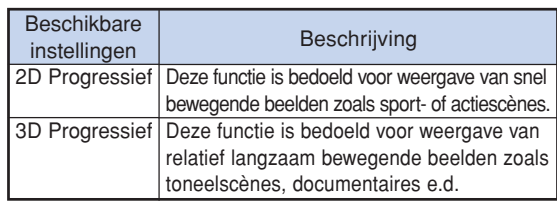

# **Opmerking**

- •Bij een vaag beeld of een beeld met ruis kunt u de optimale stand inschakelen.
- •Bij progressieve ingangen gebeurt de weergave rechtstreeks en kunt u niet kiezen voor "2D Progressief" en "3D Progressief".

# 7 **Instellen van het videosignaal**

**De standaardinstelling voor het videosysteem is "Auto"; het is echter mogelijk dat u geen duidelijk beeld kunt ontvangen van de aangesloten audiovisuele apparatuur omwille van verschillen in het signaal. In dat geval wijzigt u het videosignaal.**

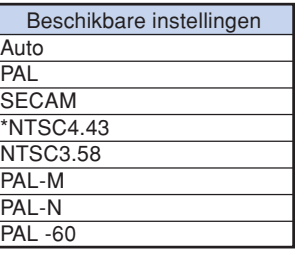

\* Bij weergave van NTSC-signalen met PALvideoapparatuur.

# **Opmerking**

- Het videosignaal kan alleen in de VIDEO of S-VIDEO functie worden ingesteld.
- Wanneer "Auto" is ingesteld voor het "Videosysteem", is het mogelijk dat u geen duidelijk beeld kunt ontvangen vanwege verschillen in het signaal. In dat geval dient u handmatig over te schakelen naar het videosysteem van het bronsignaal.

# <span id="page-47-0"></span>**Instellen van het computerbeeld (menu "Fijn sync.")**

**Menubediening Blz. [42](#page-43-0)**

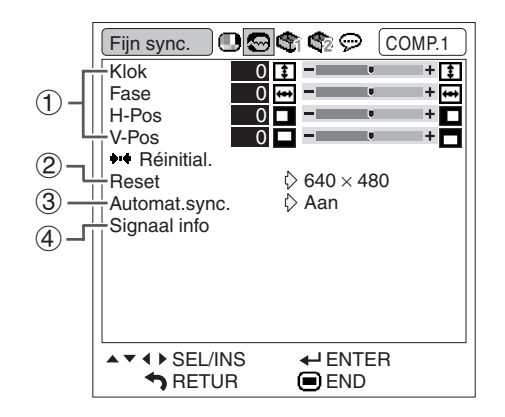

# 1 **Het computerbeeld instellen**

**Indien de optimale beeldkwaliteit niet door middel van automatische synchronisatie (Automat.sync.) kan worden verkregen, gebruik dan de functie Fijn sync.**

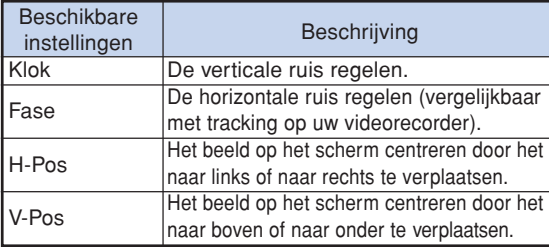

### **Opmerking**

- ∑ Om alle instelbare onderdelen terug te stellen, kiest u "Reset" en drukt u op ⊙ENTER.
- ∑ Het instelbare bereik van "V-Pos" (V-Positie) is afhankelijk van de schermresolutie van de computer.

# 2 **Instellen van de resolutie**

**Normaal gesproken wordt het soort ingangssignaal gedetecteerd en wordt de juiste resolutie automatisch ingesteld. Bij sommige signalen kan het echter nodig zijn om de optimale resolutieinstelling te kiezen in "Resolutie" op het menuscherm "Fijn sync.", in overeenstemming met de weergavefunctie van de computer.**

# **Opmerking**

- ∑ Als u computerpatronen wilt weergeven die iedere lijn herhalen (horizontale strepen), kan het beeld gaan flikkeren en wazig worden.
- ∑ Zie "Controleren van het ingangssignaal" in nevenstaande kolom voor informatie over het huidige geselecteerde ingangssignaal.

## 3 **Instellen van de automatische synchronisatie**

### **Wordt gebruikt om een computerbeeld automatisch in te stellen.**

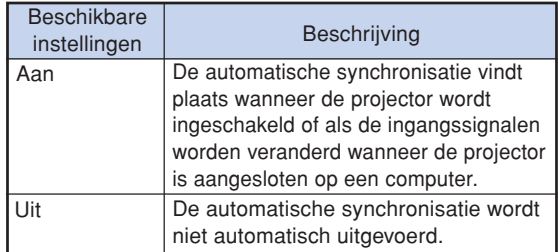

# **Sopmerking**

- ∑ De automatische synchronisatie wordt eveneens uitgevoerd wanneer op **AUTO** SYNC op de projector of op AUTO SYNC op de afstandsbediening wordt gedrukt.
- ∑ De instelling van de automatische synchronisatie kan even duren, afhankelijk van het beeld van de computer die op de projector is aangesloten.

# 4 **Controleren van het ingangssignaal**

**Deze functie stelt u in staat om de informatie betreffende het huidige ingangssignaal te controleren.**

# <span id="page-48-0"></span>**Gebruik van het menu "Opties1"**

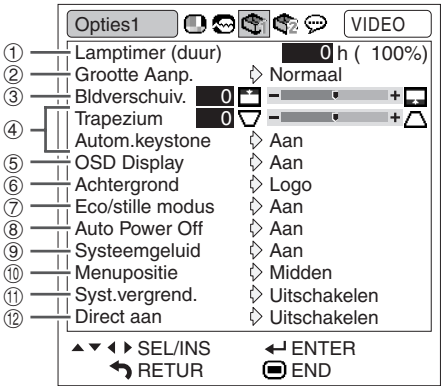

# 1 **Controleren van de resterende levensduur van de lamp**

### **U kunt de totale gebruikstijd en de resterende levensduur van de lamp (percentage) controleren.**

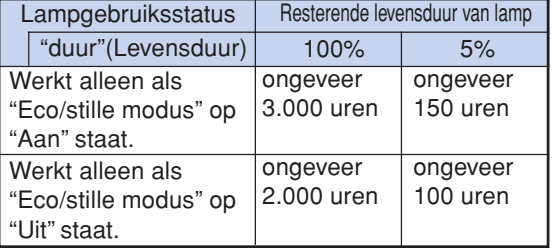

# **S**Opmerking

- Wij raden u aan de lamp te vervangen wanneer de resterende levensduur is teruggelopen tot 5%.
- De resterende levensduur van de lamp zal variëren binnen het bereik van de getoonde waarden afhankelijk van hoe vaak er tussen de "Eco/stille modus" "Aan" en de "Uit" wordt overgeschakeld. (Zie bladzijde **[48](#page-49-0)**.)
- De levensduur van de lamp is afhankelijk van de gebruiksomstandigheden.

### **Menubediening BIz. [42](#page-43-0)**

## 2 **Instellen van de grootte aanpassen-functie**

# **Opmerking**

- Zie bladzijden **[37](#page-38-0)** en **[38](#page-39-0)** voor nadere bijzonderheden betreffende de Grootte Aanpassen-functie.
- U kunt ook op RESIZE van de afstandsbediening drukken om de gewenste instelling voor de Grootte Aanpassen-functie te maken. (Zie bladzijde **[37](#page-38-0)**.)

# 3 **Instellen van de beeldpositie**

**U kunt het geprojecteerde beeld in verticale richting verschuiven.**

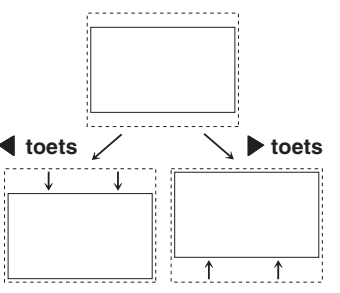

# **S**Opmerking

- Deze functie is alleen beschikbaar bij sommige Grootte Aanpassen functies. (Zie bladzijden **[37](#page-38-0)** en **[38](#page-39-0)**.)
- •Selecteer "0" om de standaard instelling te herstellen.
- Bij instelling van de beeldverschuiving wordt "Trapezium" ingesteld op "0" en "Autom.keystone" op "Uit".

# <span id="page-49-0"></span>4 **Trapeziumcorrectie**

**Wanneer een beeld van boven of van onderen af onder een hoek op een projectiescherm wordt geprojecteerd, dan treedt er trapeziumvervorming op. De functie waarmee trapeziumvervorming wordt gecorrigeerd, heet Trapeziumcorrectie.**

Automatische trapeziumcorrectie

**Zet "Autom.keystone" in het menuscherm "Opties1" op "Aan".**

Handmatige trapeziumcorrectie

**Zet "Autom.keystone" in het menuscherm "Opties1" op "Uit", selecteer "Trapezium" en stel de correctie in met behulp van de schuifbalk.**

### **Handmatige correctie**

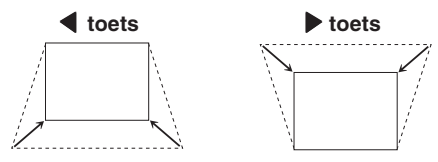

## **Opmerking**

• Met "Autom. keystone" kan trapeziumvervorming voor hoeken tot ±12 graden worden gecorrigeerd en met de handmatige functie"Trapezium" tot hoeken van ±40 graden.

(wanneer "Grootte Aanp." is ingesteld op "Normaal")

- Wanneer het scherm overhelt of de beeldkwaliteit verslechtert, stel dan "Autom. keystone" in op "Uit".
- Bij het instellen van de trapeziumcorrectie en wanneer "Autom. keystone" is ingesteld op "Aan", dan wordt "Bldverschuiv." automatisch ingesteld op "0".

## 5 **Instellen van het onscreen display**

**Met deze functie kunt u de berichten die op het scherm verschijnen, in- en uitschakelen.**

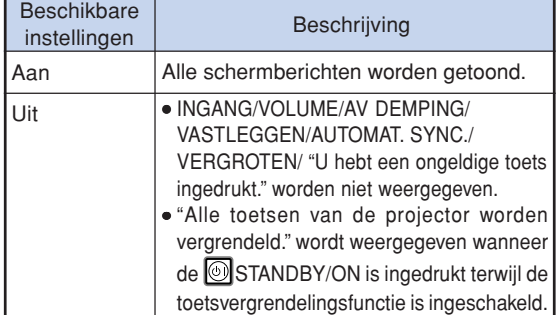

### **Menubediening Blz. [42](#page-43-0)**

### 6 **Kiezen van een start- en achtergrondbeeld**

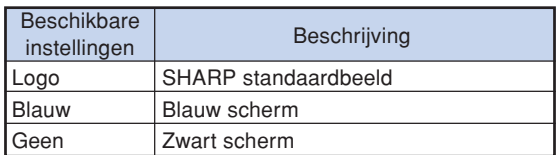

## 7 **Instellen van de Eco/stille modus**

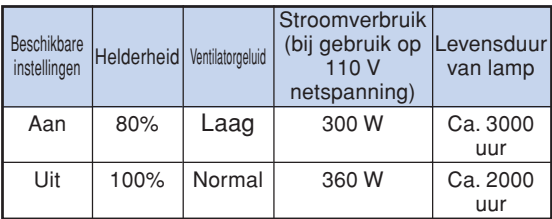

# $\bigotimes$ Opmerking

- •Als de "Eco/stille modus" is ingesteld op "Aan", zal het stroomverbruik afnemen en wordt een langere levensduur van de lamp verkregen. (De helderheid van de projectie neemt met 20% af.)
- U kunt zowel de ECO/QUIET-toets op de afstandsbediening als die op de projector gebruiken om de Eco/stille modus in of uit te schakelen. (Zie bladzijde **[36](#page-37-0)**.)

# 8 **Automatische uitschakeling**

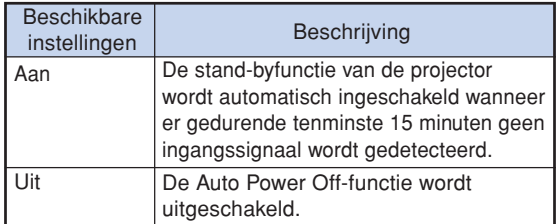

# **Opmerking**

• Wanneer de automatische uitschakelfunctie ingesteld is op "Aan", zal 5 minuten voordat de projector in stand-by wordt geschakeld het bericht "Inschakeling STANDBY-modus over X min." op het scherm verschijnen om de resterende minuten aan te geven.

### Menubediening **Blz. [42](#page-43-0)**

# <span id="page-50-0"></span>9 **Instellen van het systeemgeluid**

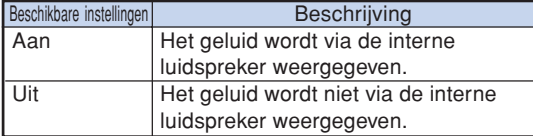

### 0 **Selecteren van de positie van het menuscherm**

### **Kies "Menupositie" in het menu "Opties1" en kies de gewenste positie voor het menuscherm.**

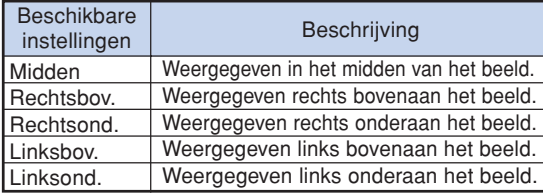

# q **Systeemvergrendelingsfunctie**

**Deze functie voorkomt ongeoorloofd gebruik van de projector. Wanneer deze functie geactiveerd is, moet de gebruiker de juiste toegangscode invoeren telkens wanneer de projector wordt ingeschakeld. Wij raden u aan de toegangscode op een veilige plaats te noteren.**

### **Info**

• Als u uw toegangscode verliest of vergeet, neem dan contact op met uw dichtstbijzijnde officiële Sharp projectordealer of servicecentrum (zie bladzijde **[66](#page-67-0)**). Zelfs wanneer het apparaat nog onder de garantie is, zal het terugstellen van de toegangscode in rekening worden gebracht.

### **Instellen/wijzigen van de toegangscode**

- **1 Selecteer "Syst. vergrend." van het menu "Opties1" en druk vervolgens op** |**.**
	- Er verschijnt een melding.
	- Lees dit bericht en druk op  $\Theta$ ENTER.
	- Het scherm voor het invoeren van de toegangscode verschijnt.
- **2 Druk op de juiste 4 toetsen van de afstandsbediening of de projector om de bestaande toegangscode in "Oude code" in te voeren.**
	- Wanneer de toegangscode de eerste maal wordt ingesteld, moet u viermaal op  $\blacktriangledown$  van de projector drukken.

### "**On-screen display**

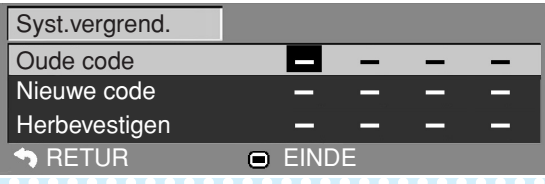

## **S**Opmerking

- Als u een verkeerde toegangscode invoert, zal de cursor terugkeren naar de eerste positie van de "Oude code".
- $\bullet$  De vooringestelde toegangscode is 4  $\blacktriangledown$  toetsen op de projector. Wanneer deze toegangscode is ingesteld, zal het toegangscode-invoerscherm niet verschijnen bij het inschakelen van de stroom.
- **3 Druk op de 4 toetsen van de afstandsbediening of de projector om de nieuwe toegangscode in "Nieuwe code" in te voeren.**

-----------

# **S**Opmerking

- U kunt niet de volgende toetsen voor de toegangscode gebruiken:
	- STANDBY/ON-toets
	- ON-toets
	- STANDBY-toets
	- ENTER-toets
- L-CLICK-toets
- R-CLICK/RETURN-toets
- MENU-toets
- ECO/QUIET-toets
- BREAK TIMER-toets
- **De systeemvergrendeling-functie herkent elke toets op de afstandsbediening of op de projector als een afzonderlijke toets, ook als deze dezelfde toetsnaam hebben. Als u de toetsen op de projector hebt gebruikt voor het instellen van de toegangscode, kan de toegangscode niet met de afstandsbediening geannuleerd worden.**

**4 Voer dezelfde toegangscode in "Herbevestigen" in.**

-------------**-**

# **Opmerking**

### **Annuleren van de toegangscode die u reeds hebt ingesteld**

 $\bullet$  Druk viermaal op  $\nabla$  van de projector in de bovenstaande stappen 2 en 3.

### <span id="page-51-0"></span>**Wanneer de systeemvergrendeling is ingeschakeld**

**Wanneer de systeemvergrendeling geactiveerd is, verschijnt een invoervakje voor de toegangscode nadat het apparaat is ingeschakeld.**

**U moet in dit vakje de juiste toegangscode invoeren om de projector te kunnen gebruiken. Als er geen toegangscode wordt ingevoerd, worden er geen beelden geprojecteerd hoewel de projector ingangssignalen kan ontvangen.**

### ▼**Invoerscherm voor toegangscode**

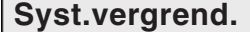

# **S**Opmerking

•Als u geen toegangscode invoert, wordt het beeld niet weergegeven, zelfs niet als de projector het ingangsignaal ontvangt.

# **Direct aan functie**

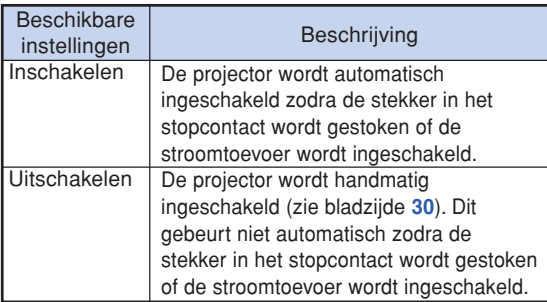

**Menubediening BIz. [42](#page-43-0)** 

**Vergrendelen van de bedieningstoetsen**

### **op de projector (Toetsvergrendeling)**

**Gebruik deze functie om de bedieningstoetsen op de projector te vergrendelen.**

■ **Vergrendelen van de bedieningstoetsen Houd ENTER op de projector ongeveer 5 seconden ingedrukt terwijl de projector ingeschakeld is.**

▼**On-screen display**

### **Toetsvergrendeling AAN**

- De toetsvergrendelingsfunctie heeft geen invloed op de toetsen van de afstandsbediening.
- U kunt de toetsvergrendelingsfunctie niet gebruiken wanneer de projector aan het opwarmen is.

■ **Uitschakelen van de Toetsvergrendeling Houd ENTER op de projector ongeveer 5 seconden ingedrukt.**

### ▼**On-screen display**

### **Toetsvergrendeling UIT**

• Wanneer de projector in de ruststand (standby) staat, kunt u de toetsvergrendelingsfunctie annuleren door **E** ENTER en @ STANDBY/ ON op de projector gelijktijdig gedurende ongeveer 5 seconden ingedrukt te houden.

### **Info**

• De toetsvergrendelingsfunctie kan alleen worden geactiveerd wanneer er geen onscreen display wordt getoond.

# <span id="page-52-0"></span>**Nuttige, tijdens installatie ingestelde functies (menu "Opties2")**

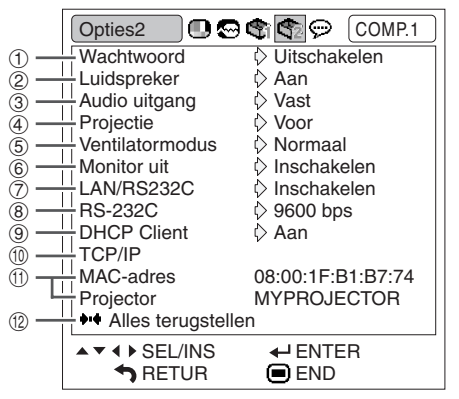

### 1 **Instellen van een wachtwoord**

**Als u niet wilt dat anderen de instelling voor het "Opties2" menu veranderen, moet u een wachtwoord instellen.**

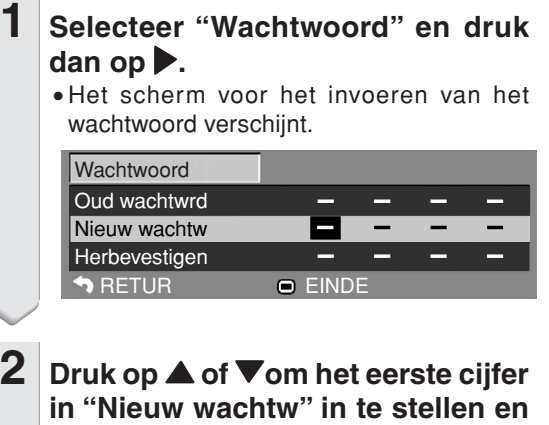

- **druk dan op** |**.**
- **3 Voer de resterende 3 cijfers in en druk dan op ENTER.**
- **4 Voer hetzelfde wachtwoord in bij "Herbevestigen" en druk dan op ENTER.**

# **Opmerking**

• Nadat het wachtwoord is ingesteld, moet u het wachtwoord invoeren om de instellingen van het "Opties2" menu te kunnen veranderen.

**Veranderen van het wachtwoord 1 Selecteer "Wachtwoord" en druk** dan op  $\blacktriangleright$ . • Het scherm voor het invoeren van het wachtwoord verschijnt. **2**  $|$  Voer met  $\blacktriangle$ ,  $\blacktriangledown$ ,  $\blacktriangleright$  en  $\blacktriangleleft$  het **wachtwoord in bij "Oud wachtwrd" en druk dan op ENTER. 3 Voer met**  $\blacktriangle$ **,**  $\nabla$ **,**  $\blacktriangleright$  **en**  $\blacktriangleleft$  **het wachtwoord in bij "Nieuw wachtwrd" en druk dan op ENTER.**

Menubediening **Blz.** [42](#page-43-0)

**4 Voer met ▲, ▼, ▶ en ◀ hetzelfde wachtwoord opnieuw in bij "Herbevestigen" en druk dan op ENTER.**

## **SA** Opmerking

- •Als u de wachtwoordbeveiliging niet meer nodig hebt voor de instellingen van het "Opties2" menu, druk dan op  $\Theta$ ENTER zonder een nieuw wachtwoord in te voeren in de stappen 3 en 4.
- Druk op  $\bigcirc$  RETURN om de wachtwoordinstellingen te annuleren.

## **Als u het wachtwoord vergeet**

**Als u het wachtwoord vergeet, volg dan de onderstaande aanwijzingen op om het wachtwoord te wissen en stel daarna een nieuw wachtwoord in.**

**Op de projector drukt u op:**

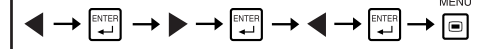

# **Sopmerking**

- Als ELNTER langer dan 5 seconden ingedrukt wordt gehouden, zullen de bedieningstoetsen op de projector vergrendeld worden. (Zie bladzijde **[50](#page-51-0)**.)
- U kunt de toetsen op de afstandsbediening niet gebruiken om het wachtwoord te wissen.

# <span id="page-53-0"></span>2 **Luidsprekerinstellingen**

**Met deze functie kunt u de ingebouwde luidspreker "Aan" of "Uit" zetten, dit laatste bijvoorbeeld wanneer de projector is aangesloten op een externe versterker.**

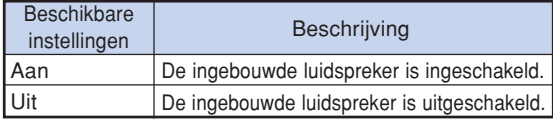

## 3 **Het audiouitvoertype instellen**

**Deze functie bepaalt of het geluidsniveau dat via de AU-DIO-uitgangsaansluiting (MONITOR-uitgangsaansluiting) wordt uitgevoerd, een vaste of variabele en aan de VOL-UME-regelaar gekoppelde sterkte heeft.**

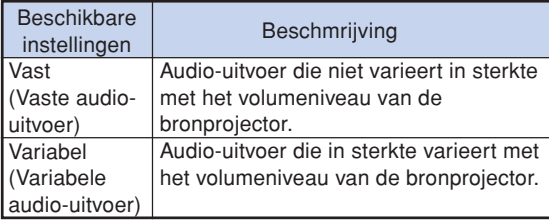

### **Info**

• Wanneer "Audio uitgang" op "Variabel" is gezet, moet u het volume van de projector verlagen voordat u de netspanning uitschakelt of naar een andere ingangsbron overschakelt.

### 4 **De geprojecteerde beelden omkeren/ weergeven in spiegelbeeld**

**Deze projector is voorzien van een functie om het geprojecteerde beeld om te keren of weer te geven in spiegelbeeld, wat handig is voor diverse toepassingen.**

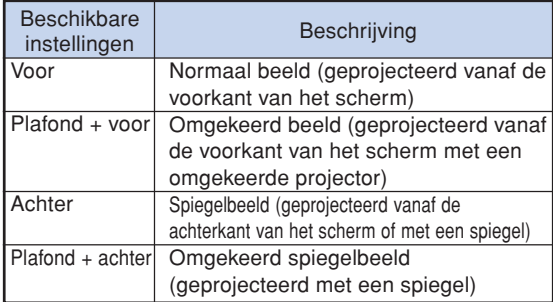

# **S**Opmerking

• Deze functie wordt gebruikt bij projectie van achteren en plafondmontage. (Zie bladzijde **[19](#page-20-0)**.)

### **Menubediening Blz. [42](#page-43-0)**

# 5 **Ventilatormodus-instelling**

### **Gebruik deze functie om de draaisnelheid van de ventilator te veranderen.**

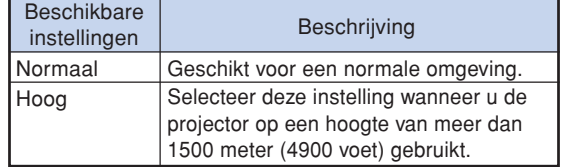

Wanneer "Ventilatormodus" is ingesteld op "Hoog", zal de draaisnelheid van de ventilator hoger zijn en is er ook meer lawaai van de ventilator.

# 6 **Monitor uit** 7 **LAN/RS232C**

**Deze functie wordt door instelling op "Inschakelen" geactiveerd, waardoor de projector zelfs in de stand-by stand stroom verbruikt. Het is raadzaam om deze functie in te stellen op "Uitschakelen" wanneer er geen apparaten op deze aansluitingen zijn aangesloten. Hierdoor neemt het stroomverbuik af wanneer de projector stand-by staat.**

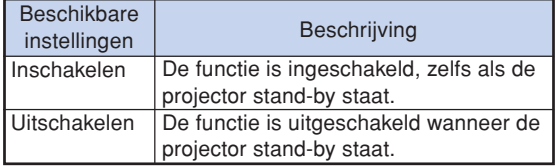

# **S**Opmerking

• Wanneer u de projector via de LAN/RS232Cfunctie wilt bedienen, kies dan "Inschakelen."

## 8 **De transmissiesnelheid selecteren (RS-232C)**

### **Controleer of de projector en de computer op dezelfde baud rate zijn ingesteld.**

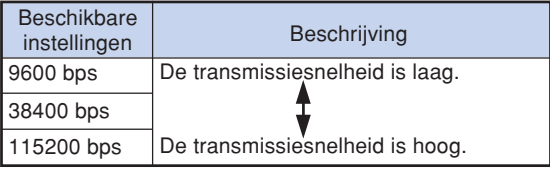

# **Opmerking**

- Raadpleeg de "INSTELGIDS" op de meegeleverde CD-ROM voor details over RS-232C specificaties en opdrachten.
- Raadpleeg de handleiding van de computer voor details over het instellen van de baud rate van de computer.

# <span id="page-54-0"></span>9 **Instelling voor DHCP-Klient**

**Sluit de LAN-kabel aan voordat u de projector inschakelt. Als u dit niet doet, zal de DHCP-Klient functie niet werken.**

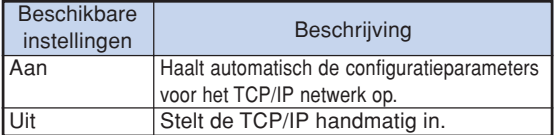

Selecteer "Aan" voor "DHCP Client" en druk dan op ENTER "Ophalen van IP adres..." verschijnt en daarna ziet u het menuscherm. Controleer de parameters van het IP adres, Subnet Mask en Gateway op het TCP/IP scherm.

Als de DHCP server niet beschikbaar is, zal "Kon het IP adres niet ophalen." verschijnen. In dit geval moet de TCP/IP handmatig worden ingesteld. (Zie onderdeel  $(10.)$ 

# 0 **TCP/IP instelling**

**Stel de TCP/IP handmatig in.**

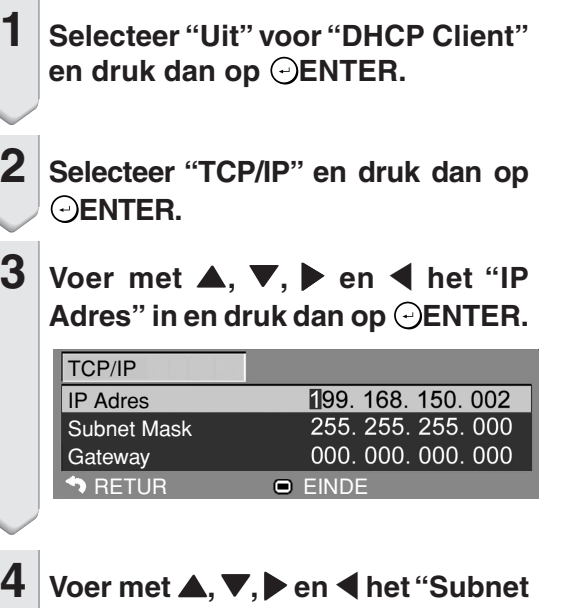

**Mask" in en druk dan op ENTER.**

 $5 \times 10^{-4}$  Voer met  $\blacktriangle$ ,  $\nabla$ ,  $\blacktriangleright$  en  $\blacktriangleleft$  de "Gate**way" in en druk dan op ENTER.**

### **Menubediening Blz. [42](#page-43-0)**

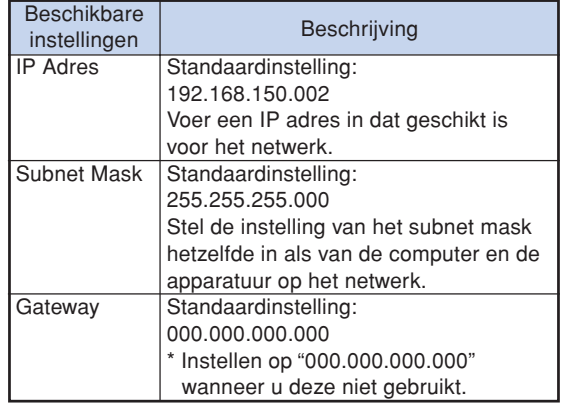

# **Sopmerking**

- Controleer het segment (IP adres groep) van het bestaande netwerk om te vermijden dat u een IP adres instelt dat reeds in gebruik is bij andere netwerkapparatuur of computers. Als "192.168.150.002" niet gebruikt wordt in het netwerk met een IP adres "192.168.150.XXX" dan hoeft u het IP adres van de projector niet te wijzigen.
- Neem contact op met uw netwerkbeheerder voor details aangaande de verschillende instellingen.

# <span id="page-55-0"></span>**Nuttige, tijdens installatie ingestelde functies (menu "Opties2")**

## q **Controleren van de netwerkgegevens van de projector**

**U kunt het MAC-adres en de projectornaam controleren.**

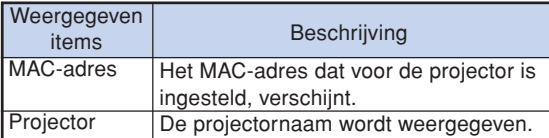

## **S**Opmerking

• Raadpleeg de "INSTELGIDS" op de meegeleverde CD-ROM voor informatie over het wijzigen van de projectornaam.

## w **Terugkeren naar de standaardinstellingen**

**Met deze functie kunt u de gemaakte projectorinstellingen initialiseren.**

# **Sopmerking**

De volgende instellingen kunnen niet worden geïnitialiseerd.

- Menu "Fijn sync." **Resolutie**
- Menu "Opties1" Lamptimer(duur) Syst.vergrend.
- Menu "Taal"

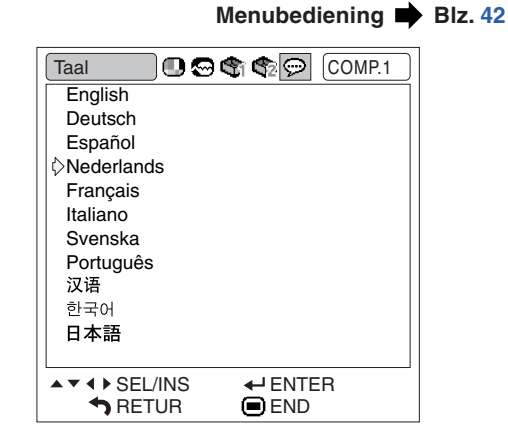

## **Kiezen van de taal voor de beeldschermaanduidingen (OSD)**

**Er zijn 11 talen beschikbaar voor de beeldschermdisplay-aanduidingen.**

# <span id="page-56-0"></span>**Onderhoud**

### **Reinigen van de projector**

- Trek het netsnoer uit het stopcontact alvorens de projector te reinigen.
- De behuizing en het bedieningspaneel zijn van kunststof. Vermijd het gebruik van benzeen en verdunner, aangezien deze de behuizing kunnen beschadigen.
- Gebruik geen vluchtige middelen, bijvoorbeeld insecticiden, bij het reinigen van de projector. Bevestig geen rubber of kunststof voorwerpen op de projector gedurende een lange tijd.

De effecten van sommige bestanddelen van de kunststof kunnen de kwaliteit of de afwerking van de projector negatief beïnvloeden.

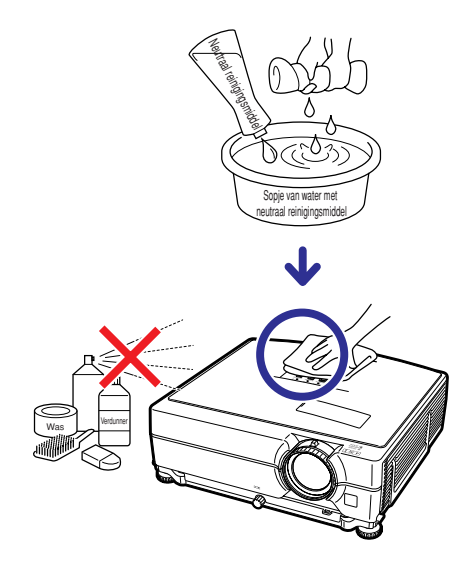

- Veeg vuil voorzichtig weg met een zachte flanellen doek.
- Voor het verwijderen van hardnekkig vuil bevochtigt u een zachte doek in een sopje van water met een neutraal reinigingsmiddel en veegt u de projector goed schoon.

Sterke schoonmaakproducten kunnen de afwerking van de projector doen verkleuren, kromtrekken of beschadigen. Probeer het product eerst uit op een klein en verborgen deel van de projector.

### **Reinigen van de lens**

- Reinig de lens met een in de handel verkrijgbaar blaaskwastje of met lensreinigingspapier (voor brillen en voor cameralenzen). Gebruik geen vloeibare reinigingsmiddelen, aangezien deze de beschermlaag op het lensoppervlak kunnen aantasten.
- Het lensoppervlak wordt makkelijk beschadigd. Let op dat u er niet tegen stoot of er krassen op maakt.

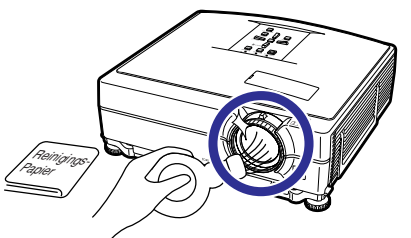

### **Reinigen van de uitlaat - en inlaatopeningen**

■ Gebruik een stofzuiger om stof in de uitlaat - en inlaatopeningen te verwijderen.

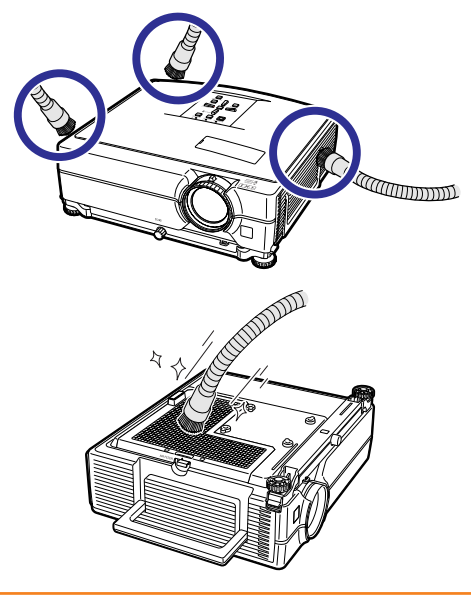

### **Info**

- •Als u de ventilatieopeningen tijdens het gebruik van de projector wilt reinigen, moet u eerst op STANDBY/ON op de projector of op
- STANDBY op de afstandsbediening drukken om de projector in stand-by te zetten. Nadat de koelventilator tot stilstand is gekomen, trekt u de stekker uit het stopcontact en maakt u de ventilatieopeningen schoon.
- De luchtfilters moeten na elke 100 gebruiksuren worden gereinigd. Reinig de filters vaker wanneer de projector wordt gebruikt in een stoffige of rokerige plaats.

# <span id="page-57-0"></span>**Vervangen van het luchtfilter**

- **• Deze projector is voorzien van luchtfilters om de projector in optimale conditie te houden.**
- **• Laat het luchtfilter (PFILDA022WJKZ) vervangen door uw dichtstbijzijnde erkende Sharp projectordealer of servicecentrum wanneer het filter niet langer gereinigd kan worden.**

# **Vervangen van het luchtfilter**

- **1** Druk op @STANDBY/ON op de pro**jector of op STANDBY op de afstandsbediening om de projector stand-by te zetten.**
	- Wacht totdat de koelventilator stopt.
- **2 Maak het netsnoer los.**
	- Trek de stekker uit het stopcontact.

### **3 Verwijder het filterdeksel.**

• Draai de projector om. Trek de handgreep  $(1)$  naar beneden, neem het lipje  $(2)$  vast en schuif het filterdeksel (3)open.

### **4 Verwijder het luchtfilter.**

•Pak het luchtfilter met de vingers op en til het uit het filterdeksel.

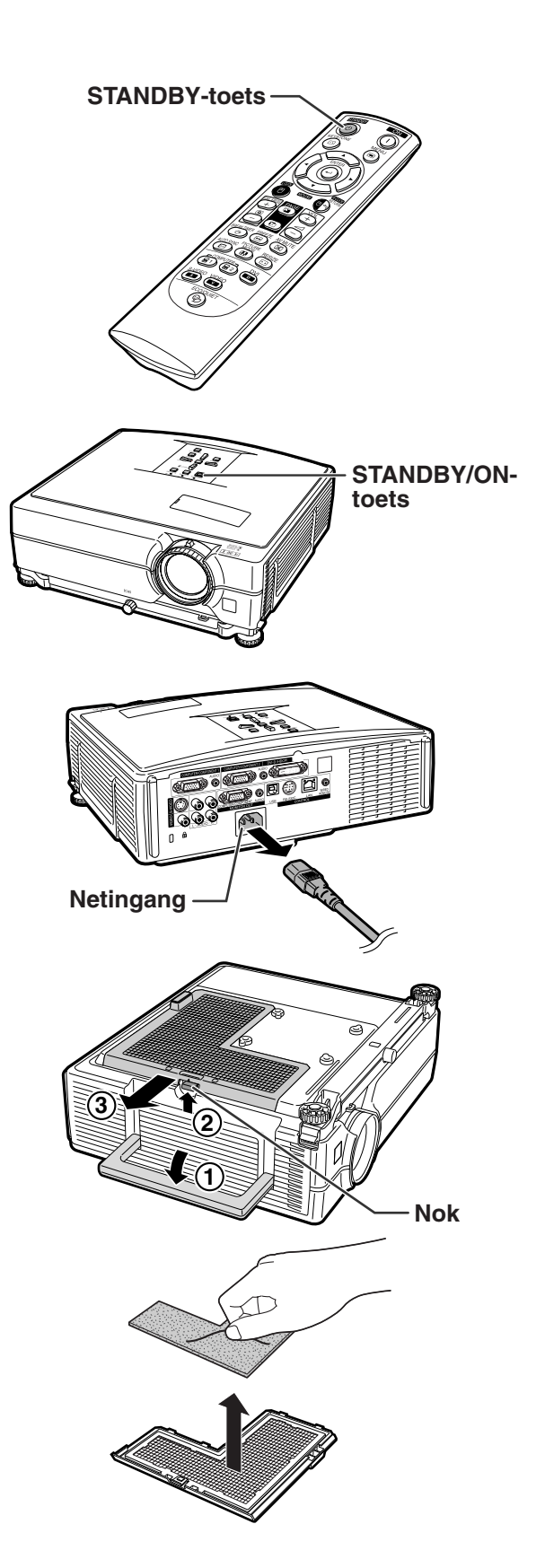

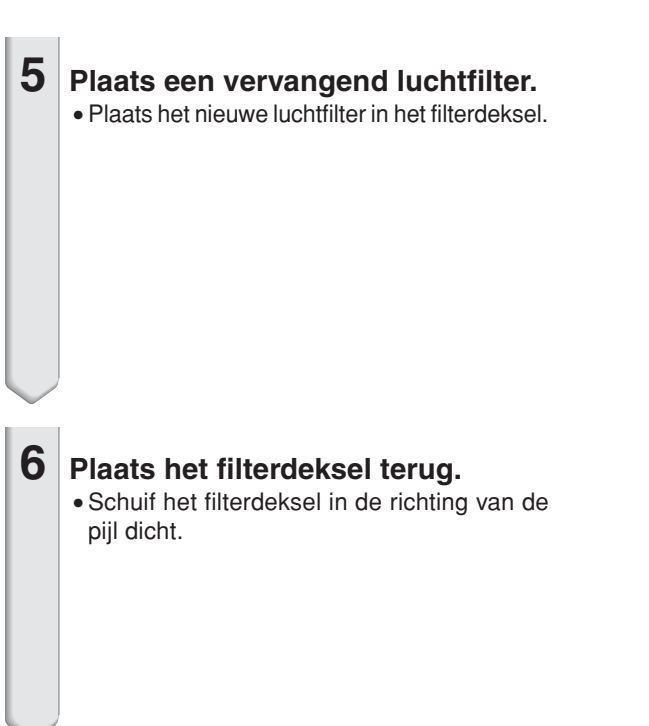

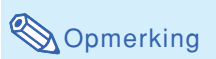

• Controleer of het filterdeksel goed geplaatst is. De projector kan niet worden ingeschakeld als het filterdeksel niet goed geplaatst is.

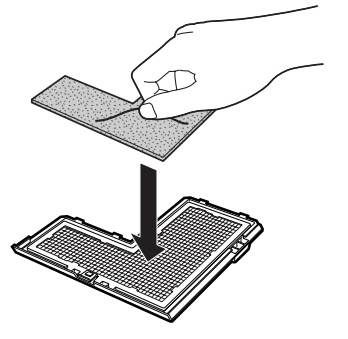

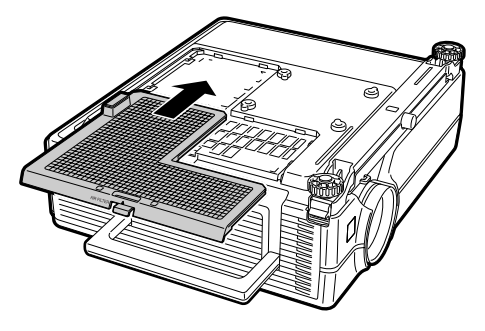

# <span id="page-59-0"></span>**Onderhoudsindicators**

- De verklikkerlampjes op de projector duiden problemen in de projector aan.
- Als zich een probleem voordoet, licht ofwel de temperatuurindicator ofwel de lampindicator rood op **en schakelt de projector zichzelf in stand-by. Volg nadat de projector in stand-by is geschakeld de onderstaande stappen.**

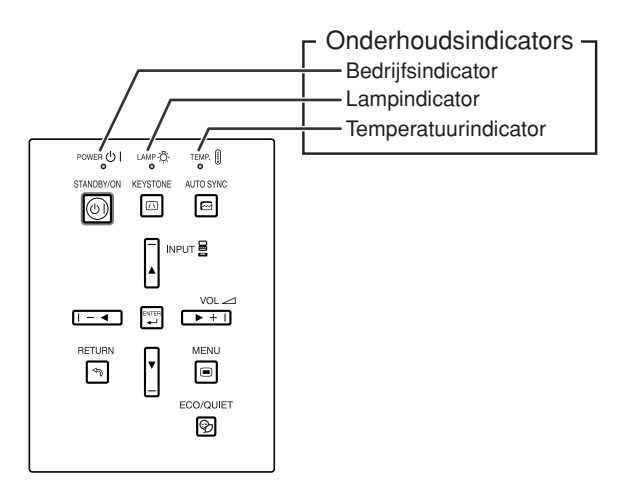

### **Over de temperatuurindicator**

## TEMPERATUUR

Als de temperatuur in de projector stijgt als gevolg van geblokkeerde ventilatiegleuven of omstandigheden in de installatieplaats, licht "**TEMPERATUUR**" links onder in het beeld op. Als de temperatuur blijft stijgen, wordt de lamp uitgeschakeld en gaat de temperatuurindicator knipperen, blijft de koelventilator nog 90 seconden draaien, waarna de projector zichzelf in stand-by schakelt. Wanneer "TEMPERATUUR" verschijnt, moet u de maatregelen nemen beschreven op bladzijde **[59](#page-60-0)**.

### **Over de lampindicator**

■Wanneer de resterende levensduur van de lamp 5% of minder wordt, verschijnen de aanduidingen " " (geel) en "Vervang de lamp." op het scherm. Als het aangegeven percentage 0% wordt, verandert de aanduiding in "X" (rood), waarna de lamp wordt uitgeschakeld en de projector automatisch in de ruststand (stand-by) komt te staan. De lampindicator zal dan rood oplichten.

■**Na de vierde poging om de projector in te schakelen zonder dat de lamp is vervangen, zal de projector niet meer kunnen worden ingeschakeld.**

<span id="page-60-0"></span>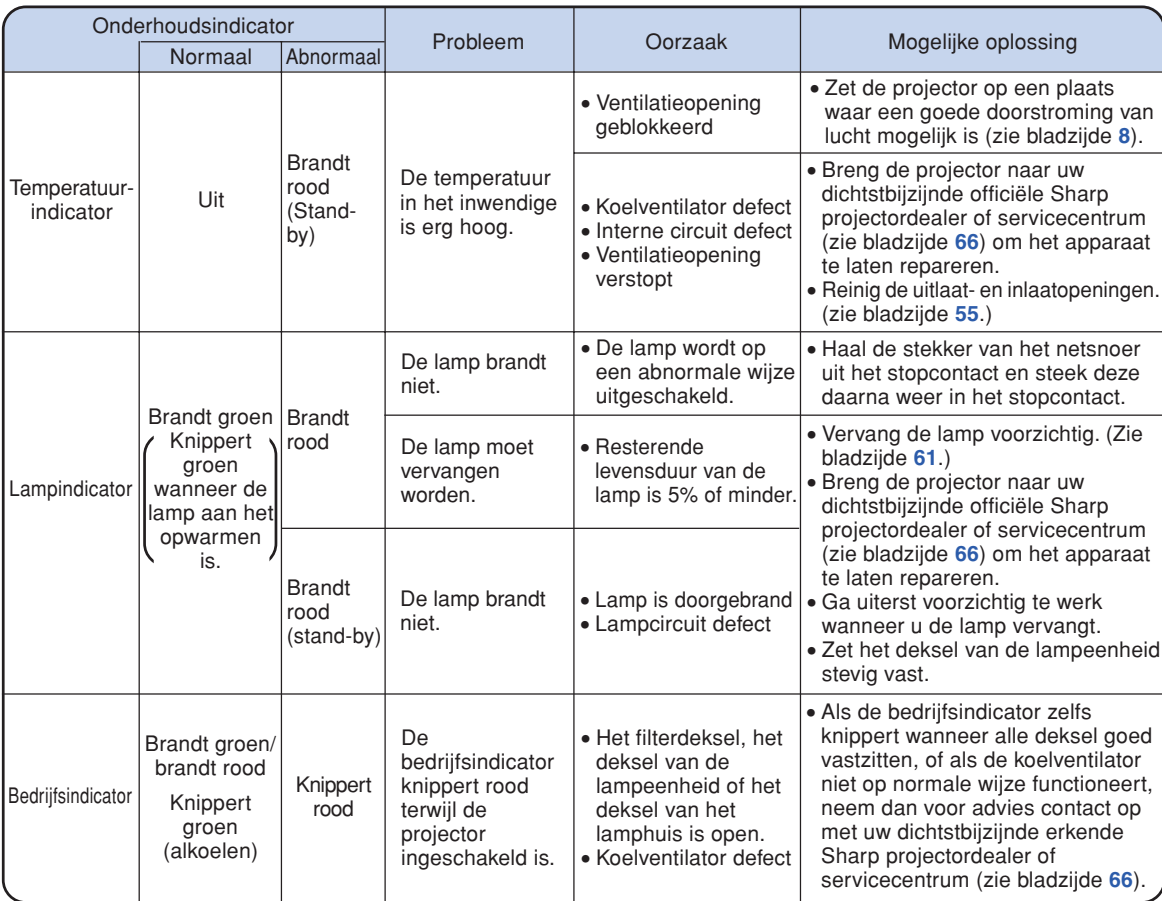

## **Info**

- Als de temperatuurindicator oplicht en de projector zichzelf in stand-by schakelt, controleert u eerst of één van de ventilatieoepeningen geblokkeerd is (zie bladzijde **[8](#page-9-0)**) voordat u probeert de stroom opnieuw in te schakelen. Wacht tot de projector helemaal is afgekoeld voordat u het netsnoer insteekt en de stroom opnieuw inschakelt. (Minstens 10 minuten.)
- Als tijdens het gebruik van de projector de stroomvoorziening even onderbroken wordt als gevolg van het uitvallen van de stroom of een andere oorzaak en de stroomvoorziening dan meteen opnieuw hersteld wordt, zal de lampindicator rood oplichten en is het mogelijk dat de projectorlamp niet brandt. In dit geval moet u de stekker uit het stopcontact halen en dan weer in het stopcontact steken, waarna u het apparaat opnieuw inschakelt.
- De koelventilator regelt de inwendige temperatuur automatisch en zorgt ervoor dat deze op een constante waarde blijft. Het geluid van de koelventilator kan veranderen tijdens het gebruik van de projector omdat de snelheid van de ventilator verandert, maar dit is geen defect.

# <span id="page-61-0"></span>**Betreffende de lamp**

### **Lamp**

- Wij raden u aan de lamp (optioneel: AN-C430LP) te vervangen wanneer de resterende levensduur **van de lamp 5% of minder wordt of wanneer u een aanzienlijke vermindering van de beeld- en kleurkwaliteit vaststelt. De levensduur van de lamp (percentage) kan gecontroleerd worden op het on-screen display. Zie bladzijde [47.](#page-48-0)**
- Koop een vervangingslamp van het type AN-C430LP in de winkel waar u het apparaat hebt gekocht **of bij uw dichtstbijzijnde Sharp projectordealer of servicecentrum.**

### **BELANGRIJKE INFORMATIE VOOR DE KLANTEN IN DE VERENIGDE STATEN:**

De lamp die in deze projector wordt gebruikt, heeft een 90-dagen durende garantie op onderdelen en arbeidskosten. Alle onderhoud aan deze projector die onder de garantie valt, inclusief het vervangen van de lamp, moet door een officiële Sharp projectordealer of servicecentrum worden uitgevoerd. Voor de naam van uw dichtstbijzijnde officiële Sharp projectordealer of servicecentrum kunt u het volgende nummer bellen (gratis): 1-888-GO-SHARP (1-888-467-4277). ALLEEN VOOR DE VS

# **Belangrijke opmerkingen betreffende de lamp**

- **In deze projector wordt een hogedruk-kwiklamp gebruikt. Wanneer de lamp doorbrandt, hoort u mogelijk een luid geluid. De lamp kan defect raken als gevolg van diverse oorzaken zoals: harde schokken, onvoldoende afkoelen, krassen op de lamp of overschrijding van de levensduur. De periode tot het defect raken van de lamp varieert afhankelijk van de lamp en/of de toestand en frequentie van gebruik. Houd er rekening mee dat de lamp bij het defect raken vaak zal barsten.**
- Wanneer de lampvervangingsindicator en het on-screen pictogram branden, raden wij u aan de **lamp meteen door een nieuwe te vervangen, ook wanneer de lamp normaal lijkt te werken.**
- Mocht de lamp barsten, dan kunnen de glassplinters in het lamphuis verspreid worden of het gas **dat in de lamp is, kan via de uitlaatopening in de kamer terechtkomen. Aangezien het gas dat in deze lamp is, kwik bevat, moet u de ruimte goed ventileren wanneer de lamp barst en tevens blootstelling aan het ontsnapte gas voorkomen. Indien u toch aan het gas wordt blootgesteld, dient u meteen de hulp van een arts in te roepen.**
- **Mocht de lamp barsten, dan bestaat de kans dat er glassplinters in het inwendige van de projector verspreid worden. In dat geval verdient het aanbeveling contact op te nemen met uw dichtstbijzijnde officiële Sharp projectordealer of servicecentrum om de beschadigde lamp te laten verwijderen zodat een veilige werking gewaarborgd is.**

# **Vervangen van de lamp**

## **Waarschuwing**

- Verwijder de lamp niet meteen nadat u de projector hebt gebruikt. De lamp zal zeer heet zijn en kan brandwonden of een ander letsel veroorzaken.
- Wacht minstens één uur nadat de stekker uit het stopcontact is getrokken zodat het oppervlak van de lampeenheid helemaal kan afkoelen alvorens de lampeenheid te verwijderen.
- Vervang de lamp door de volgende aanwijzingen nauwkeurig op te volgen. <sup>\*</sup> U kunt de lamp ook bij **uw dichtstbijzijnde officiële Sharp projectordealer of servicecentrum laten vervangen.**
- \* Als de nieuwe lamp niet brandt nadat u deze aangebracht hebt, dient u de projector voor reparatie naar uw dichtstbijzijnde officiële Sharp projectordealer of servicecentrum te brengen.

# <span id="page-62-0"></span>**Verwijderen en installeren van de lampeenheid**

### **Waarschuwing!**

• Verwijder de lampeenheid niet van de projector onmiddellijk na gebruik. De lamp zal immers erg heet zijn en dit kan brandwonden en andere letsels veroorzaken.

### **Info**

- Raak niet het glas van het lamphuis of onderdelen in het inwendige van de projector aan.
- •Volg de onderstaande aanwijzingen nauwkeurig om letsels en beschadiging van de lamp te voorkomen.
- Maak geen andere schroeven los behalve die voor het deksel van de lampeenheid en de lampeenheid.
- **1 Druk op STANDBY/ON op de projector of op STANDBY op de afstandsbediening om de projector in stand-by te schakelen.** • Wacht tot de koelventilator tot stilstand komt.

### **2 Trek de stekker uit het stopcontact.**

- Maak het netsnoer los van de netingang.
- Wacht tot de lamp volledig is afgekoeld (ongeveer 1 uur).

### **3 Verwijder het deksel van de lampeenheid.**

• Draai de bevestigingsschroef  $(1)$ waarmee het deksel van de lampeenheid is bevestigd. Schuif het deksel van de lampeenheid (2) naar beneden en haal het weg  $(3)$ ).

## **4 Verwijder de lampeenheid.**

• Draai de bevestigingsschroeven van de lampeenheid los. Houd de lampeenheid vast en trek het in de richting van de pijl. Houd de lampeenheid hierbij horizontaal en kantel ze niet.

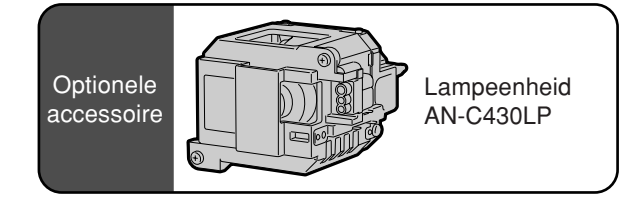

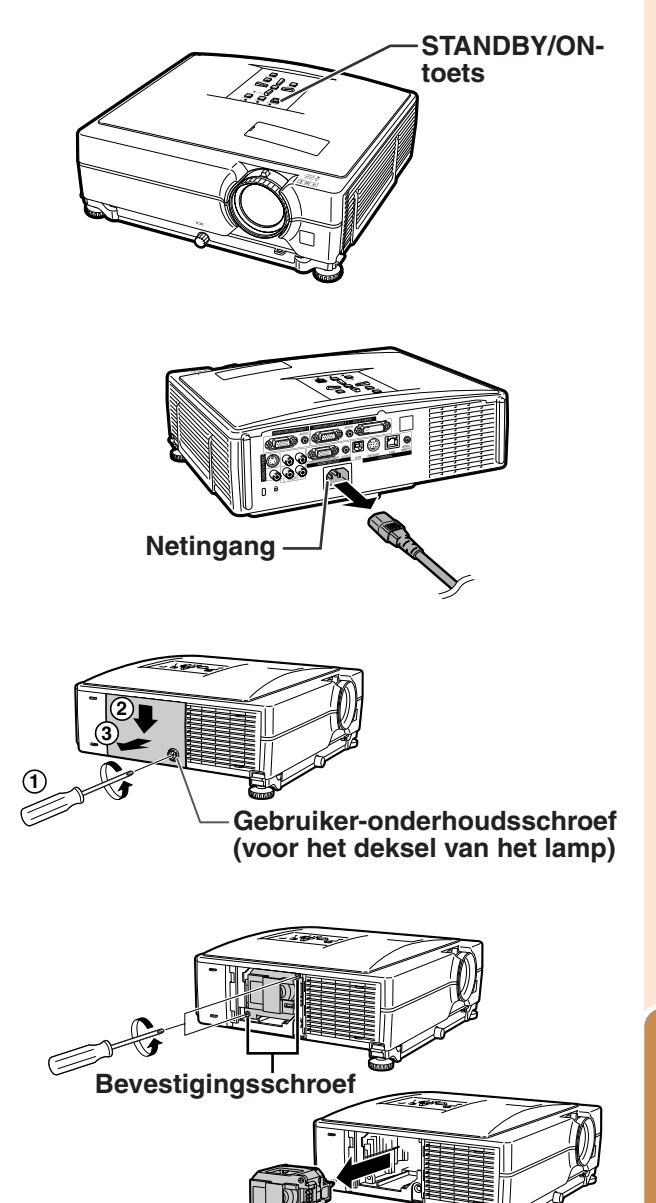

**Aanhangsel** Aanhangse

## <span id="page-63-0"></span>**Betreffende de lamp**

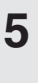

### **5 Installeer de nieuwe lampeenheid.**

• Druk de lampeenheid stevig vast in het lampeenheidvak. Draai de bevestigingsschroeven vast.

### **6 Vervang het deksel van de lampeenheid.**

• Plaats het deksel van de lampeenheid op de uitsparing en schuif totdat het vastklikt. Schroef vervolgens de gebruikeronderhoudsschroef vast om het deksel van de lampeenheid vast te zetten.

### **Info**

• Als de lampeenheid en het deksel van de lampeenheid niet correct zijn geïnstalleerd, kunt u de projector niet inschakelen, zelfs niet als het netsnoer aangesloten is op de projector.

# **Terugstellen van de lamptimer**

### **Stel na het vervangen van de lamp de lamptimer terug.**

### **Info**

- •Stel de lamptimer alleen terug na het vervangen van de lamp. Als u de lamptimer terugstelt en dezelfde lamp blijft gebruiken, bestaat het gevaar dat de lamp beschadigd wordt of ontploft.
- Het terugstellen van de lamptimer kan ook via het netwerk.

(Raadpleeg de "INSTELGIDS" op de meegeleverde CD-ROM voor details.)

### **1 Sluit het netsnoer aan.**

- Steek het netsnoer in de netingang van de projector.
- 

# **2 Stel de lamptimer terug.**

- Druk, terwijl u de toetsen  $\nabla$ , **ENTER** en **MENU** op de projector tegelijk ingedrukt houdt, op **STANDBY/ON** op de projector.
- "LAMP 0000H" verschijnt om aan te

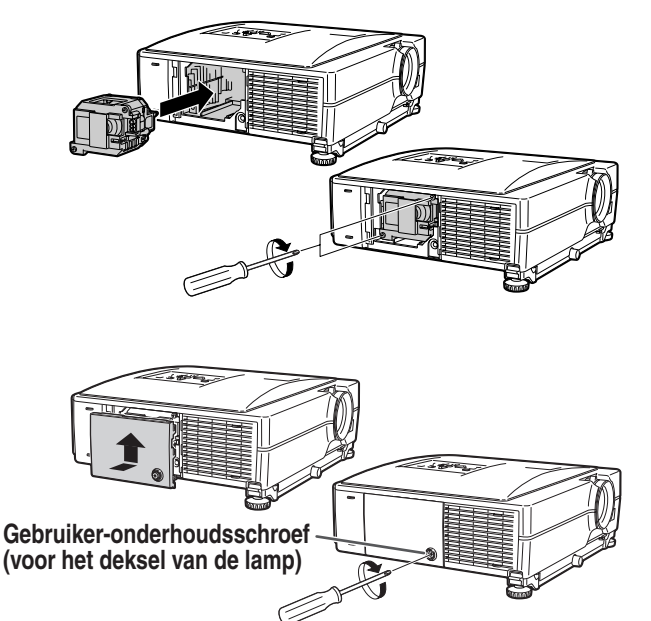

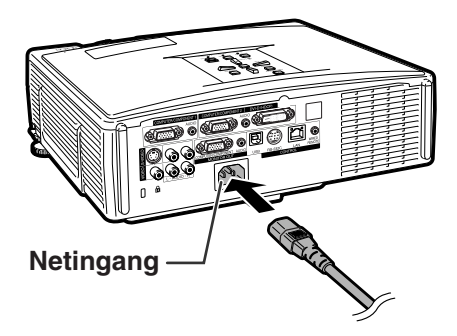

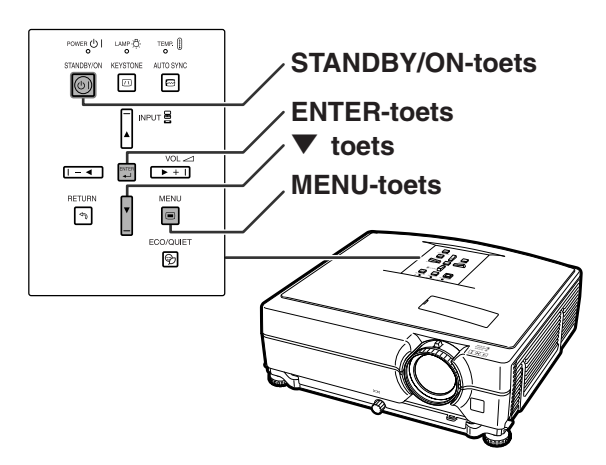

# <span id="page-64-0"></span>**Tabel met compatibele computers**

In onderstaande tabel vindt u een lijst van de signaalcodes die compatibel zijn met de projector. Gebruik deze tabel om het uitvoersignaal van uw computer, enzovoort, aan te passen wanneer de beelden vervormd worden of niet kunnen worden geprojecteerd.

### **Computer**

- ∑ Ondersteuning van meerdere signalen Horizontale frequentie: 15-70 kHz Verticale frequentie: 43-85 Hz Pixelkloksnelheid: 12-108 MHz
- ∑ Compatibel met sync op groen-signaal
- ∑ Compatibel met SXGA+ en SXGA bij geavanceerde intelligente compressie
- ∑ Intelligent compressie- en expansiesysteem voor aanpassing van het formaat

Synchronisatiesignaal: compatibel met TTL-niveau **Hierna volgt een lijst van functies die voldoen aan VESA. Deze projector ondersteunt echter ook andere signalen die geen VESA-standaarden zijn.**

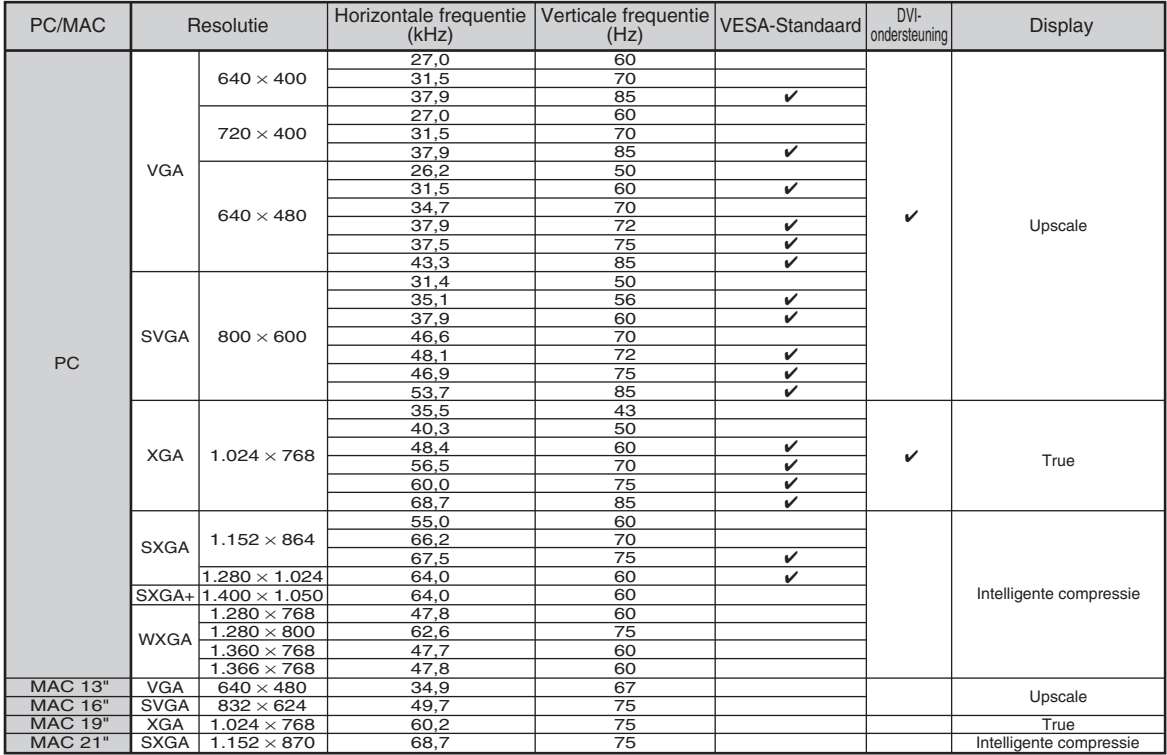

# Opmerking

**DTV**

∑ Het is mogelijk dat deze projector niet in staat blijkt beelden weer te geven van notebookcomputers in de simultane (CRT/LCD) weergavestand. In dat geval moet u het LCD-display van de notebookcomputer uitschakelen en de weergave op "CRT alleen" instellen. Raadpleeg voor meer bijzonderheden over het omschakelen van de weergavestand de handleiding van uw notebookcomputer.

- ∑ Wanneer deze projector 640 ¥ 350 VESA-formaat VGA-signalen ontvangt, verschijnt "640 ¥ 400" op het scherm.
- Als het RGB-interlacesignaal geprojecteerd wordt via COMPUTER/COMPONENT 1, 2 of DVI-D en het "Signaaltype" ingesteld is op "Auto" of "RGB", kan het zijn dat het beeld niet zo geprojecteerd wordt zoals gewenst. Gebruik in dit geval Video of S-Video.

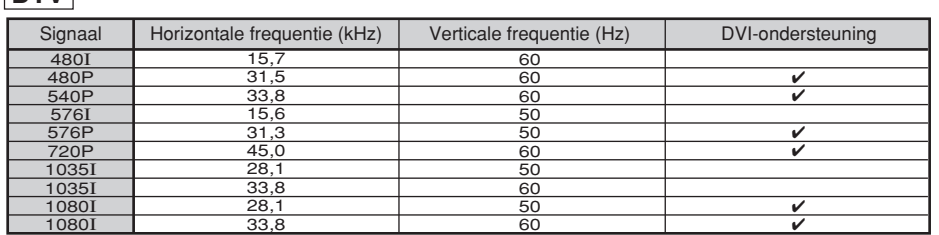

# <span id="page-65-0"></span>**Oplossen van problemen**

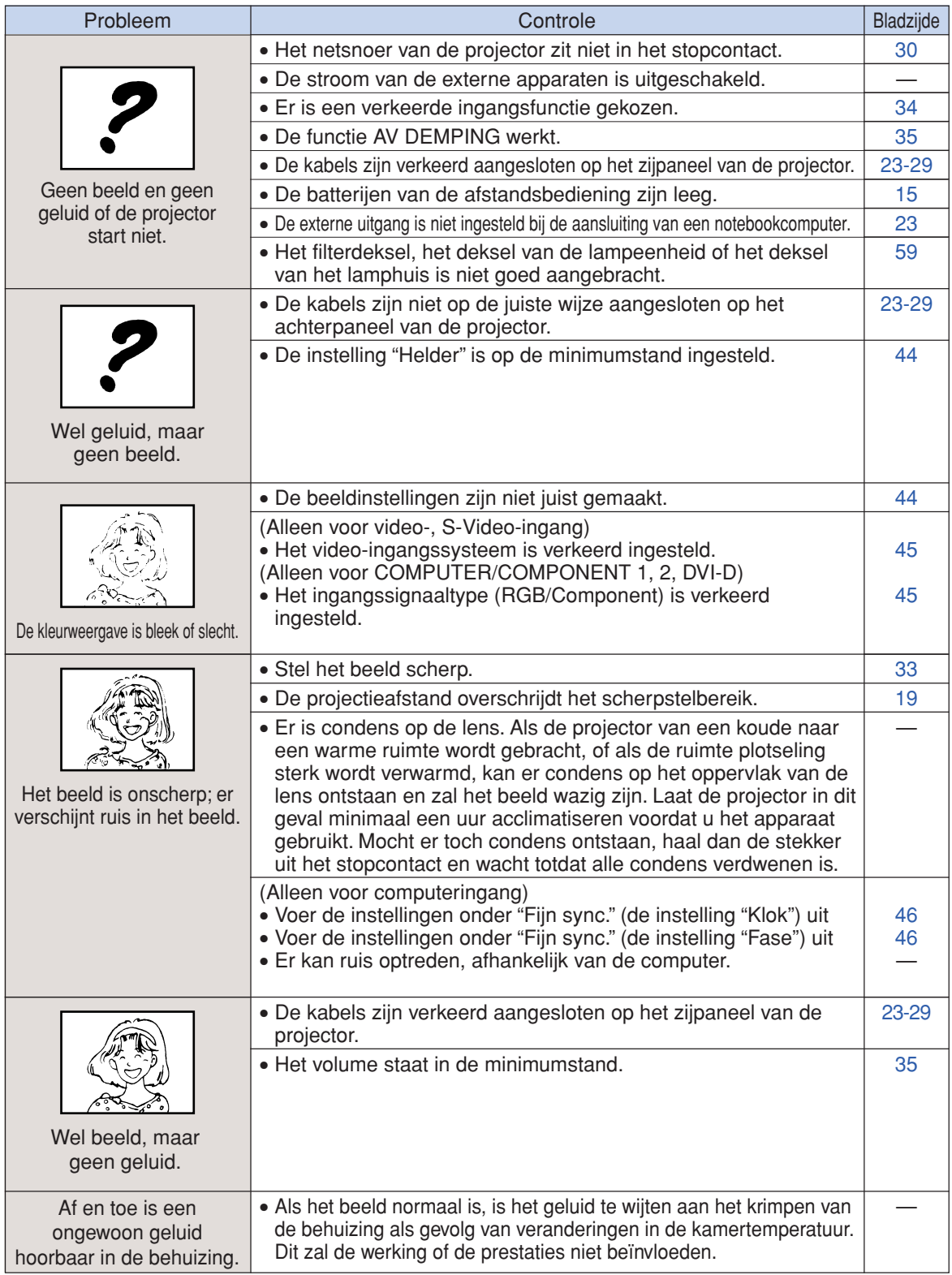

<span id="page-66-0"></span>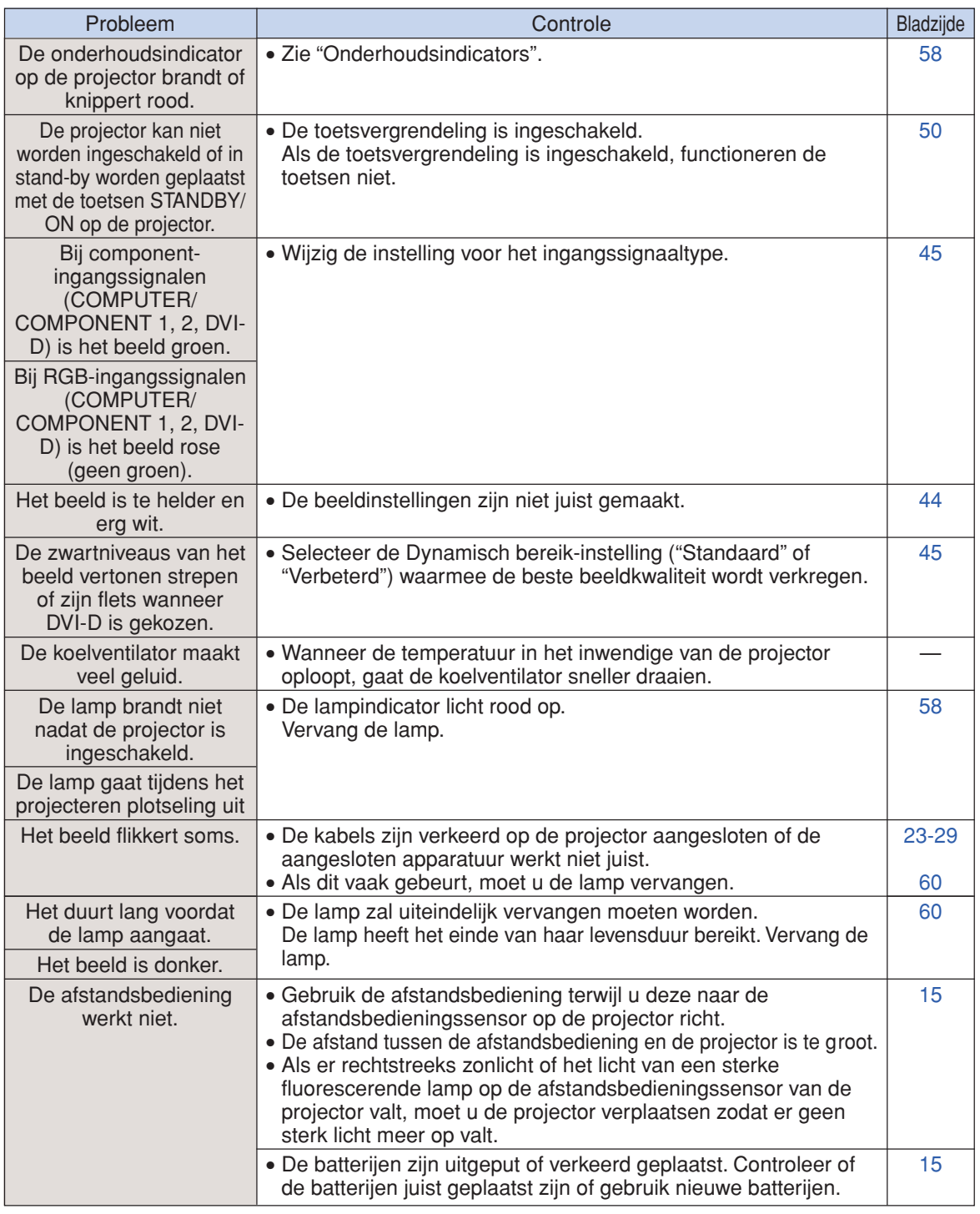

De projector is uitgerust met een microprocessor. De prestatie van de microprocessor kan nadelig beïnvloed worden door een verkeerde bediening of interferentie. Als dit gebeurt, moet u de stekker uit het stopcontact trekken, minimaal 5 minuten wachten waarna u de stekker weer kunt insteken.

# <span id="page-67-0"></span>**Voor assistentie van SHARP**

**Als u problemen ondervindt tijdens de installatie of bediening van deze projector, raadpleegt u eerst het deel "Oplossen van problemen" op bladzijden [64](#page-65-0) en [65.](#page-66-0) Als deze gebruiksaanwijzing geen oplossing biedt voor uw probleem, neemt u contact op met de hieronder vermelde SHARP serviceafdelingen.**

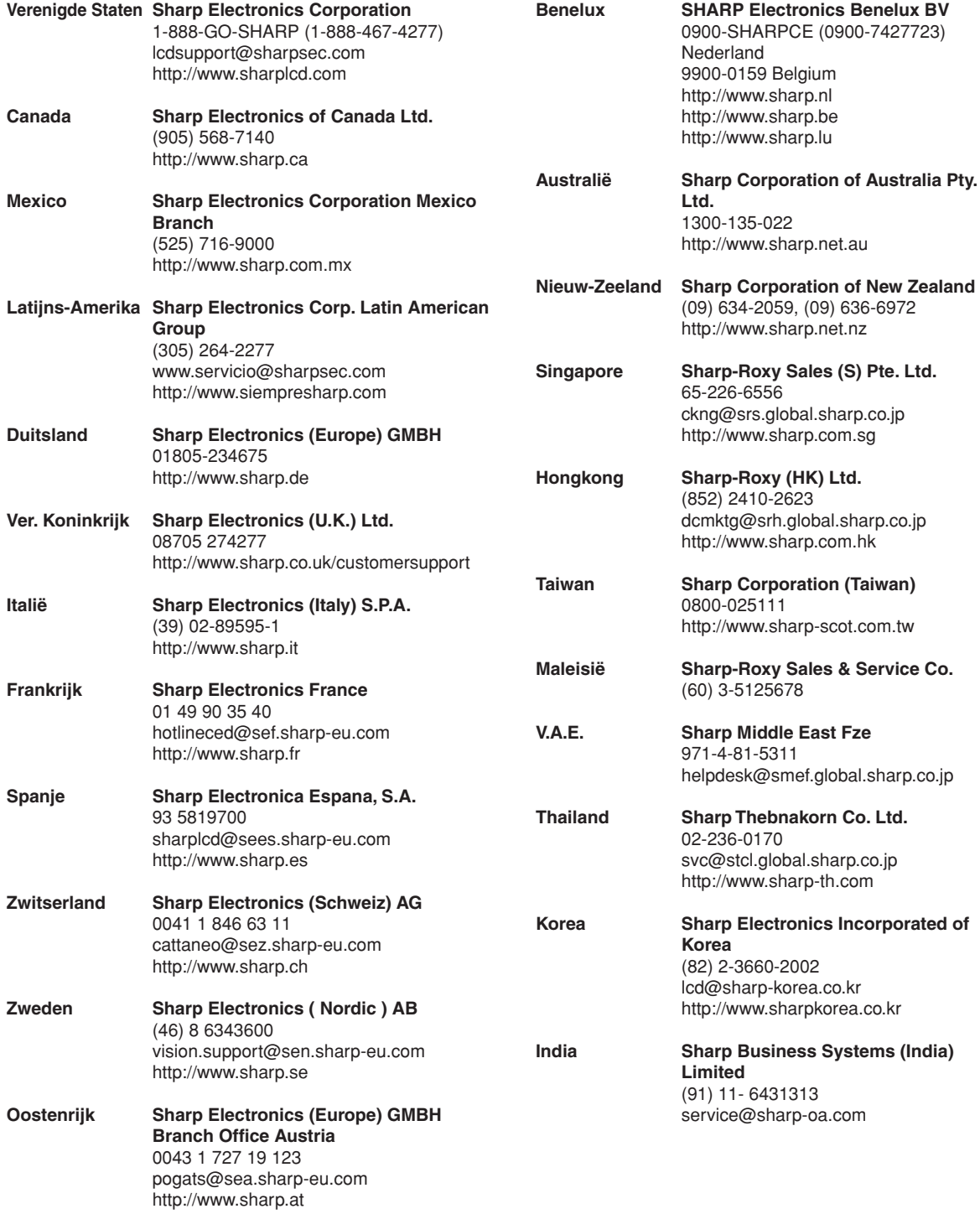

# <span id="page-68-0"></span>**Technische gegevens**

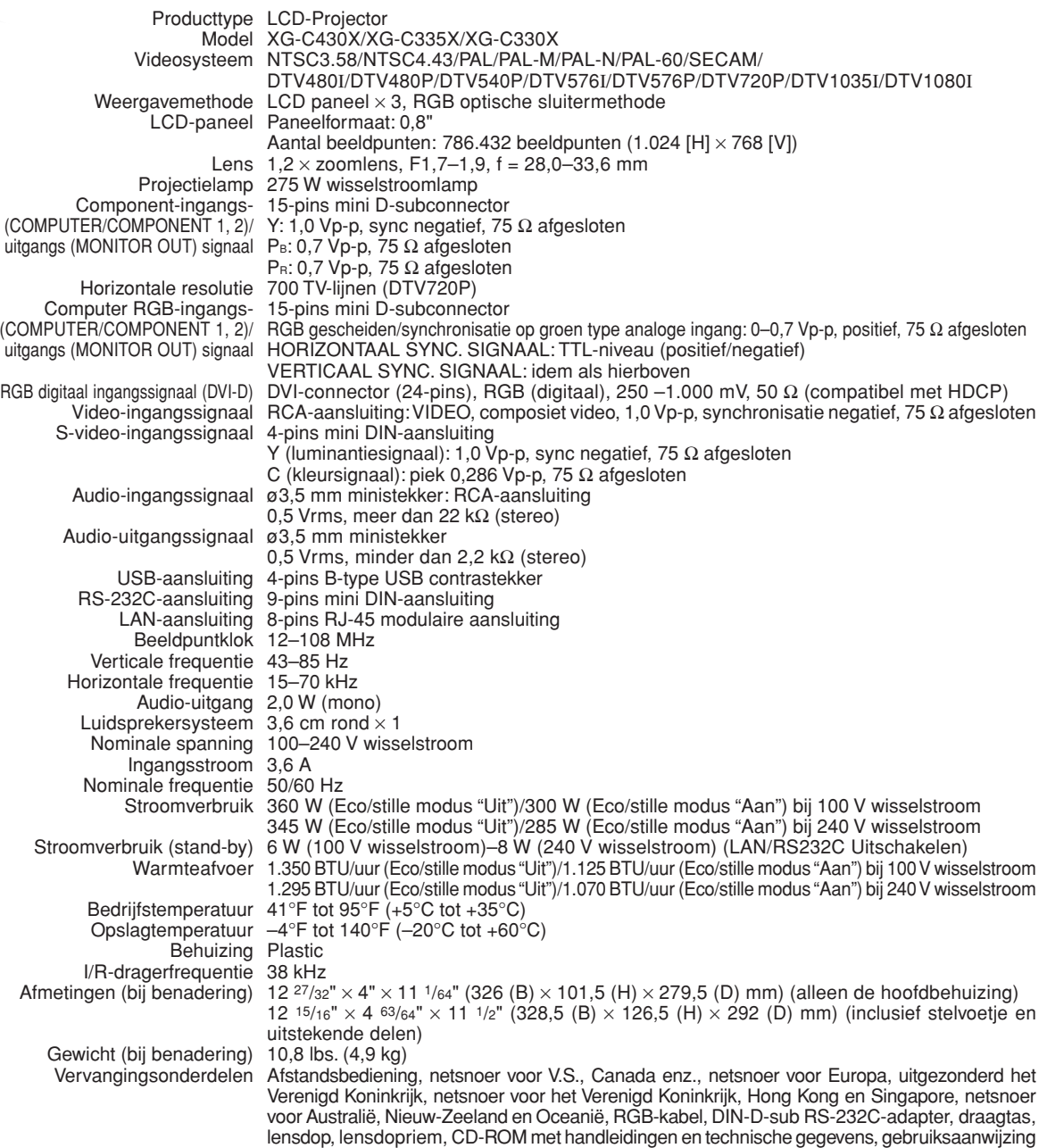

Als item van een beleid van doorlopende verbetering houdt SHARP zich het recht voor om veranderingen aan te brengen in ontwerp en technische gegevens ten behoeve van verbetering van het product zonder voorafgaande berichtgeving. De aangegegeven cijfers voor de technische gegevens aangaande prestaties zijn nominale waarden voor productie-eenheden. Er kunnen zich enkele afwijkingen van deze waarden voordoen bij afzonderlijke eenheden.

# <span id="page-69-0"></span>Index

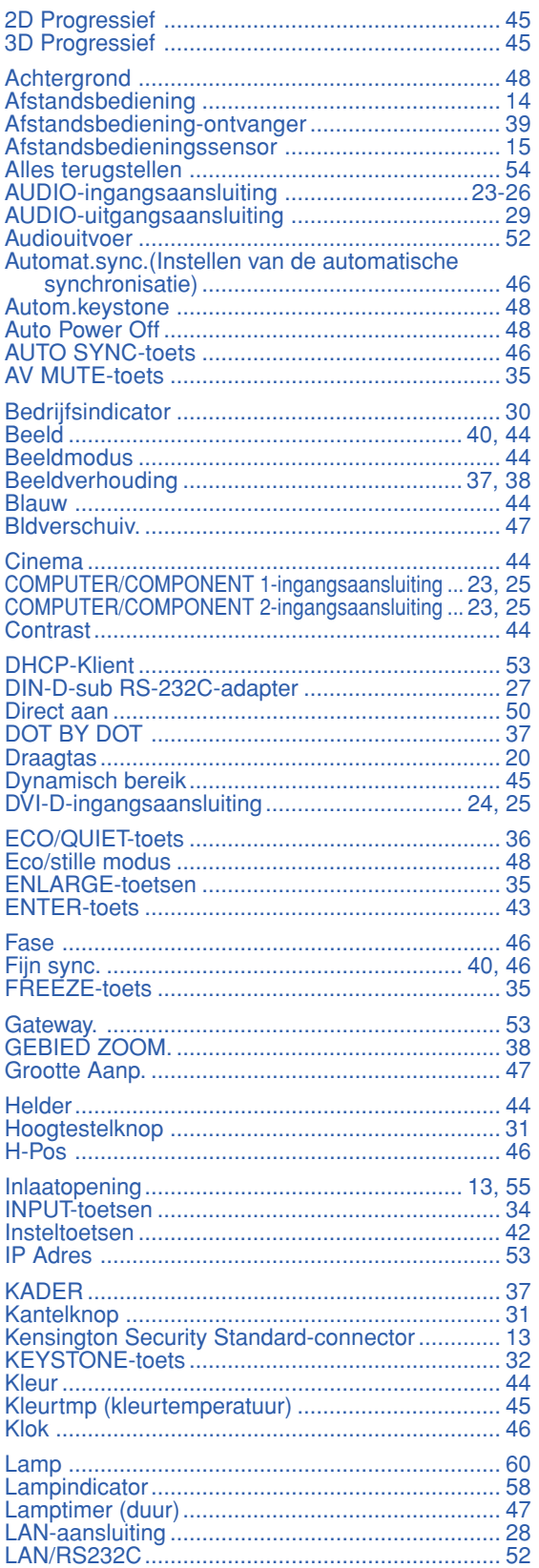

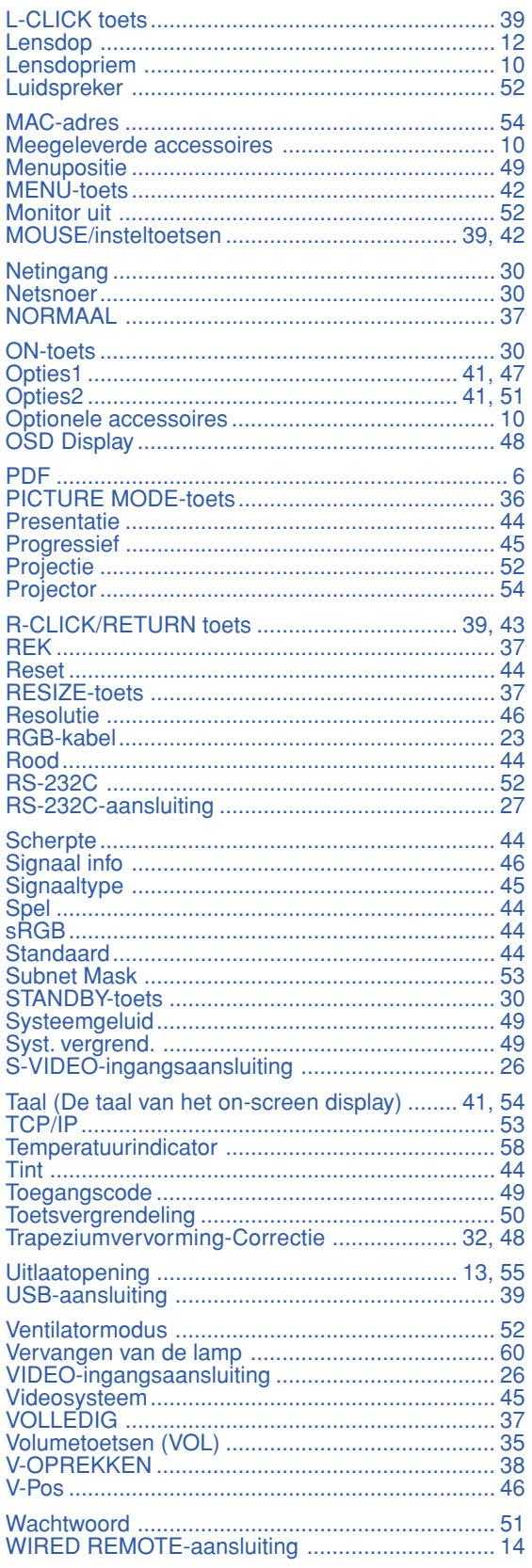

l.

i.

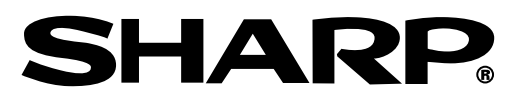

# SHARP CORPORATION